**Oracle Financials for Italy** User Guide Release 11*i* **Part No. A81255-05**

December 2003

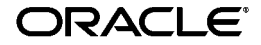

Oracle Financials for Italy User Guide, Release 11*i*

Part No. A81255-05

Copyright © 1998, 2003, Oracle Corporation. All rights reserved.

Contributors: Brian Ballamy, Pascal Betting, Craig Borchardt, Jill Burton, Jacqueline Erhahon, Paola Ferrante, Martin Gruber, Caroline Guenther, Clara Jaeckel, Reyn Johnson, Richard Lawrence, Robert MacIsaac, Elaine Mallion, Luca Mazzega, Essan Ni, Didier Nivet, Ivan Pena, Kristin Penaskovic, Zoë Read, Gianluca Riva, Giorgio Sgarbazzini, Shawniqua Williams

The Programs (which include both the software and documentation) contain proprietary information of Oracle Corporation; they are provided under a license agreement containing restrictions on use and disclosure and are also protected by copyright, patent and other intellectual and industrial property laws. Reverse engineering, disassembly or decompilation of the Programs, except to the extent required to obtain interoperability with other independently created software or as specified by law, is prohibited.

Program Documentation is licensed for use solely to support the deployment of the Programs and not for any other purpose.

The information contained in this document is subject to change without notice. If you find any problems in the documentation, please report them to us in writing. Oracle Corporation does not warrant that this document is error-free. Except as may be expressly permitted in your license agreement for these Programs, no part of these Programs may be reproduced or transmitted in any form or by any means, electronic or mechanical, for any purpose, without the express written permission of Oracle Corporation.

If the Programs are delivered to the U.S. Government or anyone licensing or using the programs on behalf of the U.S. Government, the following notice is applicable:

**Restricted Rights Notice** Programs delivered subject to the DOD FAR Supplement are "commercial computer software" and use, duplication, and disclosure of the Programs, including documentation, shall be subject to the licensing restrictions set forth in the applicable Oracle license agreement. Otherwise, Programs delivered subject to the Federal Acquisition Regulations are "restricted computer software" and use, duplication, and disclosure of the Programs shall be subject to the restrictions in FAR 52.227-19, Commercial Computer Software - Restricted Rights (June, 1987). Oracle Corporation, 500 Oracle Parkway, Redwood City, CA 94065.

The Programs are not intended for use in any nuclear, aviation, mass transit, medical, or other inherently dangerous applications. It shall be the licensee's responsibility to take all appropriate fail-safe, backup, redundancy, and other measures to ensure the safe use of such applications if the Programs are used for such purposes, and Oracle Corporation disclaims liability for any damages caused by such use of the Programs.

Oracle is a registered trademark, and Oracle8*i*, Oracle9*i*, Oracle*MetaLink*, Oracle Store, PL/SQL, Pro\*C, SQL\*Net, and SQL\*Plus, are trademarks or registered trademarks of Oracle Corporation. Other names may be trademarks of their respective owners.

# **Contents**

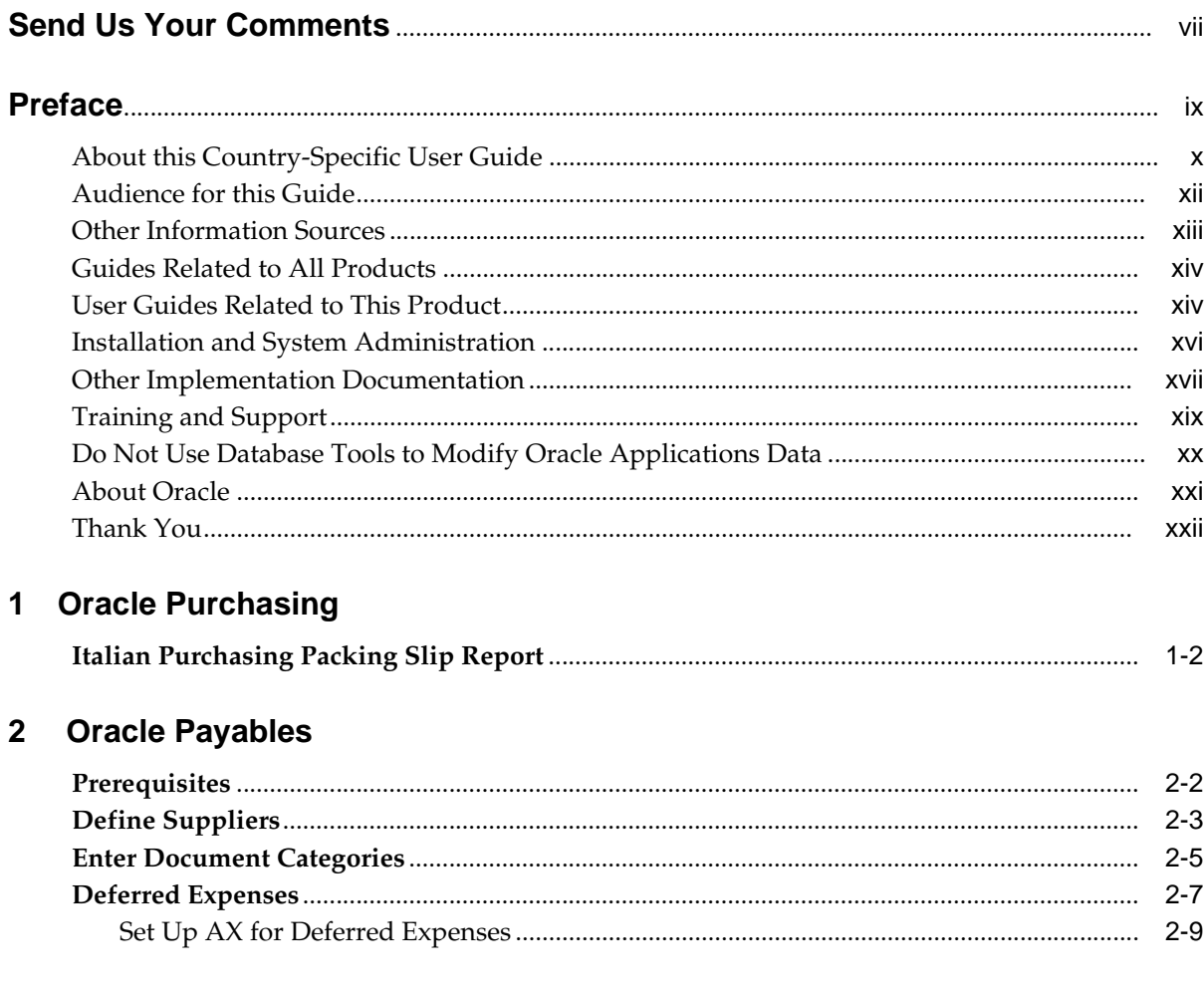

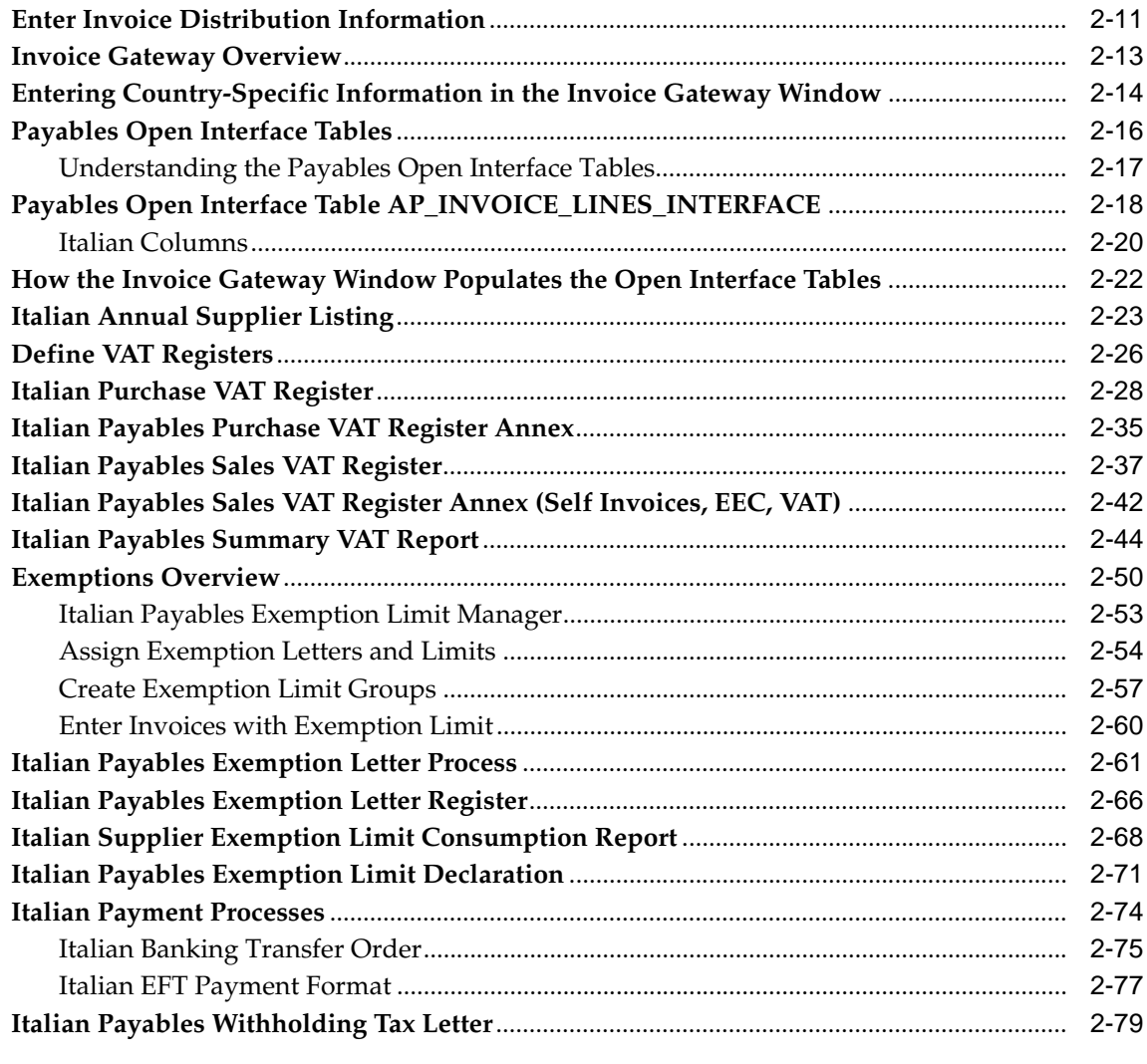

# 3 Oracle Inventory

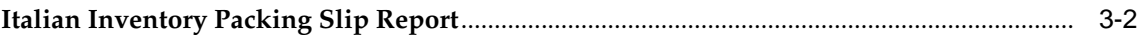

### 4 Oracle Receivables

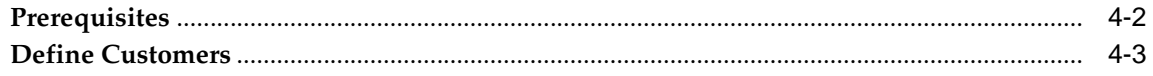

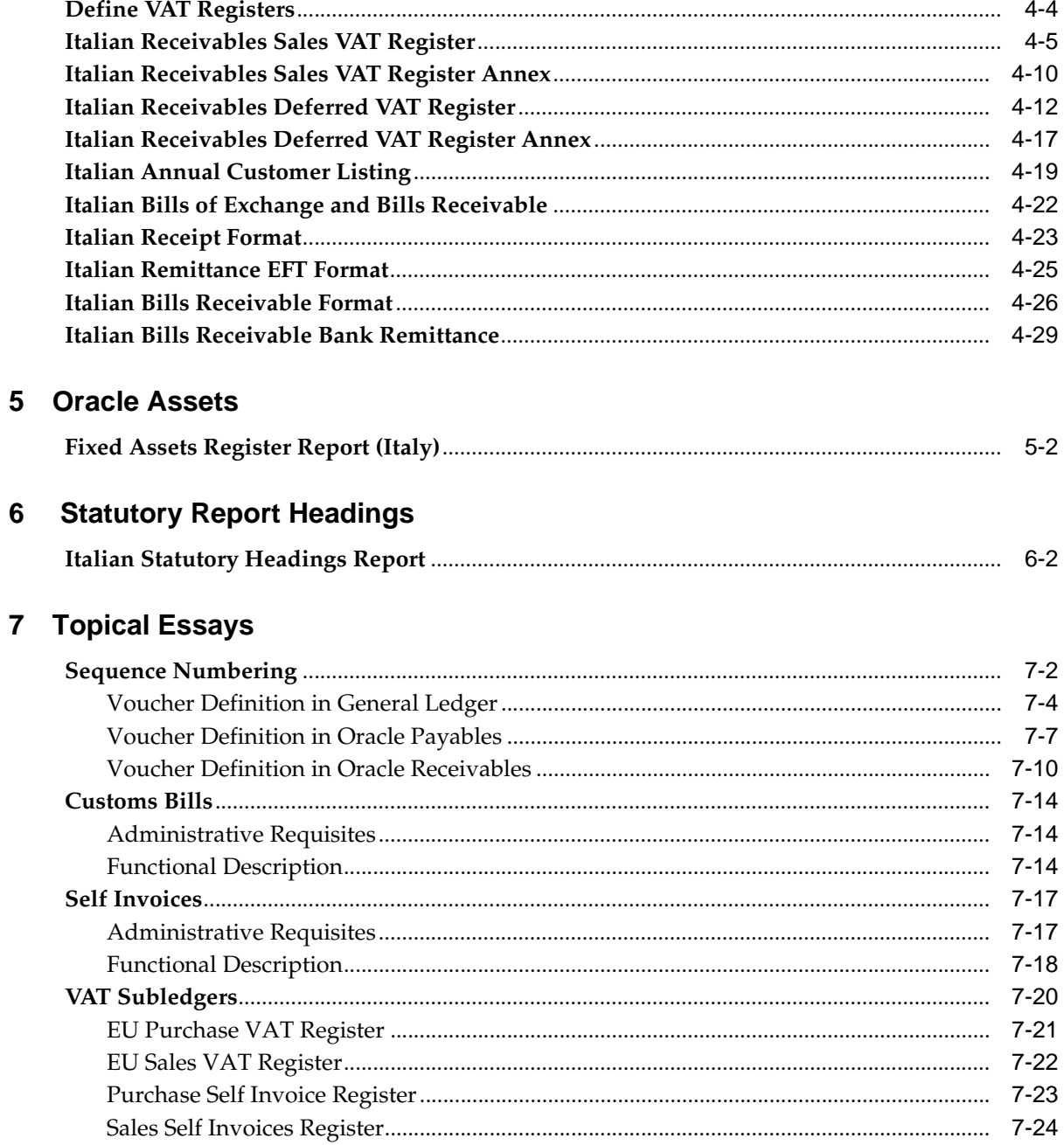

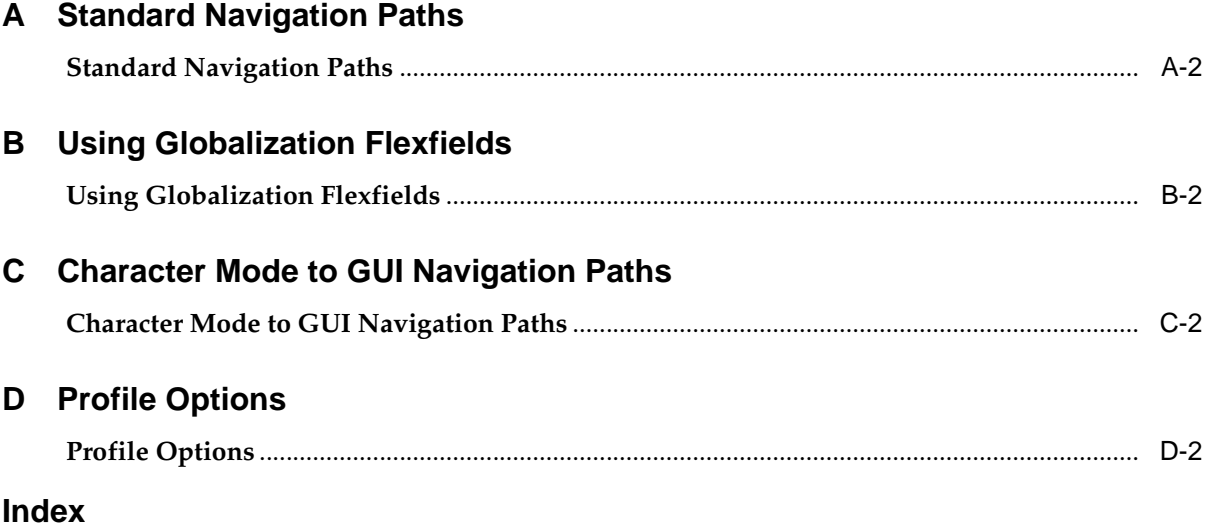

# **Send Us Your Comments**

#### <span id="page-6-0"></span>**Oracle Financials for Italy User Guide, Release 11i**

#### **Part No. A81255-05**

Oracle welcomes your comments and suggestions on the quality and usefulness of this user guide. Your input is an important part of the information used for revision.

- Did you find any errors?
- Is the information clearly presented?
- Do you need more information? If so, where?
- Are the examples correct? Do you need more examples?
- What features did you like most?

If you find any errors or have any other suggestions for improvement, please indicate the document title and part number, and the chapter, section, and page number (if available). You can send comments to us in the following ways:

- Electronic mail: globedoc\_us@oracle.com
- FAX: (650) 506-7200 Attention: Oracle Applications Global Financials Documentation Manager
- Postal service: Oracle Corporation Oracle Applications Global Financials Documentation 500 Oracle Parkway Redwood Shores, CA 94065 **USA**

If you would like a reply, please give your name, address, telephone number, and (optionally) electronic mail address.

If you have problems with the software, please contact your local Oracle Support Services.

# **Preface**

<span id="page-8-0"></span>Welcome to Release 11*i* of the *Oracle Financials for Italy User Guide.*

This user guide includes information to help you effectively work with Oracle Financials for Italy and contains detailed information about the following:

- Overview and reference information
- Specific tasks that you can accomplish with Oracle Financials for Italy
- How to use Oracle Financials for Italy windows
- Oracle Financials for Italy programs, reports, and listings
- Oracle Financials for Italy functions and features

This preface explains how this user guide is organized and introduces other sources of information that can help you use Oracle Financials for Italy.

# <span id="page-9-0"></span>**About this Country-Specific User Guide**

This user guide documents country-specific functionality developed for use within your country and supplements our core Financials user guides. This user guide also includes tips about using core functionality to meet your country's legal and business requirements, as well as task and reference information. The following chapters are included:

- Chapter 1 describes Oracle Purchasing for Italy, including the Italian Purchasing Packing Slip.
- Chapter 2 describes Oracle Payables for Italy, including prerequisites, defining suppliers, entering document categories, deferred expenses, entering invoice distribution information, Invoice Gateway, the Italian Annual Supplier Listing, defining VAT registers, the Italian Purchase VAT Register, the Italian Payables Purchase VAT Register Annex, the Italian Payables Sales VAT Register, the Italian Payables Sales VAT Register Annex (Self Invoices, EEC, VAT), the Italian Payables Summary VAT report, exemptions, Italian payment processes, and the Italian Payables Withholding Tax Letter.
- Chapter 3 describes Oracle Inventory for Italy, including the Italian Inventory Packing Slip.
- Chapter 4 describes Oracle Receivables for Italy, including prerequisites, defining customers, defining VAT registers, the Italian Receivables Sales VAT Register, the Italian Receivables Sales VAT Register Annex, the Italian Receivables Deferred VAT Register, the Italian Receivables Deferred VAT Register Annex, the Italian Annual Customer Listing, the Italian Bills Receivable Format, and the Italian Bills Receivable Bank Remittance.
- Chapter 5 describes Oracle Assets for Italy, including the Fixed Assets Register report (Italy).
- Chapter 6 overviews statutory report headings for Oracle Financials for Italy.
- Chapter 7 includes topical essays that overview specific topics by reviewing their effects throughout Oracle Applications. Topics covered include sequence numbering, customs bills, self invoices, and VAT subledgers.
- Appendix A describes standard navigation paths in Oracle Financials for Italy.
- Appendix B describes how to use globalization flexfields.
- Appendix C describes how to navigate to character mode forms and GUI windows.

■ Appendix D describes the profile options that you must set for Oracle Financials for Italy.

#### **Documentation Accessibility**

Our goal is to make Oracle products, services, and supporting documentation accessible, with good usability, to the disabled community. To that end, our documentation includes features that make information available to users of assistive technology. This documentation is available in HTML format, and contains markup to facilitate access by the disabled community. Standards will continue to evolve over time, and Oracle Corporation is actively engaged with other market-leading technology vendors to address technical obstacles so that our documentation can be accessible to all of our customers. For additional information, visit the Oracle Accessibility Program Web site at http://www.oracle.com/accessibility/

# <span id="page-11-0"></span>**Audience for this Guide**

This guide assumes you have a working knowledge of the following:

- The principles and customary practices of your business area.
- Oracle Financials for Italy.

If you have never used Oracle Financials for Italy, we suggest you attend one or more of the Oracle training classes available through Oracle University.

The Oracle Applications graphical user interface.

To learn more about the Oracle Applications graphical user interface, read the *Oracle Applications User Guide.*

See Other Information Sources for more information about Oracle Applications product information.

# <span id="page-12-0"></span>**Other Information Sources**

You can choose from other sources of information, including online documentation, training, and support services, to increase your knowledge and understanding of Oracle Financials for Italy.

If this user guide refers you to other Oracle Applications documentation, use only the Release 11*i* versions of those guides unless we specify otherwise.

#### **Online Documentation**

All Oracle Applications documentation is available online (HTML and PDF).

- PDF Documentation See the Online Documentation CD for current PDF documentation for your product with each release. This Documentation CD is also available on Oracle *MetaLink* and is updated frequently.
- Online Help You can refer to Oracle iHelp for current HTML online help for your product. Oracle provides patchable online help, which you can apply to your system for updated implementation and end user documentation. No system downtime is required to apply online help.
- Release Content Document See the Release Content Document for descriptions of new features available by release. The Release Content Document is available on Oracle *MetaLink*.
- About Document Refer to the About document for information about your release, including feature updates, installation information, and new documentation or documentation patches that you can download. The About document is available on Oracle *MetaLink*.

#### **Related User Guides**

This user guide documents country-specific functionality developed in addition to our Oracle Financials core products. Because our country-specific functionality is used in association with our core Financials products and shares functional and setup information with other Oracle Applications, you should consult other related user guides when you set up and use Oracle Financials for Italy.

You can read the guides online by choosing Library from the expandable menu on your HTML help window, by reading from the Oracle Applications Document Library CD included in your media pack, or by using a Web browser with a URL that your system administrator provides.

If you require printed guides, you can purchase them from the Oracle store at http://oraclestore.oracle.com.

# <span id="page-13-0"></span>**Guides Related to All Products**

#### **Oracle Applications User Guide**

This guide explains how to navigate the system, enter data, and query information, and introduces other basic features of the GUI available with this release of Oracle Financials for Italy (and any other Oracle Applications product).

You can also access this user guide online by choosing "Getting Started and Using Oracle Applications" from the Oracle Applications help system.

# <span id="page-13-1"></span>**User Guides Related to This Product**

#### **Oracle Financials Common Country Features User Guide**

This manual describes functionality developed to meet specific legal and business requirements that are common to several countries in a given region. Consult this user guide along with your country-specific user guide and your financial product's manual to effectively use Oracle Financials in your country.

#### **Oracle Financials Country-Specific User Guides**

These manuals document functionality developed to meet legal and business requirements in countries that you do business in. Look for a user guide that is appropriate to your country; for example, see the Oracle Financials for the Czech Republic User Guide for more information about using this software in the Czech Republic.

#### **Oracle Applications Global Accounting Engine User Guide**

Use the Global Accounting Engine to replace the transfer to General Ledger and create subledger accounting entries that meet additional statutory standards in some countries. The Accounting Engine provides subledger balances, legal reports, and bi-directional drilldown from General Ledger to the subledger transaction. The Global Accounting Engine is required for Oracle Financials for Italy users in Release 11*i*.

#### **Oracle General Ledger User Guide**

Use this manual when you plan and define your chart of accounts, accounting period types and accounting calendar, functional currency, and set of books. It also describes how to define journal entry sources and categories so that you can create journal entries for your general ledger. If you use multiple currencies, use this

manual when you define additional rate types and enter daily rates. This manual also includes complete information on implementing budgetary control.

#### **Oracle Purchasing User Guide**

Use this manual to read about entering and managing the purchase orders that you match to invoices.

#### **Oracle Payables User Guide**

This manual describes how accounts payable transactions are created and entered into Oracle Payables. This manual also contains detailed setup information for Oracle Payables. Use this manual to learn how to implement flexible address formats for different countries. You can use flexible address formats in the suppliers, customers, banks, invoices, and payments windows in both Oracle Payables and Oracle Receivables.

#### **Oracle Receivables User Guide**

Use this manual to learn how to implement flexible address formats for different countries. You can use flexible address formats in the suppliers, customers, banks, invoices, and payments windows in both Oracle Payables and Oracle Receivables. This manual also explains how to set up your system, create transactions, and run reports in Oracle Receivables.

#### **Oracle Assets User Guide**

Use this manual to add assets and cost adjustments directly into Oracle Assets from invoice information.

# <span id="page-15-0"></span>**Installation and System Administration**

#### **Installing Oracle Applications**

This guide provides instructions for managing the installation of Oracle Applications products. In Release 11*i*, much of the installation process is handled using Oracle Rapid Install, which minimizes the time to install Oracle Applications and the technology stack, by automating many of the required steps. This guide contains instructions for using Oracle Rapid Install and lists the tasks you need to perform to finish your installation. You should use this guide in conjunction with individual product user's guides and implementation guides.

#### **Oracle Financials Country-Specific Installation Supplement**

Use this manual to learn about general country information, such as responsibilities and report security groups, as well as any post-install steps required by some countries or the Global Accounting Engine.

#### **Upgrading Oracle Applications**

Refer to this guide if you are upgrading your Oracle Applications Release 10.7 or Release 11.0 products to Release 11*i*. This guide describes the upgrade process in general and lists database upgrade and product–specific upgrade tasks. You must be at either Release 10.7 (NCA, SmartClient, or character mode) or Release 11.0 to upgrade to Release 11*i*. You cannot upgrade to Release 11*i* directly from releases prior to 10.7.

#### **Oracle Applications System Administrator's Guide**

This guide provides planning and reference information for the Oracle Applications System Administrator. It contains information on how to define security, customize menus and online help, and manage processing.

#### **Oracle Alert User Guide**

Use this guide to define periodic and event alerts that monitor the status of your Oracle Applications data.

#### **Oracle Applications Developer's Guide**

This guide contains the coding standards followed by Oracle Applications development. It describes the Oracle Application Object Library components needed to implement the Oracle Applications user interface described in the *Oracle Applications User Interface Standard*s. It also provides information to help you build

your custom Oracle Developer forms so that they integrate with Oracle Applications.

#### **Oracle Applications User Interface Standards**

This guide contains the user interface (UI) standards followed by Oracle Applications development. It describes the UI for the Oracle Applications products and how to apply this UI to the design of an application built by using Oracle Forms.

# <span id="page-16-0"></span>**Other Implementation Documentation**

#### **Oracle Applications Product Update Notes**

Use this guide as a reference if you are responsible for upgrading an installation of Oracle Applications. It provides a history of the changes to individual Oracle Applications products between Release 11.0 and Release 11*i*. It includes new features and enhancements and changes made to database objects, profile options, and seed data for this interval.

#### **Oracle Financials Open Interfaces Guide**

This guide contains a brief summary of each Oracle Financial Applications open interface.

#### **Oracle Applications Character Mode to GUI Menu Path Changes**

This is a quick reference guide for experienced Oracle Applications end users migrating from character mode to a graphical user interface (GUI). This guide lists each character mode form and describes which GUI windows or functions replace it.

#### **Multiple Reporting Currencies in Oracle Applications**

If you use Multiple Reporting Currencies feature to report and maintain accounting records in more than one currency, use this manual before implementing Oracle Financials for Italy. The manual details additional steps and setup considerations for implementing Oracle Financials for Italy with this feature.

#### **Multiple Organizations in Oracle Applications**

If you use the Oracle Applications Multiple Organization Support feature to use multiple sets of books for one Oracle Financials installation, use this guide to learn about setting up and using Oracle Financials with this feature.

There are special considerations for using Multiple Organizations in Europe with document sequences, legal entity reporting, and drill-down from General Ledger. Consult the Multiple Organizations in Oracle Applications guide for more information about using Multiple Organizations in Europe.

#### **Oracle Applications Flexfields Guide**

This guide provides flexfields planning, setup, and reference information for your implementation team, as well as for users responsible for the ongoing maintenance of Oracle Applications product data. This guide also provides information on creating custom reports on flexfields data.

#### **Oracle Applications Implementation Wizard User Guide**

If you are implementing more than one Oracle product, you can use the Oracle Applications Implementation Wizard to coordinate your setup activities. This guide describes how to use the wizard.

#### **Oracle eTechnical Reference Manuals**

Each eTechnical Reference Manual (eTRM) contains database diagrams and a detailed description of database tables, forms, reports, and programs for a specific Oracle Applications product. This information helps you convert data from your existing applications, integrate Oracle Applications data with non-Oracle applications, and write custom reports for Oracle Applications products. Oracle eTRM is available on Oracle *Metalink*.

# <span id="page-18-0"></span>**Training and Support**

#### **Training**

Oracle offers a complete set of training courses to help you and your staff master Oracle Financials for Italy and reach full productivity quickly. These courses are organized into functional learning paths, so you take only those courses appropriate to your job or area of responsibility.

You have a choice of educational environments. You can attend courses offered by Oracle University at any one of our many Education Centers, you can arrange for our trainers to teach at your facility, or you can use Oracle Learning Network (OLN), Oracle University's online education utility. In addition, Oracle training professionals can tailor standard courses or develop custom courses to meet your needs. For example, you may want to use your organization structure, terminology, and data as examples in a customized training session delivered at your own facility.

#### **Support**

From on-site support to central support, our team of experienced professionals provides the help and information you need to keep Oracle Financials for Italy working for you. This team includes your Technical Representative, Account Manager, and Oracle's large staff of consultants and support specialists with expertise in your business area, managing an Oracle server, and your hardware and software environment.

# <span id="page-19-0"></span>**Do Not Use Database Tools to Modify Oracle Applications Data**

*Oracle STRONGLY RECOMMENDS that you never use SQL\*Plus, Oracle Data Browser, database triggers, or any other tool to modify Oracle Applications data unless otherwise instructed.*

Oracle provides powerful tools you can use to create, store, change, retrieve, and maintain information in an Oracle database. But if you use Oracle tools such as SQL\*Plus to modify Oracle Applications data, you risk destroying the integrity of your data and you lose the ability to audit changes to your data.

Because Oracle Applications tables are interrelated, any change you make using an Oracle Applications form can update many tables at once. But when you modify Oracle Applications data using anything other than Oracle Applications forms, you might change a row in one table without making corresponding changes in related tables. If your tables get out of synchronization with each other, you risk retrieving erroneous information and you risk unpredictable results throughout Oracle Applications.

When you use Oracle Applications forms to modify your data, Oracle Applications automatically checks that your changes are valid. Oracle Applications also keeps track of who changes information. But, if you enter information into database tables using database tools, you may store invalid information. You also lose the ability to track who has changed your information because SQL\*Plus and other database tools do not keep a record of changes.

# <span id="page-20-0"></span>**About Oracle**

Oracle develops and markets an integrated line of software products for database management, applications development, decision support, and office automation, as well as Oracle Applications, an integrated suite of more than 160 software modules for financial management, supply chain management, manufacturing, project systems, human resources and customer relationship management.

Oracle products are available for mainframes, minicomputers, personal computers, network computers and personal digital assistants, allowing organizations to integrate different computers, different operating systems, different networks, and even different database management systems, into a single, unified computing and information resource.

Oracle is the world's leading supplier of software for information management, and the world's second largest software company. Oracle offers its database, tools, and applications products, along with related consulting, education, and support services, in over 145 countries around the world.

# <span id="page-21-0"></span>**Thank You**

Thank you for using Oracle Financials for Italy and this user guide.

Oracle values your comments and feedback. In this guide is a Reader's Comment Form you can use to explain what you like or dislike about Oracle Financials or this user's guide. Mail your comments to the following address or call us directly at (650) 506-7000.

Oracle Applications Global Financials Documentation Manager Oracle Corporation 500 Oracle Parkway Redwood Shores, CA 94065 USA

Or send electronic mail to globedoc\_us@oracle.com.

# <span id="page-22-0"></span>**1**

# **Oracle Purchasing**

This chapter overviews Oracle Purchasing for Italy, including the Italian Purchasing Packing Slip.

# **Italian Purchasing Packing Slip Report**

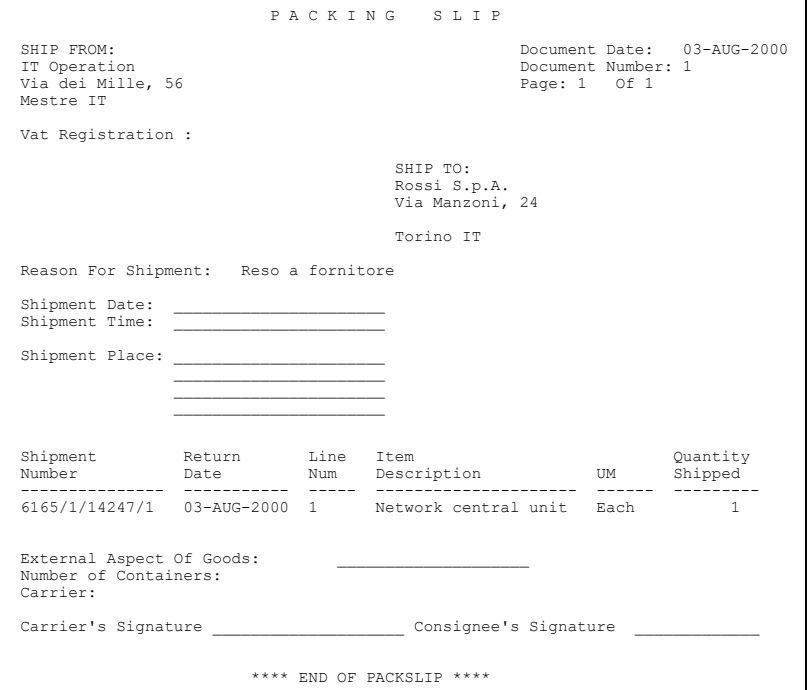

Use the Italian Purchasing Packing Slip report when goods are returned to suppliers for:

- Faulty goods
- Incorrect order item delivered
- Incorrect quantity received

Attach the Italian Purchasing Packing Slip report to the items that are returned.

A unique packing slip number is created for all the return to supplier transactions for each supplier.

A new packing slip number is generated for a different set of return to supplier transactions for the same supplier when the report is run again.

If there are a number of return to supplier transactions for a supplier, the transactions are printed with the same packing slip number in the report listing. When the report is run again with a set of transactions, a new packing slip number is generated only for those return to supplier transactions that were not generated earlier.

The Italian Purchasing Packing Slip report is printed on preprinted stationery. You can generate these printed report headings by running the Italian Statutory Headings report*.* For more information, see Italian Statutory Headings Report [on](#page-155-0)  [page 6-2](#page-155-0).

#### **Prerequisites**

Before you run the Italian Purchasing Packing Slip report, you must:

- Check that you have set the INV Packslip: Shipper Data Printed profile option if you want to print this report on preprinted stationery. For more information about this profile option, see Profile Options [on page D-2.](#page-191-0)
- Check that you use only one packing slip per shipment.

#### **Report Parameters**

#### **Organization Name**

Select the organization that you want to print packing slips for.

#### **Low Item**

Enter the first item that you want to print packing slips for.

#### **High Item**

Enter the last item that you want to print packing slips for.

#### **Low Supplier**

Enter the first supplier that you want to print packing slips for.

#### **High Supplier**

Enter the last supplier that you want to print packing slips for.

#### **Low Ship To Location**

Enter the first ship to location that you want to print packing slips for. The ship to location is recorded for each supplier.

#### **High Ship To Location**

Enter the last ship to location that you want to print packing slips for.

#### **Low Return Date**

Enter the earliest return date that you want to print packing slips for. The return date is the date that you entered in the Date field in the Enter Returns and Adjustments window.

#### **High Return Date**

Enter the latest return date that you want to print packing slips for.

#### **Low Packslip Number**

If you want to reprint previously printed packing slips, select the number of the first packing slip that you want to reprint.

#### **High Packslip Number**

If you want to reprint previously printed packing slips, select the number of the last packing slip that you want to reprint.

#### **Carrier**

Select the carrier that you want to print packing slips for.

#### **Packslip Notes**

Enter any notes that you want to print on each packing slip.

#### **Set of Books**

Oracle Purchasing displays the set of books ID for your set of books.

# **Report Headings**

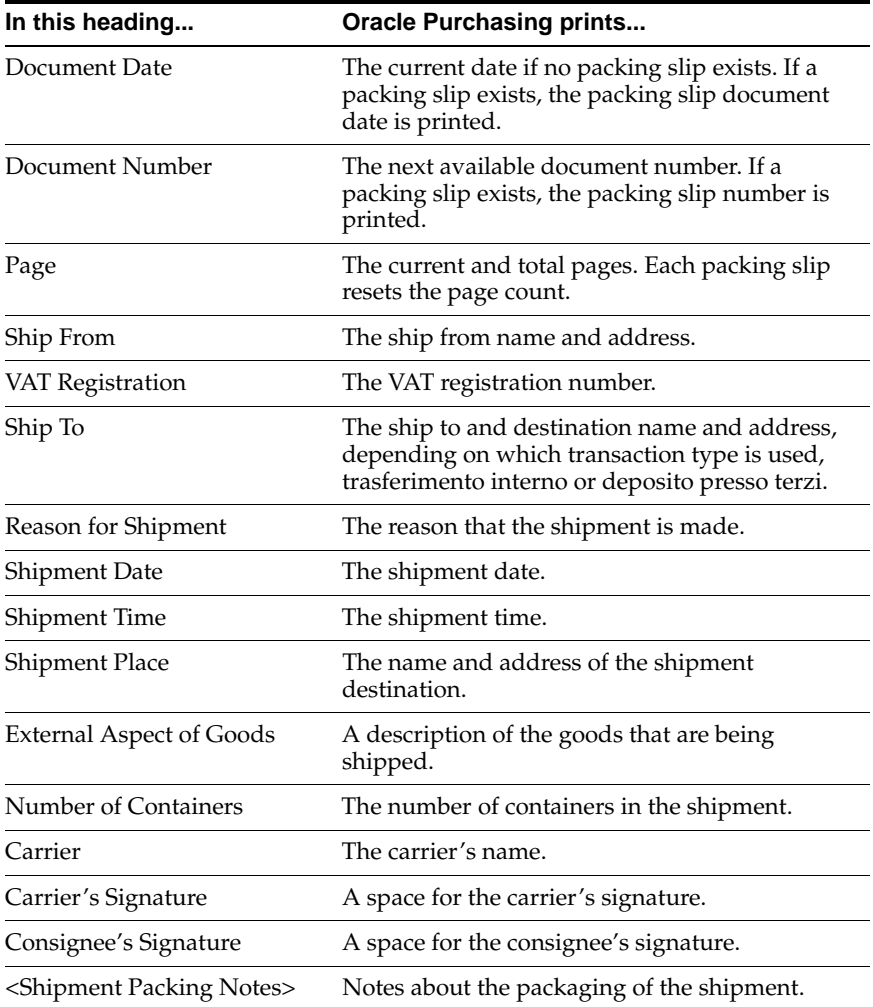

### **Column Headings**

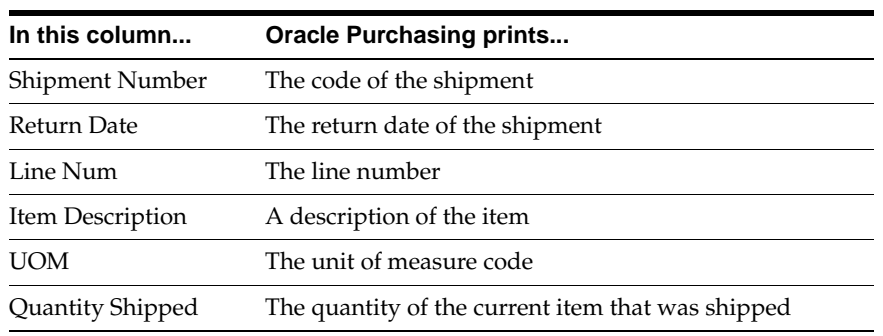

# <span id="page-28-0"></span>**Oracle Payables**

This chapter overviews Oracle Payables for Italy, including:

- **Prerequisites**
- Defining suppliers
- Entering document categories
- Deferred expenses
- Entering invoice distribution information
- Invoice Gateway
- Italian Annual Supplier Listing
- Defining VAT registers
- Italian Purchase VAT Register
- Italian Payables Purchase VAT Register Annex
- Italian Payables Sales VAT Register
- Italian Payables Sales VAT Register Annex (Self Invoices, EEC, VAT)
- Italian Payables Summary VAT Report
- **Exemptions**
- Italian payment processes
- Italian Payables Withholding Tax Letter

# **Prerequisites**

You must post transactions to General Ledger from the subledgers in detail (not summary) and audit mode where applicable.

Because reports obtain the company address from the location that is assigned to the reporting entity, you should complete these tasks before you use the Italian reports in Oracle Payables:

- Define a location.
- Define a reporting entity and assign the location to the entity.

### **Define Suppliers**

Use the globalization flexfield in the Suppliers window to enter additional information for suppliers who are individuals. This information is printed in the Italian Payables Withholding Tax Letter.

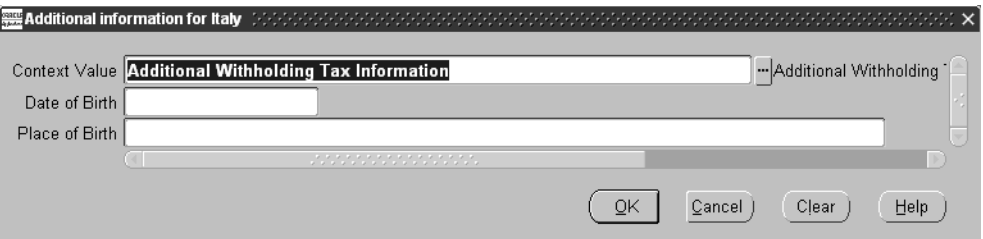

#### **To enter additional information for suppliers who are individuals:**

- **1.** Navigate to the Suppliers window.
- **2.** Enter or query a supplier.
- **3.** Navigate to the globalization flexfield. For instructions, see Using Globalization Flexfields [on page B-2](#page-187-0).
- **4.** Enter the supplier's date of birth in the Date of Birth field.
- **5.** Enter the supplier's place of birth in the Place of Birth field.
- **6.** Press the OK button.
- **7.** Save your work.

#### **Taxpayer ID Issues**

Some Oracle Financials for Italy reports filter and summarize supplier information at the supplier level. Do not define more than one supplier for each third party fiscal entity or group more than one fiscal identity under one supplier header. If you do, VAT registers may provide incorrect fiscal reporting results and the reports may not summarize the supplier information in the way that you or the tax authorities expect.

The Suppliers window issues a warning message if you enter a supplier with a taxpayer ID already assigned to an existing supplier. Query the existing supplier with the same taxpayer ID and proceed according to your situation:

- The existing supplier taxpayer ID is for a completely different, foreign supplier registered in another country. Ignore the warning message and enter the supplier.
- The existing supplier taxpayer ID is for a completely different Italian supplier. Because the Italian taxpayer ID should be unique, investigate whether the taxpayer ID that your supplier has provided is correct.
- The existing supplier taxpayer ID is for the same supplier. Do not enter a new supplier, but decide if you want to use an existing supplier site for your transactions or define a new supplier site for the existing supplier.

**Note:** A warning message does not appear if you enter a VAT registration number that is already assigned to another supplier.

### **Enter Document Categories**

Use the globalization flexfield in the Supplier Sites window to enter document categories for your supplier sites. When you create invoices of any type and choose a supplier and supplier site, the document category that you enter for the supplier site defaults to the invoice. For example, enter document category 1 for supplier site 1. When you create an invoice for supplier site 1, document category 1 defaults to your invoice, regardless of its invoice type (standard, credit memo, and so on).

To override the default document category, change the document category name in the Document Category Name field of the Invoices window.

**Note:** If you modify the supplier site after you save the invoice, Oracle Payables does not update the document category on the invoice.

**See also:** Entering Invoices Overview, *Oracle Payables User Guide*

#### **Prerequisites**

Before you can enter document categories for your supplier sites, you must:

Create document categories.

**See also:** Defining Document Categories, *Oracle Applications System Administrator's Guide*

Create document sequences.

**See also:** Defining a Document Sequence, *Oracle Applications System Administrator's Guide*

Assign document sequences to document categories.

**See also:** Assigning a Document Sequence, *Oracle Applications System Administrator's Guide*

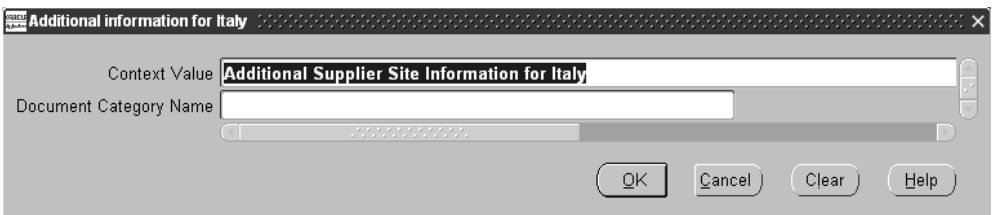

#### **To enter document categories for your supplier sites:**

- **1.** Navigate to the Suppliers window.
- **2.** Enter or query a supplier.
- **3.** Press the Sites button.

The Supplier Sites window appears.

- **4.** Navigate to the globalization flexfield. For instructions, see Using Globalization Flexfields [on page B-2](#page-187-0).
- **5.** In the Document Category Name field, choose a document category from the list of values.
- **6.** Press the OK button.
- **7.** Save your work.

#### **Deferred Expenses**

When you receive invoices that involve multiple accounting periods, you must account for the deferred expenses. Expenses that you pay before they are incurred are categorized as prepaid until the period that the Global Accounting Engine reclassifies the expenses as actual expenses.

Use the Invoices and Distributions windows, along with the globalization flexfield in the Distributions window, to enter invoices with deferred expenses. For each invoice line, specify the deferred expense amount as well as the prepaid account in the Distributions window. In the globalization flexfield, enter the accounting date and the General Ledger account that the deferred expense will be reclassified to. For more information, see Enter Invoice Distribution Informatio[n on page 2-11](#page-38-0) and Entering Country-Specific Information in the Invoice Gateway Windo[w on page](#page-41-0)  [2-14](#page-41-0).

**Note:** When a deferred expense line is reversed or an invoice with deferred expenses is canceled, and the original deferred expense date is in a closed period, Oracle Payables uses the invoice line accounting date to reverse the deferred expense.

When you approve the invoice, the Global Accounting Engine creates an event to account for the expense reclassification. This event is not available for posting until you open the relevant accounting period in Oracle Payables. When you open a period, the Deferred Expense Event Update program automatically marks deferred expense events for that period as postable. Use the Submit Posting Manager window to post to General Ledger and generate a journal entry that records the reclassification. Once an invoice line is posted, you cannot modify the posted information in the globalization flexfield.

**Note:** Oracle Payables prevents you from closing an accounting period until you translate all events with an accounting date in that period.

**See also:** Event Detection and Translation, *Oracle Applications Global Accounting Engine User Guide*

**See also:** Posting to General Ledger, *Oracle Applications Global Accounting Engine User Guide*

The Italian VAT register reports display only original invoices. The full invoice amount is reported according to the original invoice date, and the adjustment journal entries for the deferred expenses are not printed.

#### **Prerequisites**

Before you enter invoices with deferred expenses, you must:

■ Create a new document category for invoices with deferred expenses and assign a document sequence to the document category.

> **See also:** Defining Document Categories, *Oracle Applications System Administrator's Guide*

**See also:** Assigning a Document Sequence, *Oracle Applications System Administrator's Guide*

Set up for deferred expenses in the Global Accounting Engine. For more information, see Set Up AX for Deferred Expense[s on page 2-9.](#page-36-0)
## <span id="page-36-0"></span>**Set Up AX for Deferred Expenses**

Use the Subledger Setup and Payables Setup Details windows to set up the Global Accounting Engine for deferred expenses in Italy.

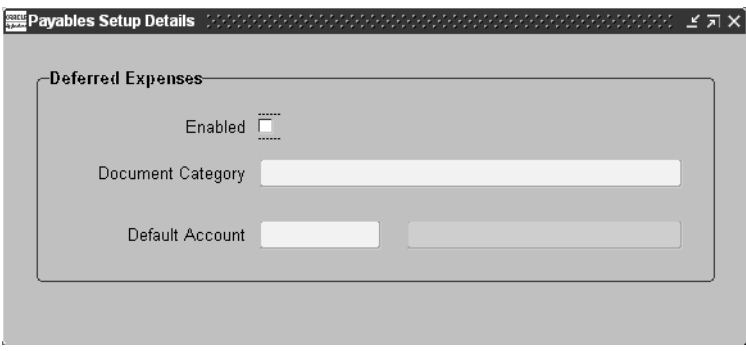

#### **To set up the Global Accounting Engine for deferred expenses:**

- **1.** Navigate to the Subledger Setup window.
- **2.** Press the Unfreeze button so that you can modify the subledger setup.
- **3.** In the Subledgers region, select the line with *Oracle Payables* in the Application field and your set of books in the Main Set of Books field.
- **4.** Press the Details button.

The Payables Setup Details window appears.

**Note:** The Payables Setup Details window appears only if you have assigned the Italian rule set to your set of books.

- **5.** Check the Enabled check box to enable deferred expenses.
- **6.** Enter the document category that you created for deferred expenses in the Document Category field.
- **7.** Enter the default deferred expense account in the Default Account field.
- **8.** Press the Freeze button to freeze the subledger setup.
- **9.** Save your work.

**See also:** Entering Setup Information for the Payables and Receivables Subledgers, *Oracle Applications Global Accounting Engine User Guide*

# **Enter Invoice Distribution Information**

Use the globalization flexfield in the Distributions window to record the taxable amount for self invoices and customs bills and to enter information for invoice lines with deferred expenses. For more information, see Custom Bill[s on page 7-14](#page-173-0), Self Invoices [on page 7-17](#page-176-0), and Deferred Expense[s on page 2-7.](#page-34-0)

### **Prerequisites**

Before you enter additional invoice distribution information, you must:

- Set the Sequential Numbering profile option to *Always Used* or *Partially Used* to enable the Document Category Name field on the Invoices window.
- Check the Allow Document Category Override check box in the Invoice tabbed region of the Payables Options window so that you can change the default document category at the invoices level.

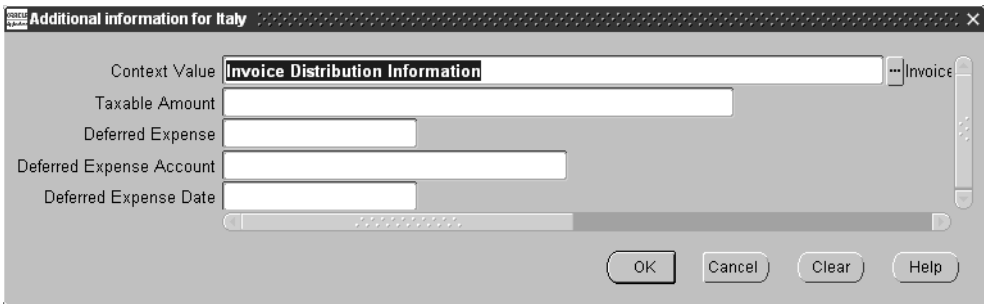

#### **To enter additional invoice distribution information:**

- **1.** Navigate to the Invoices window.
- **2.** Enter or query an invoice. To enter an invoice with deferred expenses, enter a standard invoice with the document category that you created for deferred expenses. For more information, see Prerequisites [on page 2-8](#page-35-0).
- **3.** Press the Distributions button.

The Distributions window appears.

**4.** Create invoice lines if necessary.

- **5.** Navigate to the globalization flexfield. For instructions, see Using Globalization Flexfields [on page B-2](#page-187-0).
- **6.** In the Taxable Amount field, enter the taxable amount of the customs bill or self invoice if you use a tax code with Self Invoice or Custom Bill tax type.

The fields for deferred expenses are required only if you checked the Deferred Expense Enabled check box for the current set of books and if the document category for the invoice matches the document category in the Subledger Setup window. For more information, see Set Up AX for Deferred Expense[s on page](#page-36-0)  [2-9](#page-36-0).

- **7.** Enter *Yes* in the Deferred Expense field for lines with deferred expenses.
- **8.** Enter the account in the Deferred Expense Account field that the deferred expense will be reclassified to. This field defaults from the default deferred expense account in the Subledger Setup window for the current set of books.
- **9.** Enter the date in the Deferred Expense Date field that the deferred expense reclassification will be accounted. This date must be after the accounting date of the invoice line and in a period that is not closed in Oracle Payables.
- **10.** Press the OK button.
- **11.** Save your work.

## **Invoice Gateway Overview**

You can enter invoices in either the Invoice Gateway window or the Invoice Workbench. The Invoice Gateway window is the quickest way to enter most invoices. Use the Invoice Gateway window to enter a large number of invoices that do not require extensive online validation or extensive online defaulting of values.

Payables uses information that you enter in the Invoice Gateway window to create invoices in Payables. When you enter invoice records in the Invoice Gateway window, you enter invoice header and line information. This invoice information is stored in the Payables Open Interface tables. Because Oracle Applications does not validate and default invoice values while you enter invoices, you can enter invoices more quickly in the Invoice Gateway than you can in the Invoice Workbench (the Invoice Workbench is the Invoices window and associated windows).

After you enter invoice records using the Invoice Gateway, you can submit a customized workflow program to automate your business processes for managing invoices. For example, you can customize the workflow program to validate the cost center on all invoices before you import them.

You submit the Payables Open Interface Import Program to validate the values that you entered, provide any default values, and create invoices with distributions and scheduled payments in the regular Payables invoice tables.

After invoices are imported, Payables provides a report that lists both the invoice records that were successfully imported and any invoice records that could not be imported due to invalid or missing information. You can query rejected invoice records in the Invoice Gateway window and correct and resubmit the invoices for import.

When you successfully import invoice records, Payables creates regular invoices that you can view, modify, and approve in the Invoice Workbench. After approval, the invoices are ready for payment.

After you have successfully created invoices based on the information in the invoice records, you can purge invoice records from the Open Interface tables.

**See also:** Invoice Gateway, *Oracle Payables User Guide*

# **Entering Country-Specific Information in the Invoice Gateway Window**

You must enter additional country-specific information when you record and pay invoices in Italy. Oracle Payables captures this information in globalization flexfields on the Invoice Workbench and in the Invoice Gateway window. You can enter the same country-specific information in both windows. The Invoice Gateway window, however, lets you enter information more quickly for invoices that do not require extensive online validation or extensive online defaulting of values.

The Invoice Gateway window has one globalization flexfield in the invoice lines region. You can customize your Invoice Gateway folder forms to show or hide the globalization flexfield for Italy.

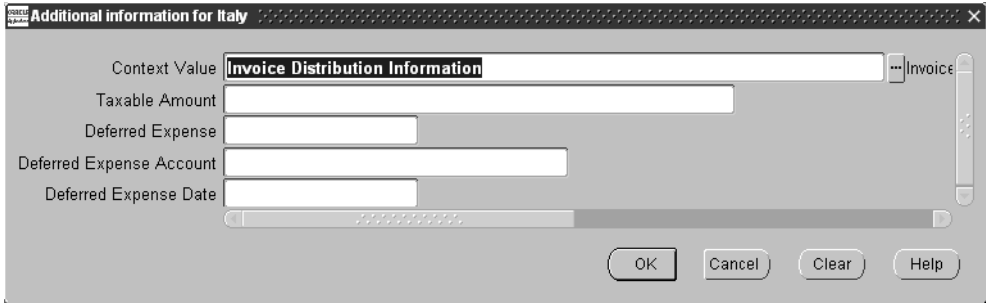

#### **To enter country-specific information in the invoice lines region of the Invoice Gateway window:**

**1.** Navigate to the Invoice Gateway window.

The Invoice Gateway Identification window appears on top of the Invoice Gateway window.

- **2.** In the Invoice Gateway Identification window, enter the source in the Source field and the batch name in the Gateway Batch field.
- **3.** Press the Enter button.

**4.** In the header region of the Invoice Gateway window, enter header information for your invoice.

To enter an invoice with deferred expenses, enter a standard invoice with the document category that you created for deferred expenses. For more information, see Prerequisite[s on page 2-8.](#page-35-0)

- **5.** In the invoice lines region, enter line information to record your invoice lines.
- **6.** Navigate to the globalization flexfield. For instructions, see Using Globalization Flexfields [on page B-2](#page-187-0).
- **7.** In the Taxable Amount field, enter the taxable amount of the customs bill or self invoice if you use a tax code with Self Invoice or Custom Bill tax type.

The fields for deferred expenses are required only if you checked the Deferred Expense Enabled check box for the current set of books and if the document category for the invoice matches the document category in the Subledger Setup window. For more information, see Set Up AX for Deferred Expense[s on page](#page-36-0)  [2-9](#page-36-0).

- **8.** Enter *Yes* in the Deferred Expense field for lines with deferred expenses.
- **9.** Enter the account in the Deferred Expense Account field that the deferred expense will be reclassified to. This field defaults from the default deferred expense account in the Subledger Setup window for the current set of books.
- **10.** Enter the date in the Deferred Expense Date field that the deferred expense reclassification will be accounted. This date must be after the accounting date of the invoice line and in a period that is not closed in Oracle Payables.
- **11.** Press the OK button.
- **12.** Save your work.

**See also:** Entering Invoices Overview, *Oracle Payables User Guide*

# **Payables Open Interface Tables**

The Payables Open Interface tables store invoice information. The Payables Open Interface Import program builds Payables invoices based on invoice records in the Payables Open Interface tables. After the import program builds the invoices, you can view, modify, and approve the invoices in the Invoice Workbench.

The invoice information derives from Electronic Data Interchange (EDI) invoices from your suppliers, invoice records that you entered in the Invoice Gateway window, invoices that you loaded with Oracle SQL\*Loader, and credit card transaction data.

## **Understanding the Payables Open Interface Tables**

Use the Invoice Gateway window, Oracle e-Commerce Gateway, the Credit Card Invoice Interface Summary, or SQL\*Loader to load invoice information into the AP\_ INVOICES\_INTERFACE and AP\_INVOICE\_LINES\_INTERFACE interface tables. The Payables Open Interface program validates each record that you select for import. If the record contains valid information, the program creates a Payables invoice with distributions and scheduled payments based on the invoice header and line information in the record.

Records in the AP\_INVOICE\_LINES\_INTERFACE table create one or more invoice distributions. Note that one row may create more than one distribution. For example, if you enter a tax line in this table and prorate the tax line across three item lines, during the Open Interface Import process Oracle Payables creates three tax invoice distributions based on the single tax line in this table.

The interface tables include columns, which Oracle Payables uses to categorize and store specific invoice information. For example, invoice source information is stored in the SOURCE column within AP\_INVOICES\_INTERFACE.

# **Payables Open Interface Table AP\_INVOICE\_LINES\_INTERFACE**

This table lists the columns in the AP\_INVOICE\_LINES\_INTERFACE Payables Open Interface table. The column descriptions indicate which columns are required values for importing invoices into Oracle Payables with Italian features.

**See also:** Payables Open Interface Import, *Oracle Payables User Guide*

**See also:** Table Definitions, *Oracle Payables Applications Technical Reference Manual*

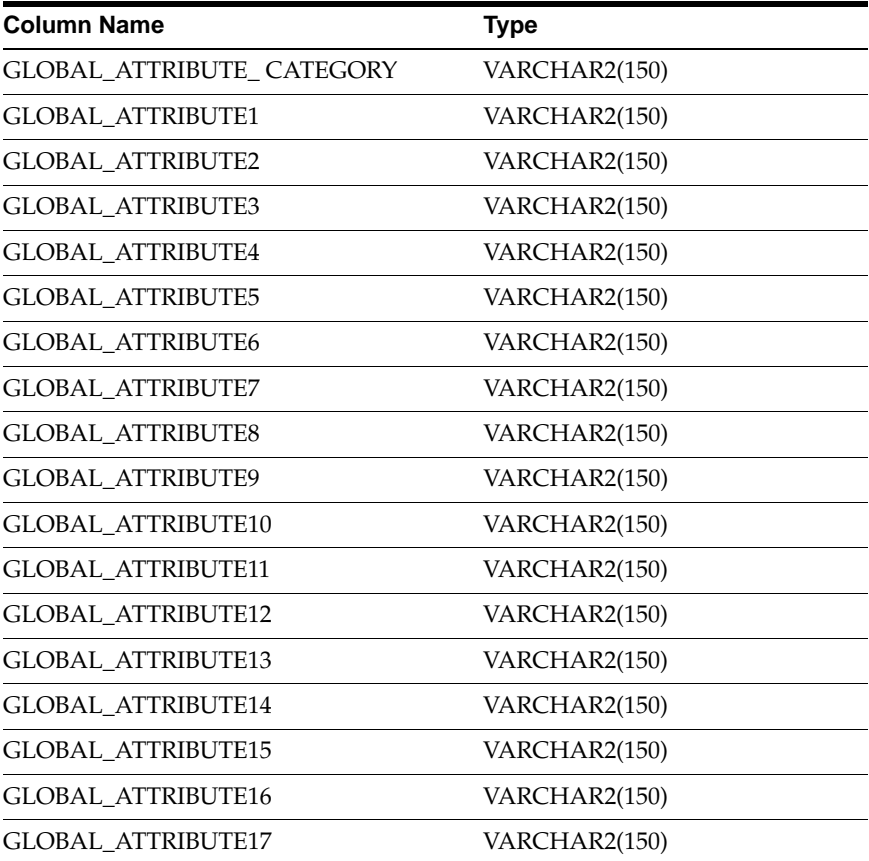

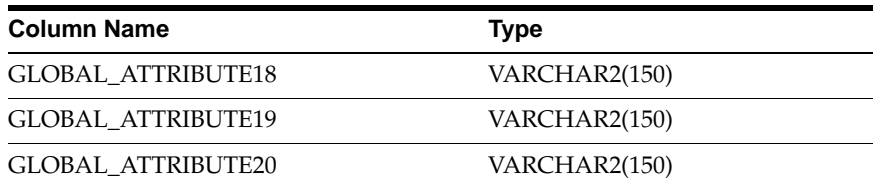

# **Italian Columns**

### **GLOBAL\_ATTRIBUTE\_CATEGORY**

Enter the context value JE.IT.APXIISIM.DISTRIBUTIONS to import Italian descriptive flexfield information.

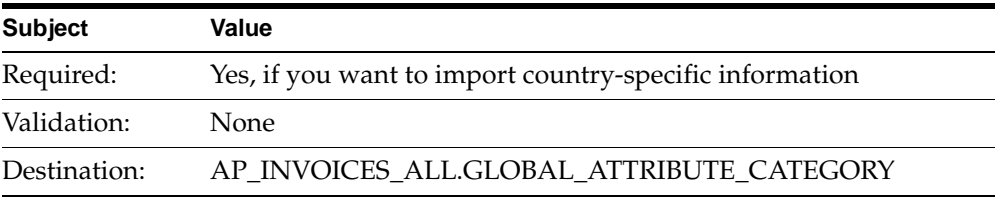

### **GLOBAL\_ATTRIBUTE1**

Enter the taxable amount of the customs bill or self invoice.

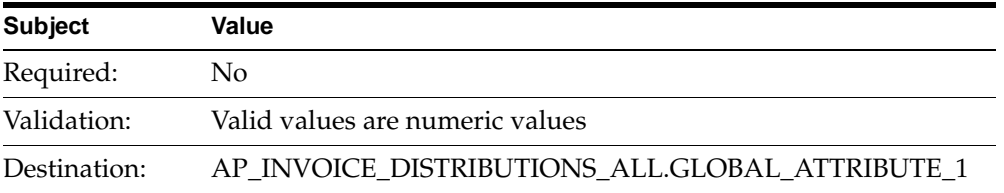

## **GLOBAL\_ATTRIBUTE2**

Enter *Yes* or *No* for deferred expense.

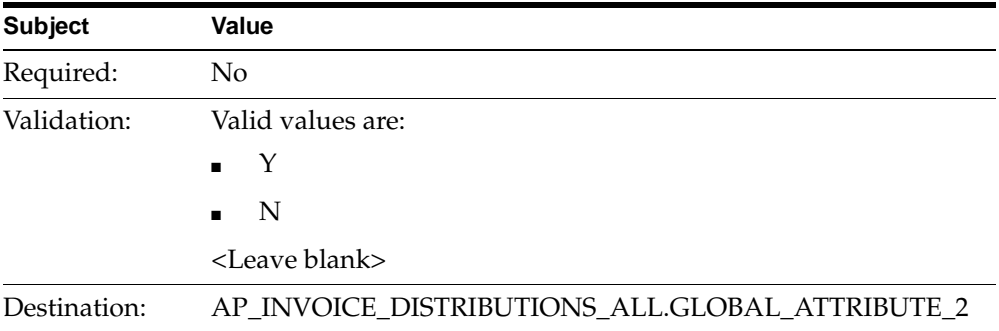

### **GLOBAL\_ATTRIBUTE3**

Enter the deferred expense account.

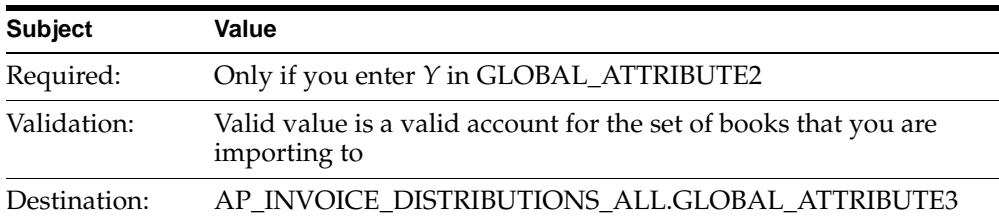

### **GLOBAL\_ATTRIBUTE4**

Enter the deferred expense accounting date.

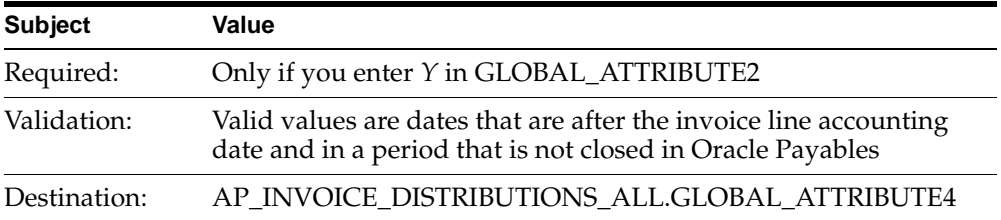

# **How the Invoice Gateway Window Populates the Open Interface Tables**

You may find this table helpful for understanding the Rejections Report. This table shows the column that is populated by each field in the Invoice Gateway globalization flexfield for Italy.

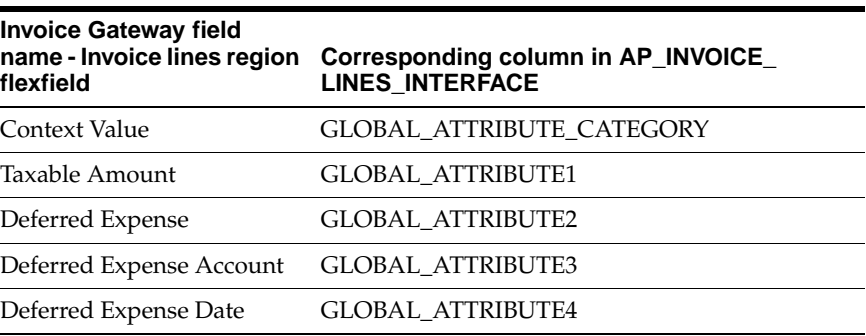

# **Italian Annual Supplier Listing**

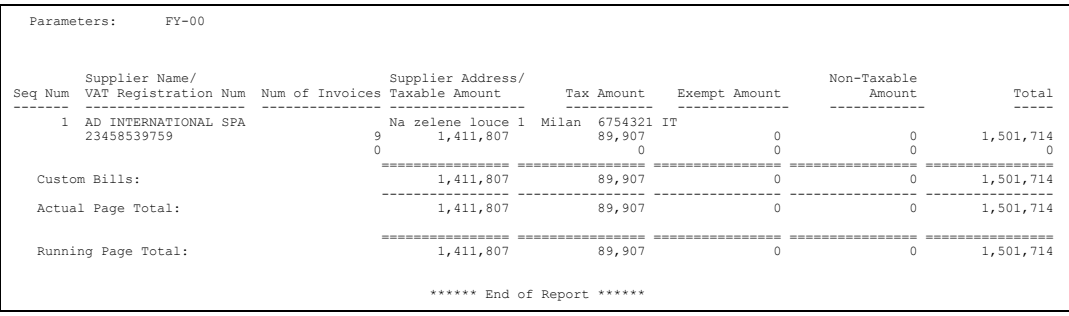

Use the Italian Annual Supplier Listing report to print the total value of invoices received from Italian suppliers that have valid VAT registration numbers. The Italian Annual Supplier Listing report includes all invoices posted to General Ledger in the fiscal year that you select. These invoices are printed on two lines with separate totals for invoices entered with dates in the fiscal year reported and invoices with dates in a prior year but posted to General Ledger in the year reported.

The Italian Annual Supplier Listing report does not include self invoices or fuel cards. Custom bills are reported as a separate line on the last page of the report. The report is ordered by VAT registration number.

The Italian Annual Supplier Listing report is printed on preprinted stationery. You can generate these printed report headings by running the Italian Statutory Headings report*.* For more information, see Italian Statutory Headings Report [on](#page-155-0)  [page 6-2](#page-155-0).

Use the Standard Request Submission windows to submit the Italian Annual Supplier Listing report.

> **See also:** Using Standard Request Submission, *Oracle Applications User Guide*

### **Prerequisites**

Before you can run the Italian Annual Supplier Listing report, you must:

- Check the Federal Reportable check box when you define the supplier and define a site as the tax reporting site.
- Define a VAT registration number for the supplier tax reporting site.
- Post invoices to General Ledger in detail and audit mode.
- Enter *Yes* in the Office Site field in the Location window to assign a site as the primary legal site for reporting. The Italian Annual Supplier Listing report is printed for the primary legal site only.

### **Report Parameters**

#### **Fiscal Year**

Enter the fiscal year that you want to report invoice totals for.

### **Report Headings**

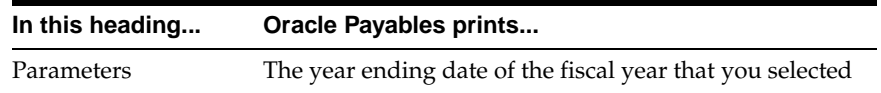

# **Column Headings**

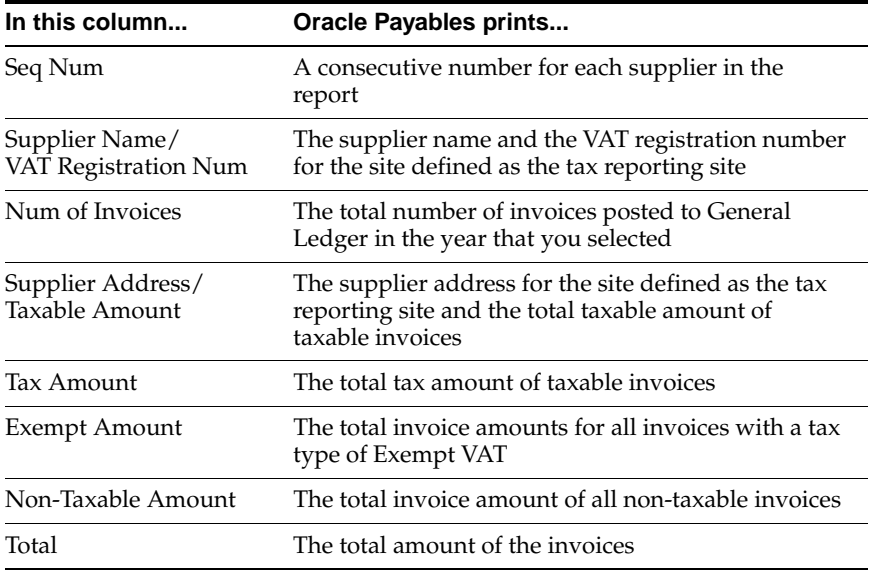

# **Row Headings**

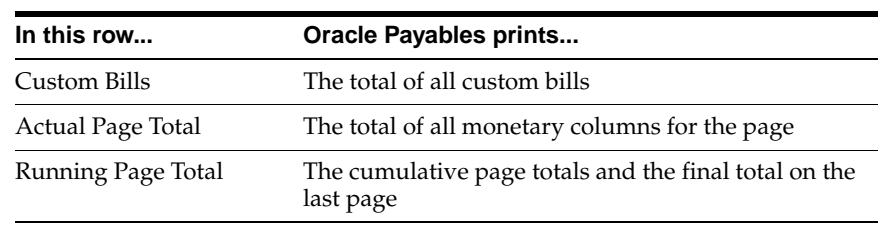

# **Define VAT Registers**

Use the VAT Registers window to set up your VAT registers. You can assign one or more document sequence names for each VAT Register. The VAT register is used when you run the VAT register reports.

### **Prerequisites**

Before using the VAT Registers window you must define document sequence names. See VAT Subledgers [on page 7-20](#page-179-0) for more information.

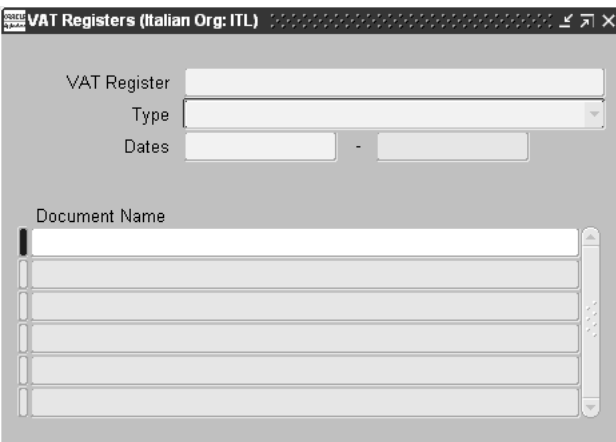

#### **To define VAT registers:**

- **1.** Navigate to the VAT Registers window.
- **2.** Enter the name of the VAT register in the VAT Register field.

Choose a name that easily identifies the document, such as Purchases2000. This name cannot be changed once it is saved.

- **3.** In the Type field, enter the type of register that you are defining:
	- **Deferred VAT Register** Register that contains invoices issued to customers where you can delay VAT payment until invoices are paid.
	- **Purchase VAT Register** Register that contains only invoices and credit memos received from suppliers, debit memos issued to suppliers, custom bills, and all documents that must be entered in this type of register according to Italian legal requirements.
	- **Sales Register (Self Invoice, EU VAT)** Register that contains self invoices issued for foreign suppliers invoices and EU suppliers invoices, according to Italian legal requirements.
	- **Bales VAT Register** Register that contains only invoices, credit memos, and debit memos issued to customers, as well as all similar documents that must be entered in this type of register according to Italian legal requirements.
- **4.** Enter the start and end dates in the Dates fields for transactions that you entered. You cannot update these dates after the register is defined. Enter the date in DD-MON-YYYY format.

A blank space in the date field means that there is no inactive date.

- **5.** Enter the document sequence name in the Document Name field for transactions that are reported in the defined VAT register. You can choose a name from the list of values.
- **6.** Save your work.

# **Italian Purchase VAT Register**

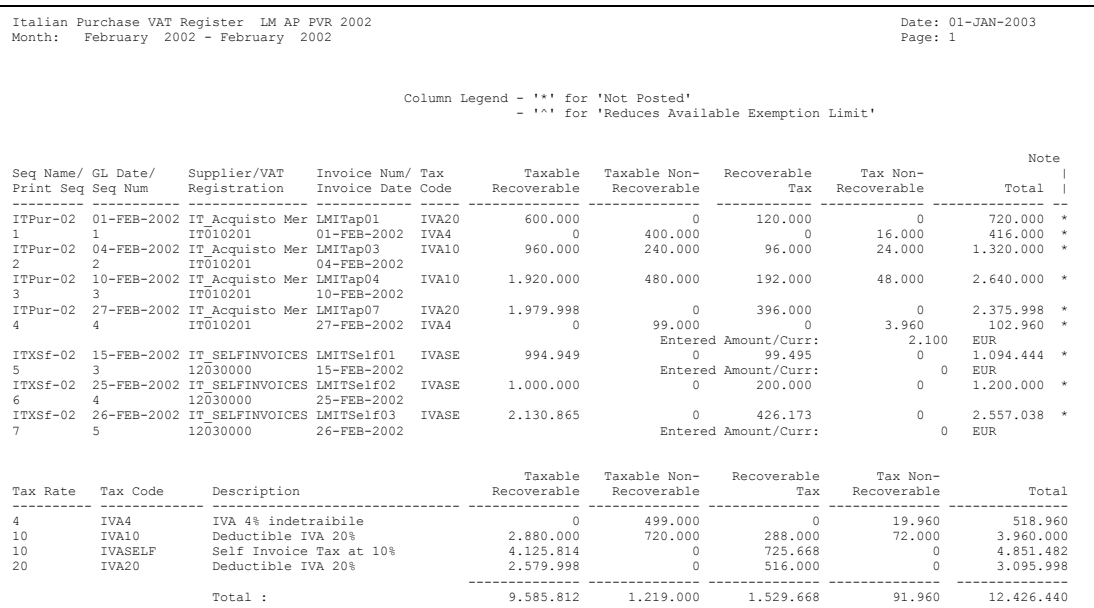

Use the Italian Purchase VAT Register report to print all invoices that have General Ledger dates within the period range that is being reported. These invoices are assigned to the document sequence name for the VAT register name that you selected.

Both preliminary and final reports show invoices that were posted to General Ledger. Final reports, however, mark the invoices so that these invoices are not included in subsequent runs of the report. Only invoice lines with an assigned tax code are included in the Italian Purchase VAT Register report. The report displays the recoverable and non-recoverable elements of both the tax and taxable amounts.

The Italian Purchase VAT Register report is run in the functional currency of your set of books. The report is ordered by sequence name, accounting date, and document sequence number. A summary of invoice totals by tax rate and a grand total are printed at the end of the report.

The Italian Purchase VAT Register report is printed on preprinted stationery. You can generate these printed report headings by running the Italian Statutory

Headings report. For more information, see Italian Statutory Headings Report [on](#page-155-0)  [page 6-2](#page-155-0).

Use the Standard Request Submission windows to submit the Italian Purchase VAT Register report.

**See also:** Using Standard Request Submission, *Oracle Applications User Guide*

### **Prerequisites**

Before you can run the Italian Purchase VAT Register report, you must:

- Define VAT registers.
- Define tax codes with recovery rates or rules.
- Enter invoices and assign them to the relevant purchase VAT register sequence name. For information on how to enter custom bills and self invoices, see Functional Description of custom bill[s on page 7-14](#page-173-1) and Functional Description of self invoice[s on page 7-18.](#page-177-0)
- Create accounting entries for your invoices with AX posting.
- Post all resulting journals in detail and audit mode to General Ledger, for reconciliation purposes.
- Set the MO: Top Reporting Level profile option to *Set of Books* at the responsibility level.

### **Report Parameters**

#### **Accounting Date To**

Enter the last date for the invoices that you want to include on the report.

If you have never printed a final Italian Purchase VAT Register report for this VAT register, the current report starts with the start date for the VAT register and ends with the date that you specify in the Accounting Date To parameter.

If you have previously printed a final Italian Purchase VAT Register report for this VAT register, the current report starts with the date of the earliest accounted invoice that was not previously included on a final report, and ends with the date that you specify in the Accounting Date To parameter. In this way, Oracle Payables ensures that all accounted transactions are included on a final Italian Purchase VAT Register report.

#### **VAT Register Name**

Enter the VAT register for the invoices that you want to include on the report. Oracle Payables uses the start date, the end date, and the document sequence names for this VAT register to determine which invoices to include on the report.

#### **Report Type**

Enter *Final* to print the final Italian Purchase VAT Register report up to the date that you specified in the Accounting Date To parameter. After you print the final report for a particular date, subsequent reports start with the date of the earliest unreported accounted invoice.

Enter *Reprint* to reprint a previously printed final report.

Enter *Preliminary* to print a preliminary report only. The default value for this parameter is *Preliminary*.

#### **Run Annex**

Enter *Yes* or *No* to specify whether the Italian Payables Purchase VAT Register Annex should be launched immediately after the Italian Purchase VAT Register is printed. The Italian Purchase VAT Register Annex is only available when you run the Italian Purchase VAT Register in Final or Reprinted mode. If you entered Preliminary for the report type, the only allowable value for this parameter is *No*.

# **Report Headings**

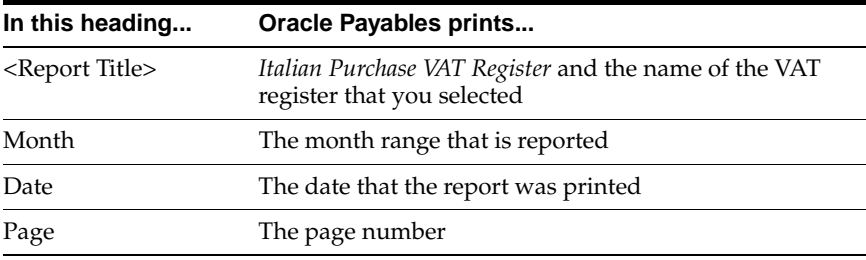

## **Column Headings**

### **Detail Section**

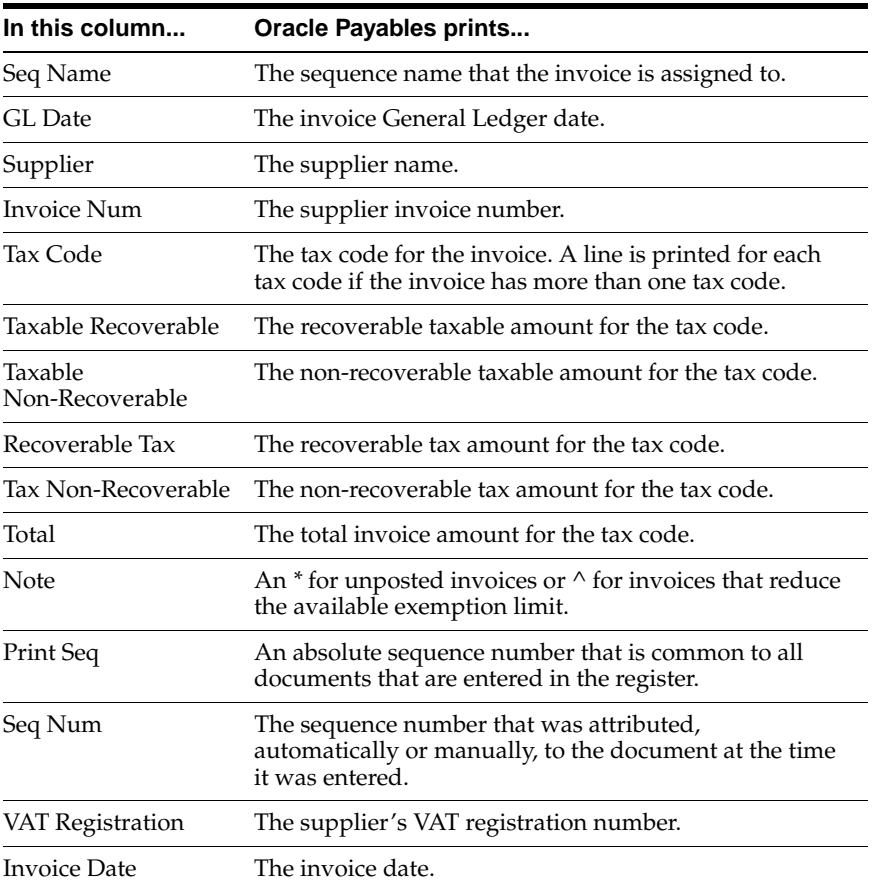

# **Summary Section**

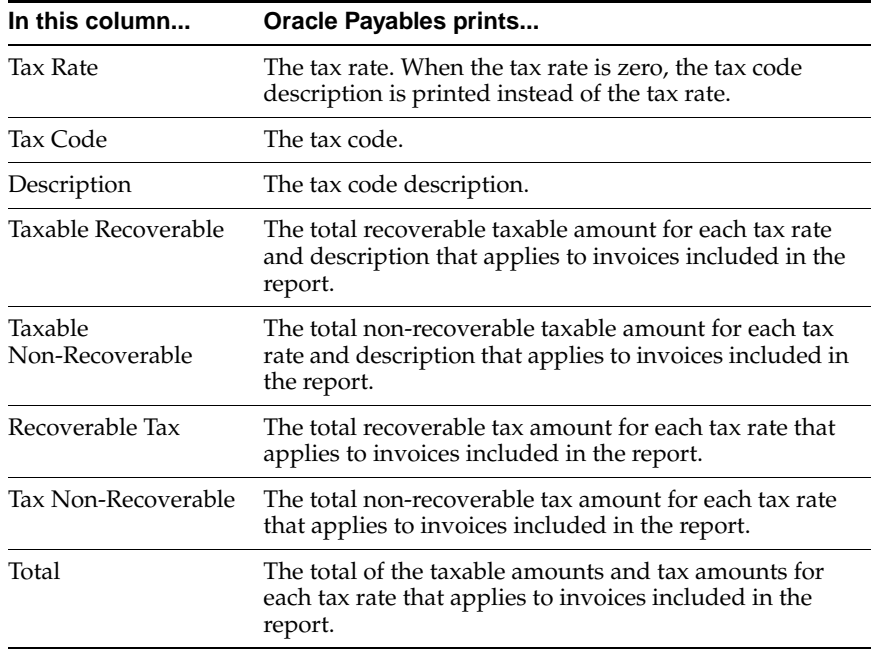

## **Row Headings**

### **Detail Section**

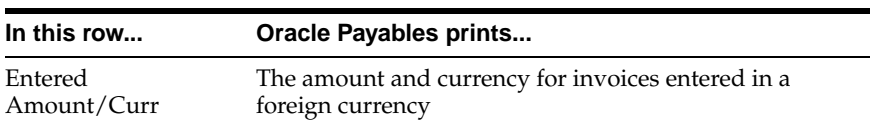

### **Summary Section**

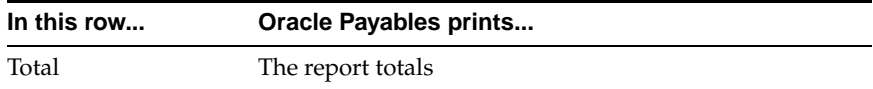

# **Italian Payables Purchase VAT Register Annex**

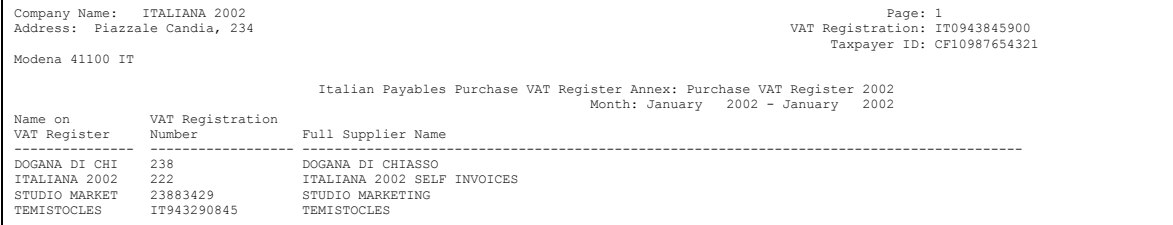

The Italian Payables Purchase VAT Register Annex lists the full names of the suppliers that are printed on the current execution of the Italian Purchase VAT Register. The Italian Purchase VAT Register may contain some truncated supplier names, so the Italian Payables Purchase VAT Register Annex lists the full supplier names for government reporting.

Oracle Payables automatically prints the Italian Payables Purchase VAT Register Annex when you submit the Italian Purchase VAT Register with the Run Annex parameter set to *Yes*. The Italian Payables Purchase VAT Register Annex is only available when you run the Italian Purchase VAT Register report in Final or Reprint mode.

## **Report Headings**

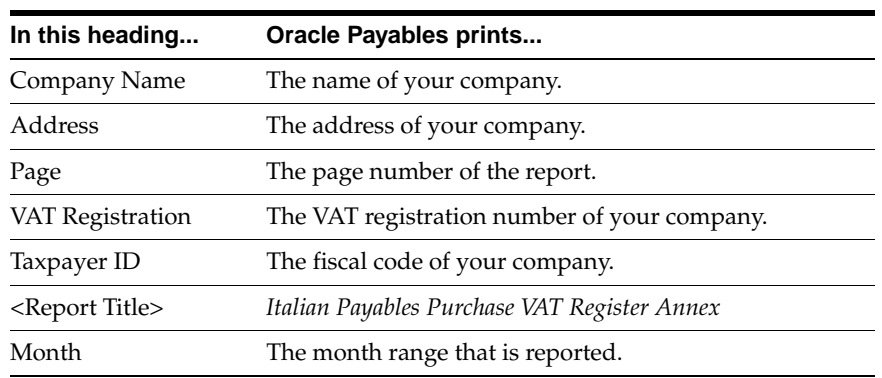

## **Column Headings**

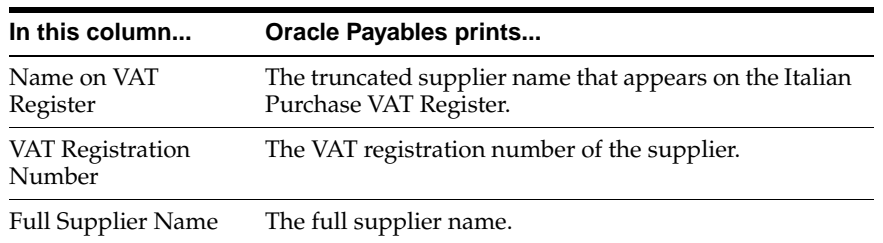

# **Italian Payables Sales VAT Register**

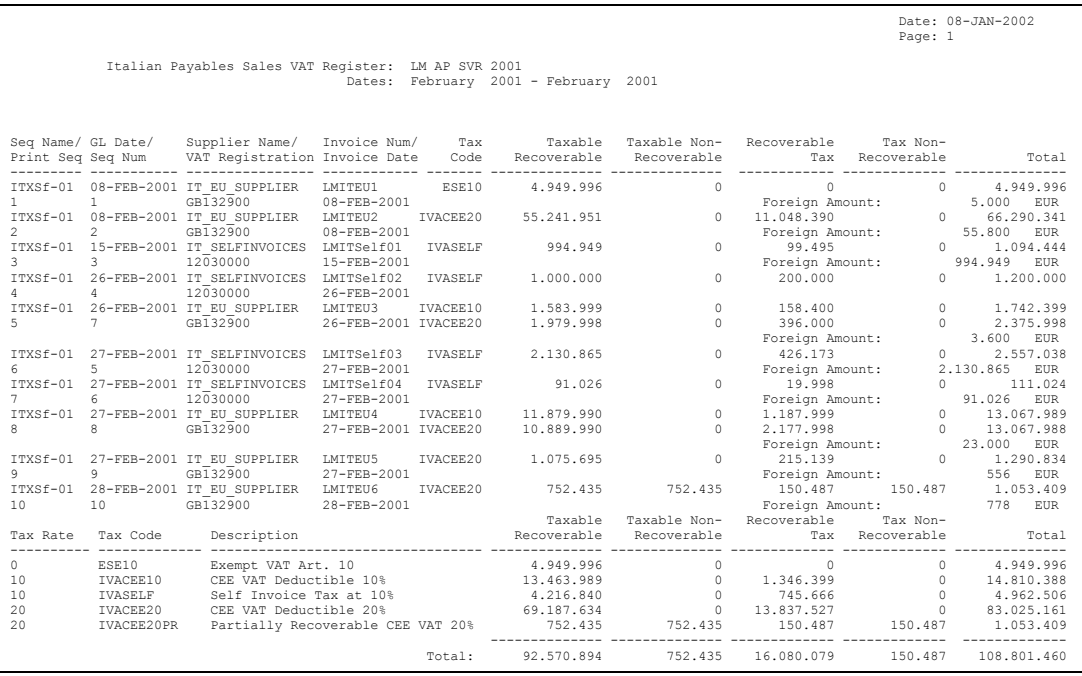

Use the Italian Payables Sales VAT Register report to print a sales VAT register for all European Union invoices or all self invoices that have General Ledger dates within the period range being reported and are:

- Issued according to article 17 D.P.R. 633/72
- Posted to General Ledger
- Assigned to the document sequence name for the VAT register name that you selected

Both preliminary and final reports show invoices that were posted to General Ledger. Final reports, however, mark the invoices so that these invoices are not included in subsequent runs of the report. For the invoices, the Italian Payables Sales VAT Register report displays the recoverable and non-recoverable elements of both the tax and taxable amounts.

Only invoice lines with an assigned tax code are included in the Italian Payables Sales VAT Register report. See Self Invoice[s on page 7-17](#page-176-0) and VAT Subledger[s on](#page-179-0)  [page 7-20](#page-179-0) for more information.

The Italian Payables Sales VAT Register report is run in the functional currency for your set of books. The report is ordered by document sequence number within sequence name. A summary of invoice totals by tax rate and a grand total are printed at the end of the Italian Payables Sales VAT Register report.

The Italian Payables Sales VAT Register report is printed on preprinted stationery. You can generate these printed report headings by running the Italian Statutory Headings report. For more information, see Italian Statutory Headings Report [on](#page-155-0)  [page 6-2](#page-155-0).

Use the Standard Request Submission windows to submit the Italian Payables Sales VAT Register report.

**See also:** Using Standard Request Submission, *Oracle Applications User Guide*

### **Prerequisites**

Before you can run the Italian Payables Sales VAT Register report, you must:

- Define VAT registers.
- Define tax codes with recovery rates or rules.
- Enter invoices and assign them to the relevant sales register sequence name. For information on how to enter custom bills and self invoices, see Functional Description of custom bills [on page 7-14](#page-173-1) and Functional Description of self invoice[s on page 7-18.](#page-177-0)
- Create accounting entries for your invoices with AX posting.
- Post all resulting journals in detail and audit mode to General Ledger, for reconciliation purposes.
- Set the MO: Top Reporting Level profile option to *Set of Books* at the responsibility level.

### **Report Parameters**

#### **Accounting Date To**

Enter the last date for the invoices that you want to include on the report.

If you have never printed a final Italian Payables Sales VAT Register report for this VAT register, the current report starts with the start date for the VAT register and ends with the date that you specify in the Accounting Date To parameter.

If you have previously printed a final Italian Payables Sales VAT Register report for this VAT register, the current report starts with the date of the earliest accounted invoice that was not previously included on a final report, and ends with the date that you specify in the Accounting Date To parameter. In this way, Oracle Payables ensures that all accounted transactions are included on a final Italian Payables Sales VAT Register report.

#### **VAT Register Name**

Enter the VAT register for the invoices that you want to include on the report. Oracle Payables uses the start date, the end date, and the document sequence names for this VAT register to determine which invoices to include on the report.

#### **Report Type**

Enter *Final* to print the final Italian Purchase VAT Register report up to the date that you specified in the Accounting Date To parameter. After you print the final report for a particular date, subsequent reports start with the date of the earliest unreported accounted invoice.

Enter *Reprint* to reprint a previously printed final report.

Enter *Preliminary* to print a preliminary report only. The default value for this parameter is *Preliminary*.

#### **Run Annex**

Enter *Yes* or *No* to specify whether the Italian Sales VAT Register Annex should be launched immediately after the Italian Payables Sales VAT Register is printed. The Italian Sales VAT Register Annex is only available when you run the Italian Payables Sales VAT Register in Final or Reprinted mode. If you entered Preliminary for the report type, the only allowable value for this parameter is *No*.

# **Report Headings**

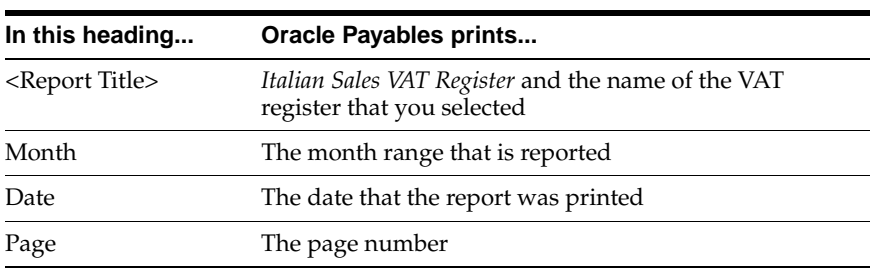

## **Column Headings**

### **Detail Section**

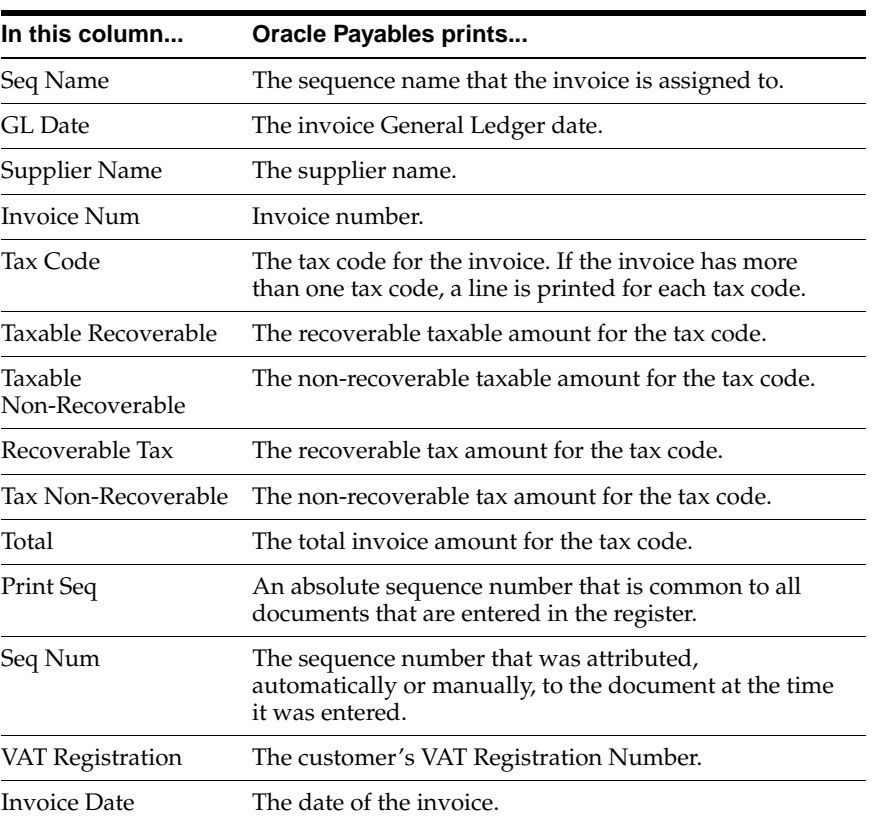

## **Summary Section**

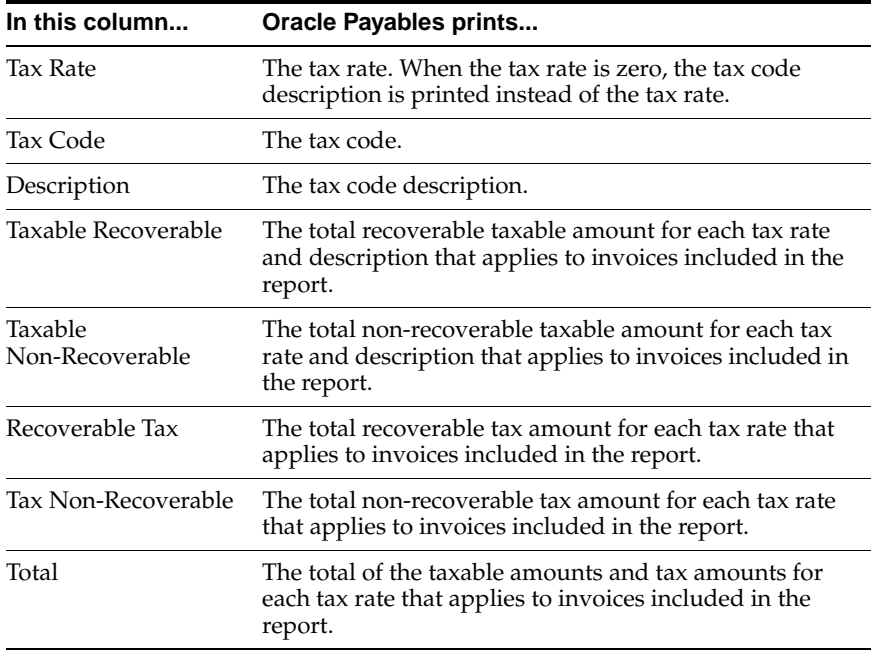

# **Row Headings**

## **Detail Section**

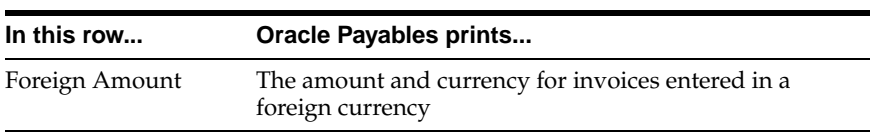

## **Summary Section**

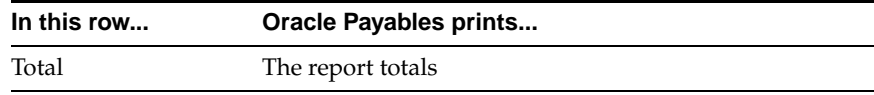

# **Italian Payables Sales VAT Register Annex (Self Invoices, EEC, VAT)**

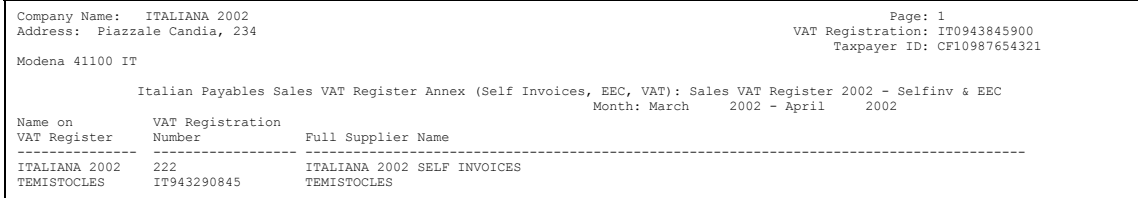

The Italian Payables Sales VAT Register Annex (Self Invoices, EEC, VAT) lists the full names of the suppliers that are printed on the current execution of the Italian Payables Sales VAT Register. The Italian Payables Sales VAT Register may contain some truncated supplier names, so the Italian Payables Sales VAT Register Annex (Self Invoices, EEC, VAT) lists the full supplier names for government reporting.

Oracle Payables automatically prints the Italian Payables Sales VAT Register Annex (Self Invoices, EEC, VAT) when you submit the Italian Payables Sales VAT Register with the Run Annex parameter set to *Yes*. The Italian Payables Sales VAT Register Annex (Self Invoices, EEC, VAT) is only available when you run the Italian Payables Sales VAT Register report in Final or Reprint mode.

# **Report Headings**

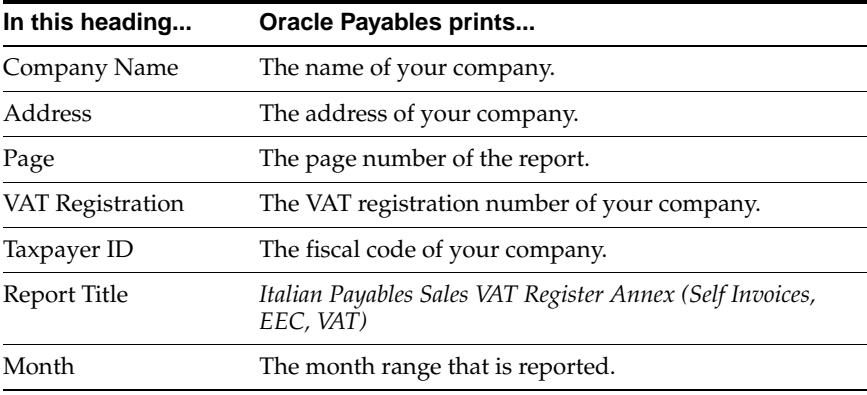

# **Column Headings**

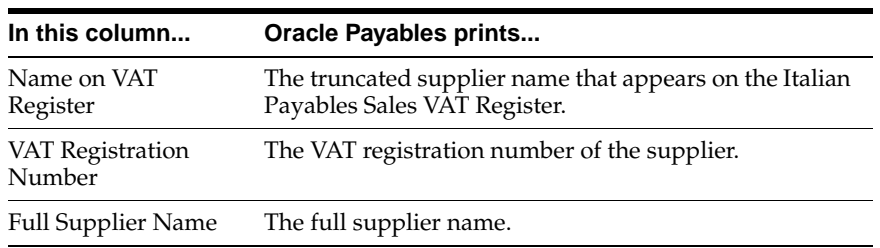

# **Italian Payables Summary VAT Report**

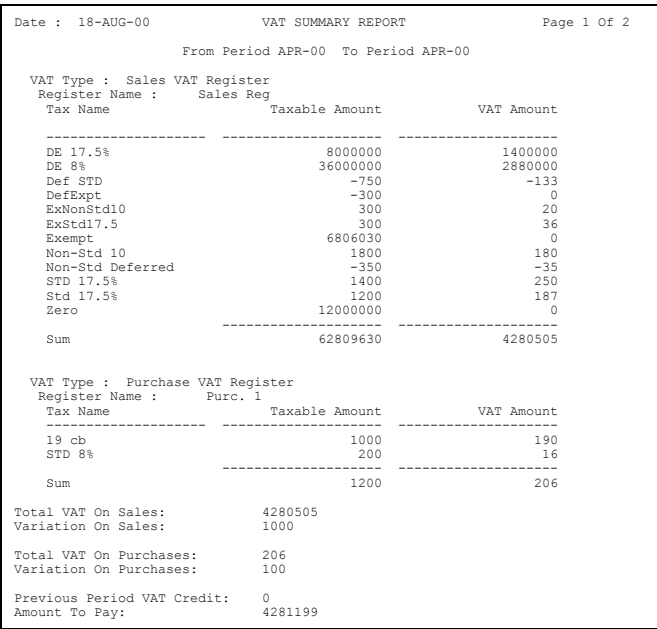

Use the Italian Payables Summary VAT report to print a summary of the taxable amount and VAT amount by tax code for each VAT type and VAT register for the period that you select. You can print the Italian Payables Summary VAT report for transactions in both Oracle Payables and Oracle Receivables.

The Italian Payables Summary VAT report is only available if the final VAT registers are printed in the subledgers. The report covers the period range from the first date since the last final summary report was printed up to the date that you selected in the report parameters.

The Italian Payables Summary VAT report prints a grand total of all sales and purchases VAT amounts and adjusts for any deferred VAT which is either payable or not yet payable, together with any manual adjustments and credit balances from the previous report, to give a net amount of VAT to be paid to the authorities.

Deferred VAT invoices can be either included the Italian Sales VAT Register report and maintained in the Italian Receivables Deferred VAT Register report, or reported only in the Italian Receivables Deferred VAT Register report.
If you report deferred VAT invoices in both reports, the Italian Payables Summary VAT report does not display summarized deferred VAT register information. The report takes into account the deferred VAT issued and deferred VAT payable in the sales VAT registers and adjusts accordingly in the Amount to Pay row heading calculation.

If you report deferred VAT invoices in the Italian Receivables Deferred VAT Register report only, the Italian Payables Summary VAT report displays summarized deferred VAT register information. The report takes into account the deferred VAT payable from this register and adjusts accordingly in the Amount to Pay row heading calculation.

The Italian Payables Summary VAT report also prints monthly information on exemption limit consumption, including the consumption per exemption limit group and the available limit at the beginning and end of the month. For more information on exemptions, see Exemptions Overview [on page 2-50.](#page-77-0)

The Italian Payables Summary VAT report is printed on preprinted stationery. You can generate these printed report headings by running the Italian Statutory Headings report*.* For more information, see Italian Statutory Headings Report [on](#page-155-0)  [page 6-2](#page-155-0).

Use the Standard Request Submission windows to submit the Italian Payables Summary VAT report.

> **See also:** Using Standard Request Submission, *Oracle Applications User Guide*

### **Prerequisites**

Before you can run the Italian Payables Summary VAT report, you must:

- Post all subledger transactions to General Ledger with AX posting.
- Post all resulting journals in detail and audit mode to General Ledger, for reconciliation purposes.
- Print the final VAT registers for Oracle Payables and Oracle Receivables up to the period that you want to print the Italian Payables Summary VAT report for.
- Set the MO: Top Reporting Level profile option to *Set of Books* at the responsibility level.

### **Report Parameters**

#### **Accounting Date To**

Enter the last date that you want to print VAT summary balances for. The current report starts with the date after the last date included on the previous final report and ends with the date that you specify here.

#### **Variation on Sales**

Enter the debit amount that you want to reduce the sales VAT by for net payment purposes. This amount is printed at the end of the report. The default value for this parameter is zero.

#### **Variation on Purchases**

Enter the credit amount that you want to reduce the purchase VAT by for net payment purposes. This amount is printed at the end of the report. The default value for this parameter is zero.

#### **Register Type**

Enter *Final* to print the final Italian Purchase VAT Register report up to the date that you specified in the Accounting Date To parameter. After you print the final report for a particular date, subsequent reports start with the date of the earliest unreported accounted invoice.

Enter *Reprint* to reprint a previously printed final report.

Enter *Preliminary* to print a preliminary report only. The default value for this parameter is *Preliminary*.

## **Report Headings**

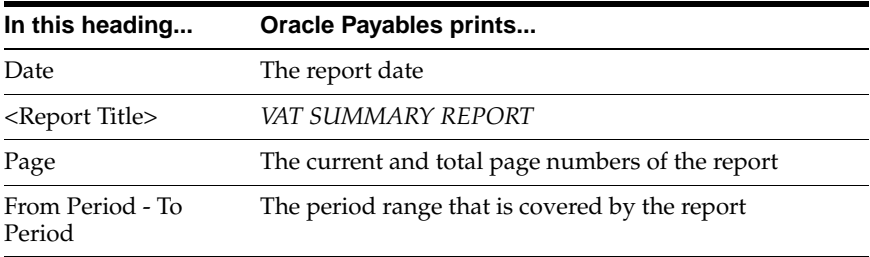

## **Column Headings**

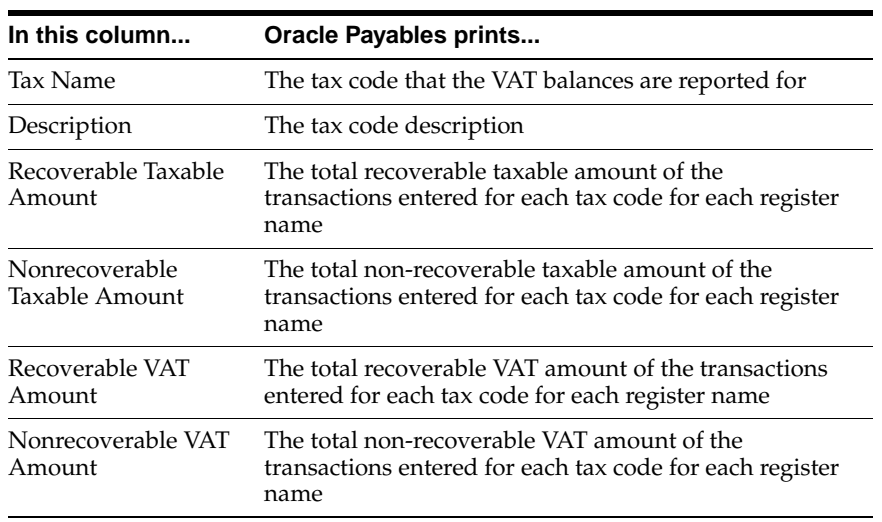

## **Row Headings**

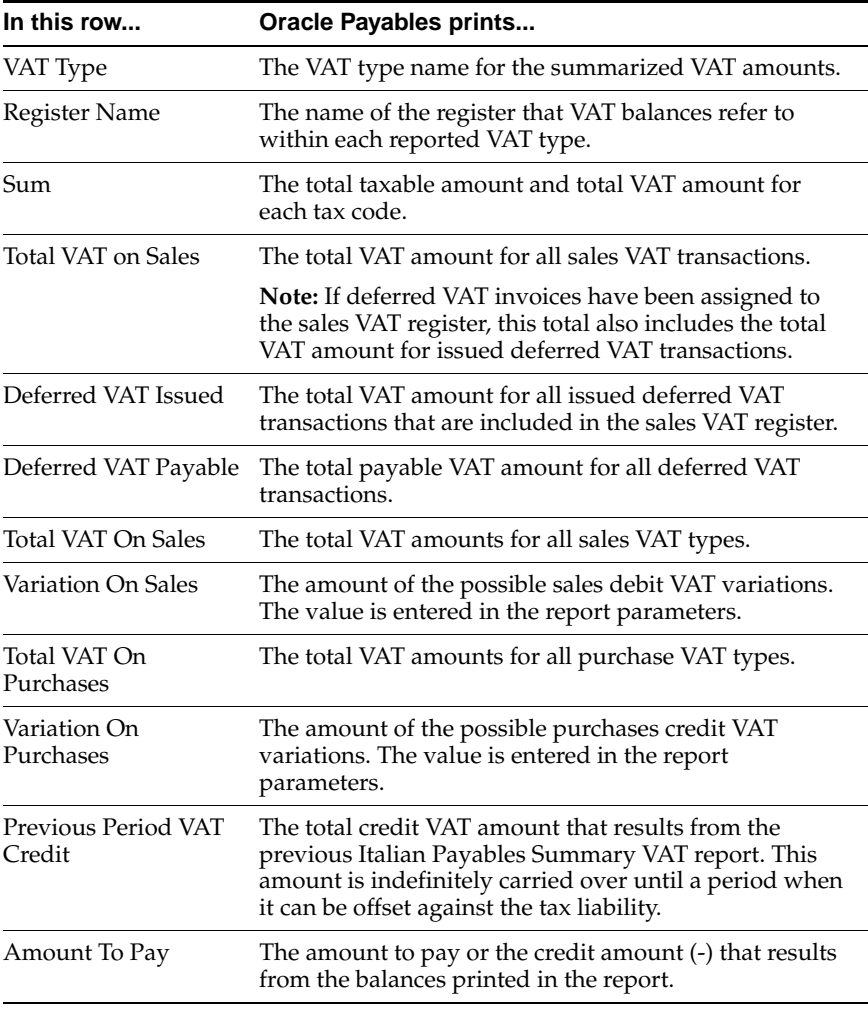

## **Exemption Limit Consumption**

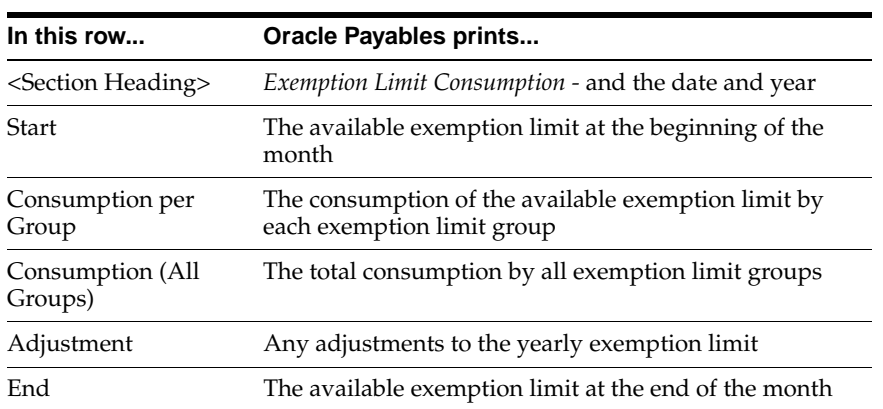

# <span id="page-77-0"></span>**Exemptions Overview**

In Italy, export transactions are exempted from VAT, but companies that are classified as regular exporters have more input VAT than output VAT. Italian law lets you claim exemption if you meet these legal requirements:

- You have a regular exporter ratio that is higher than 10%.
- The value of goods and services that you purchased without VAT charges last year is lower than your exemption limit.
- You declare all export activities to your tax authorities.

The exemption limit is the total VAT exemption amount that a regular exporter can claim to its suppliers. For each year, the initial exemption limit is the sum of all reported export invoices of the previous year. You can allocate your yearly exemption limit among different suppliers. To each supplier, you send exemption letters that indicate the exemption amounts and request that they do not charge you tax when they send you the according invoices.

At the end of the year, if your total exempt purchases of goods and services is higher than your exemption limit, you incur administrative sanctions and penalties. Oracle Payables for Italy provides the Italian Supplier Exemption Limit Consumption report to help you keep track of your exemption limit consumption.

### **Exemption Setup and Process**

### **To set up Oracle Payables for the exemption process:**

**1.** Calculate initial exemption limit:

Manually calculate the initial exemption limit for the current year by summing all reported export invoices of the previous year.

**2.** Set up the exemption limit for the year[, on page 2-53:](#page-80-0)

Use the Italian Payables Exemption Limit Manager program to enter the initial exemption limit.

**3.** Assign exemption limits and letters to suppliers[, on page 2-54](#page-81-0):

Use the Exemption Letters window to allocate exemption limits to your suppliers and set up for the exemption letters to send to your suppliers.

**4.** Create exemption limit groups, [on page 2-57:](#page-84-0)

Create tax types for each of your exemption limit groups and define tax codes with these tax types.

**5.** Adjust your setup (optional):

Use the Italian Payables Exemption Limit Manager program to adjust the yearly exemption limit. You can also assign new exemption letters and limits to your suppliers.

#### **To process and report exemptions:**

**1.** Enter invoices[, on page 2-60:](#page-87-0)

Enter invoices involved with exemptions using a tax code that you created with a tax type for your exemption limit groups.

**2.** Send exemption letters, [on page 2-61:](#page-88-0)

Use the Italian Payables Exemption Letter Process to print exemption letters to send to suppliers or the customs authority (for imported goods). These letters request that the supplier or customs authority invoices goods and services as VAT-exempt.

Use the Italian Payables Exemption Letter Register to keep track of the letters that you send.

**3.** Monitor monthly exemption limit consumption, [on page 2-68:](#page-95-0)

Use the Italian Supplier Exemption Limit Consumption report to keep track of the exemption limit consumption per supplier.

You can still use the Italian Payables Exemption Limit Manager to adjust the yearly exemption limit or the exemption limit assignments to your suppliers.

**4.** Prepare VAT declarations for exemption limit consumption, [on page 2-71](#page-98-0):

Use the Italian Payables Exemption Limit Declaration report to print information on the exemption limit consumption for the entire year. Use this report along with the Italian Payables VAT Summary report for reporting VAT to your tax authorities.

## <span id="page-80-0"></span>**Italian Payables Exemption Limit Manager**

Use the Italian Payables Exemption Limit Manager to set up a new exemption limit year and to adjust the exemption limit. This program creates a 12 month calendar from January to December for the year that you enter. After you set up the exemption limit amount for the year, you can adjust the amount for any given month. The exemption reports use the latest adjustment that you enter for each month to recalculate all the reported amounts.

Use the Standard Request Submission windows to submit the Italian Payables Exemption Limit Manager program.

> **See also:** Using Standard Request Submission, *Oracle Applications User Guide*

### **Program Parameters**

#### **Exemption Type**

Enter *Create New Year* to set up a new year for the exemption limit process. You cannot run the Italian Payables Exemption Limit Manager program more than once within a year with this parameter set to *Create New Year*.

Enter *Adjust Limit* if you are adjusting an exemption limit.

#### **Year**

Enter the year that you want to set up or adjust the exemption limit for.

#### **Month**

Leave this parameter blank if you are setting up a new exemption limit year. If you are adjusting the exemption limit, enter the month that you want to adjust for.

### **Limit Amount/Adjustment**

Enter the initial exemption limit amount if you are setting up a new exemption limit year. If you are adjusting the exemption limit, enter the amount that you want to adjust. Add a negative sign to your amount if you want to reduce the exemption limit. For example, to reduce the limit by 1,000,000, enter *-1,000,000*. Amounts without the negative sign are added to the exemption limit.

## <span id="page-81-0"></span>**Assign Exemption Letters and Limits**

Use the Exemption Letters window to assign both exemption letters and limits to your suppliers. Each letter may apply to all or part of a calendar year. The effective date range for a letter to a given supplier must not overlap the dates of any other exemption letter for that supplier. Once an exemption letter is created, the letter cannot be canceled, and identification numbers that are mistakenly allocated to exemption letters cannot be recovered.

For suppliers that you want to allocate exemption amounts to, specify the exemption limit amount and letter type for each exemption letter. The total exemption limit amount for a supplier is the sum of the exemption limit amounts for each letter.

**Note:** You can also assign exemption letters and amounts to customs.

### **Prerequisites**

Before using the Exemption Letters window to assign exemption letters and limits to your suppliers, you should define your suppliers and supplier sites and set the income tax reporting site to *Yes* at site level.

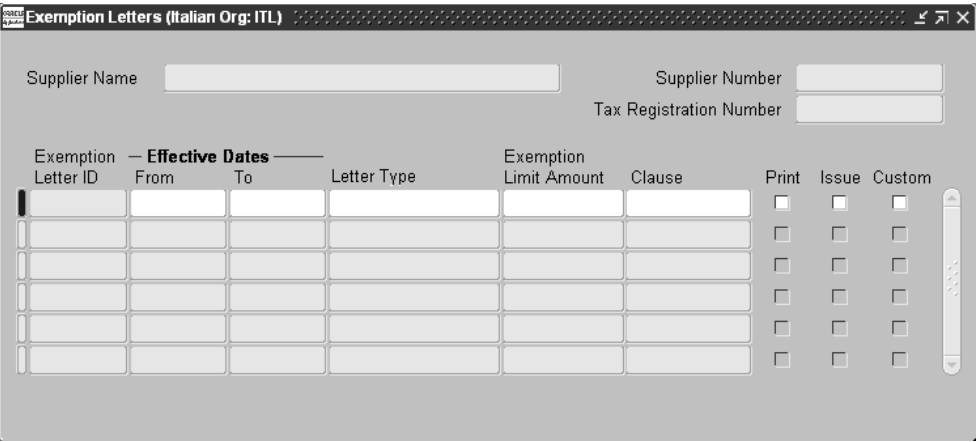

#### **To assign exemption letters and limits to your suppliers:**

- **1.** Navigate to the Exemption Letters window.
- **2.** Select a supplier from the list of values.

Once a supplier's name is entered, the supplier's number, taxpayer ID, VAT registration number, and any existing exemption letters automatically appear.

- **3.** In the Effective Dates From and To fields, enter effective dates to activate the letters that you want to use. The dates must be within the same calendar year.
- **4.** If you want to assign exemption limits to the supplier, enter a letter type in the Letter Type field:
	- **Exempted Amount** Exemption letter with an exemption limit
	- **Exempted Period** Exemption letter with a date range
	- **Specific Operation Exemption letter for a single transaction**

The default is Exempted Amount, which is the only type that prints an exemption limit amount on the letter.

**5.** Enter the exemption limit in the Exemption Limit Amount field for each exemption letter.

- **6.** Enter the article of DPR 633/72 that applies to each exemption letter in the Clause field:
	- art. 8
	- art. 8 bis
	- art.8 lett.C
	- art.9
- **7.** Check the Print check box to enable the exemption letter for printing.
- **8.** Check the Issue check box if you want to produce a listing of all letters that are printed to be issued to the Italian Post Office.
- **9.** Check the Custom check box if you are addressing the letter to your supplier's customs official.
- **10.** Save your changes to generate a unique exemption letter ID.

## <span id="page-84-0"></span>**Create Exemption Limit Groups**

Use the Oracle Payables Lookups window to create exemption limit groups by setting up tax types. You must create at least two tax types for the two exemption limit groups, intra-EU purchases (including domestic purchases) and non-EU purchases. If necessary, you can create more than two exemption limit groups. For example, you can create these tax types: Domestic Purchases, Non-Italy EU Purchases, and Non-EU Purchases.

After you create tax types for exemption limit groups, use the Tax Codes window to create tax codes with these tax types. These tax codes are used to associate invoice lines with exemption limit groups. For more information, see Enter Invoices with Exemption Limit [on page 2-60](#page-87-0).

## **Prerequisites**

In the System Profile Values window in the System Administrator responsibility, enter a value under Site for the JEIT: Exemption Limit Tax Tag profile option. For more information about this profile option, see Profile Option[s on page D-2](#page-191-0).

#### **To create tax types and tax codes for exemption limit groups:**

- **1.** Navigate to the Oracle Payables Lookups window.
- **2.** Query *TAX TYPE* in the Type field.

Check that Access Level is set to *Extensible*.

- **3.** Select *New* from the File menu to create a new lookup code.
- **4.** Enter the value that you set up for the JEIT: Exemption Limit Tax Tag profile option in the Tag field of the Oracle Payables Lookups window to designate the tax type as an exemption limit group. You must also enter the exemption group name, such as *Domestic Purchases*, in the Meaning field.

For example, you chose *ITEXLI* as the tag to designate tax types as exemption limit groups and entered *ITEXLI* for the JEIT: Exemption Limit Tax Tag profile option. These tables show what you would do for the fields and check box in the Oracle Payables Lookups window.

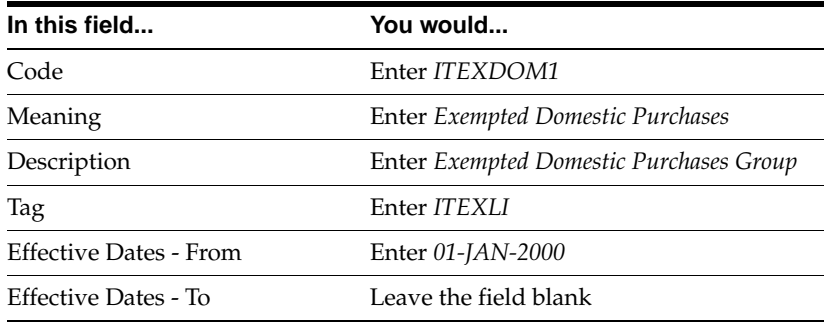

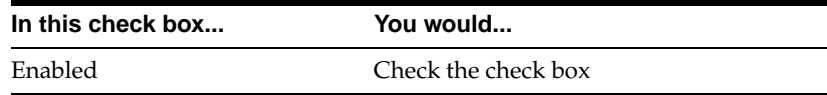

**5.** Save your work.

**See also:** Lookups, *Oracle Payables User Guide*

**6.** Navigate to the Tax Codes window.

**7.** Define as many tax codes as you need with the tax types that you created.

This table provides an example of what you would enter in the fields of the Tax Codes and Rates window.

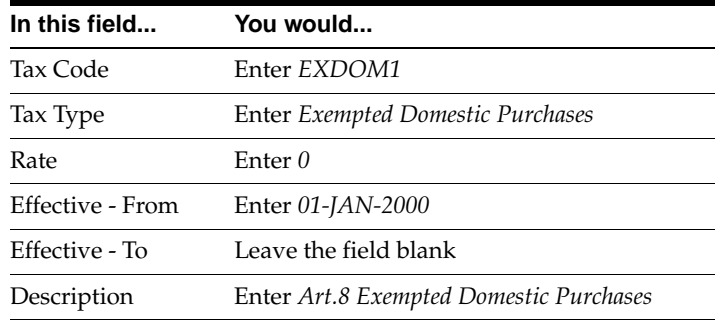

## **Note:** You must enter *0* in the Rate field of the Tax Codes window.

**8.** Save your work.

**See also:** Tax Codes, *Oracle Payables User Guide*

## <span id="page-87-0"></span>**Enter Invoices with Exemption Limit**

Use the Invoices and Distributions window to enter invoices that an exemption limit applies to. At the distributions level, you must associate appropriate invoice lines with an exemption limit group. In the Tax Code field, enter a tax code with a tax type that you created with the value from the JEIT: Exemption Limit Tax Tag profile option. For more information, see Create Exemption Limit Group[s on page](#page-84-0)  [2-57](#page-84-0).

**See also:** Entering Invoices Overview, *Oracle Payables User Guide*

# <span id="page-88-0"></span>**Italian Payables Exemption Letter Process**

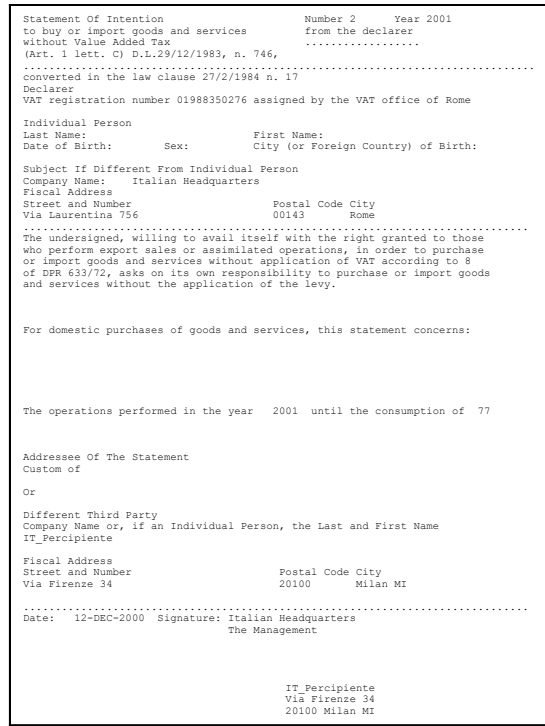

Use the Italian Payables Exemption Letter process to generate and print an exemption letter for each record. Send exemption letters to instruct suppliers not to include VAT on invoices that are sent to you. The transmission of this letter is recorded in Oracle Payables, along with details of the period that the letter applies to and the type of company that the letter is sent to. Each letter is given a unique sequential number within a calendar year.

**Note:** The Print check box in the Exemption Letters window must be checked for the letter to print.

The Italian Payables Exemption Letter process also produces a listing of all letters that were printed in order to be issued for the Italian Post Office. The Issue check box in the Exemption Letters window must also be checked.

The Italian Payables Exemption Letter process prints the type of letter that you designate in the Letter Type field of the Exemption Letters window.

Use the Standard Request Submission windows to submit the Italian Payables Exemption Letter process.

> **See also:** Using Standard Request Submission, *Oracle Applications User Guide*

### **Prerequisites**

Before submitting the Italian Payables Exemption Letter process, you must:

- Enter *Yes* in the Office Site field in the Location window to assign a site as the primary legal site for reporting. The Italian Payables Exemption Letter process is printed for the primary legal site only.
- Set up exemption letters, and limits if necessary, in the Exemption Letters window. For more information, see Assign Exemption Letters and Limit[s on](#page-81-0)  [page 2-54](#page-81-0).
- Enter the province of the VAT office that you are under the authority of in the Province profile option so that the Italian Payables Exemption Letter Process can print this information. For more information about this profile option, see Profile Options on page D-2.

## **Report Headings**

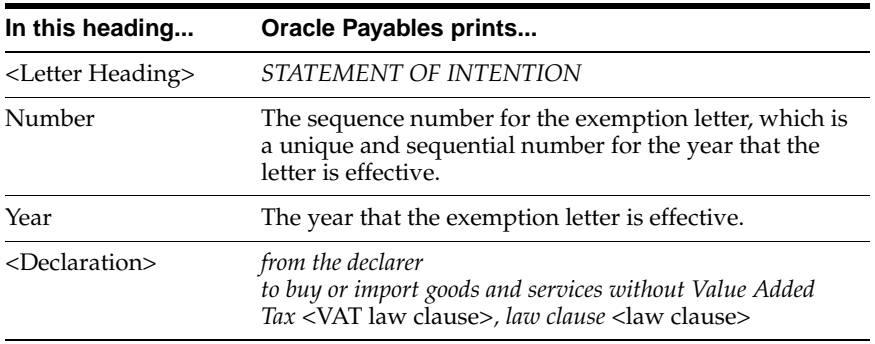

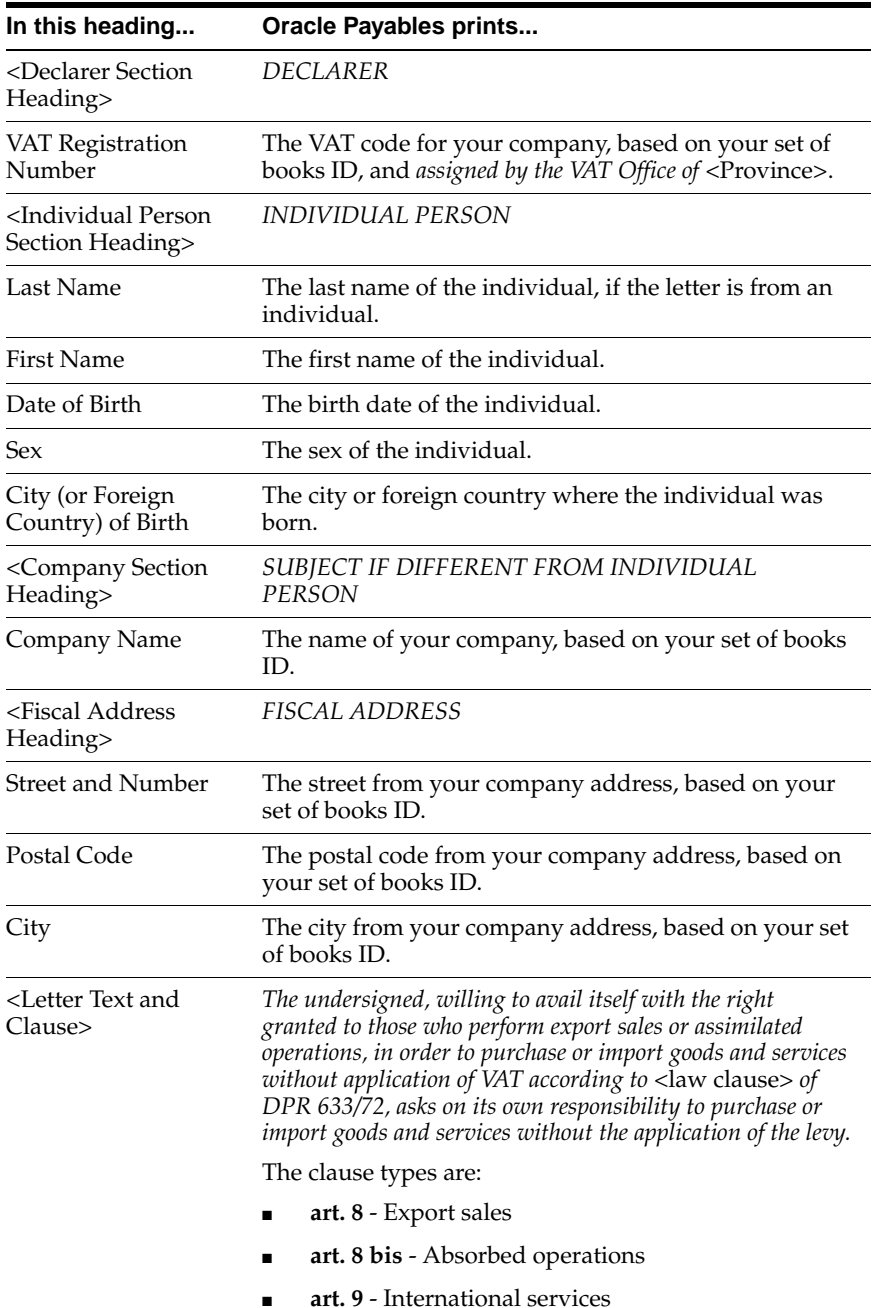

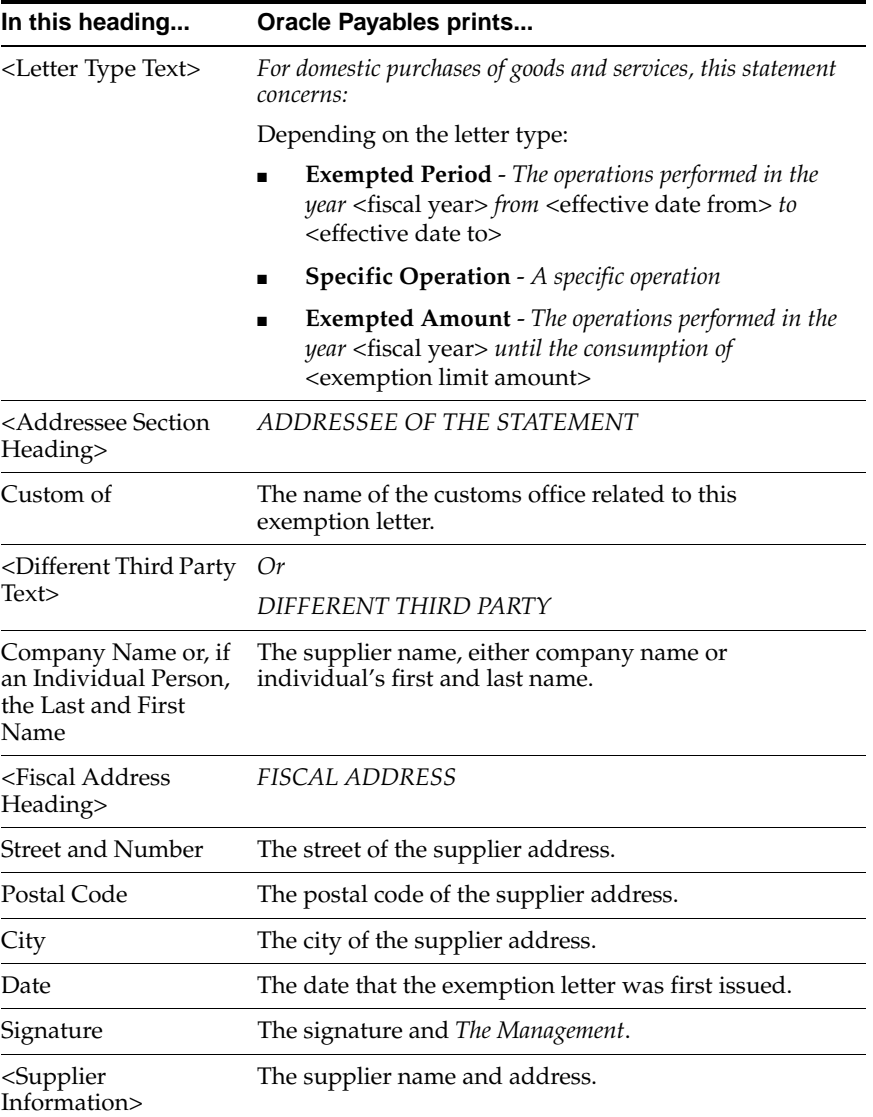

## **Exemption Letter Listing**

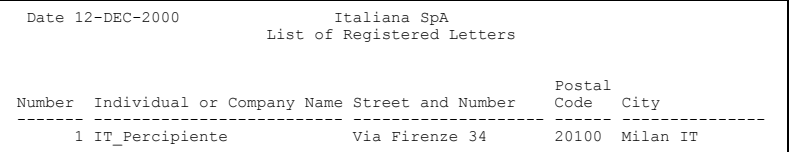

## **Report Headings**

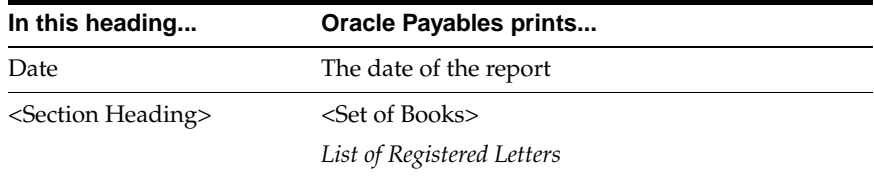

## **Column Headings**

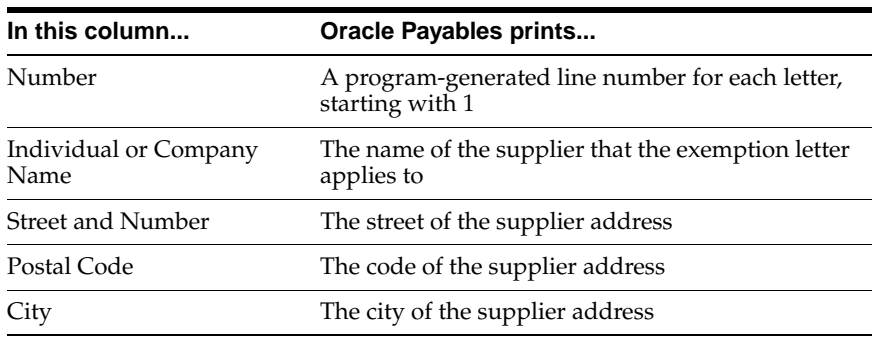

# **Italian Payables Exemption Letter Register**

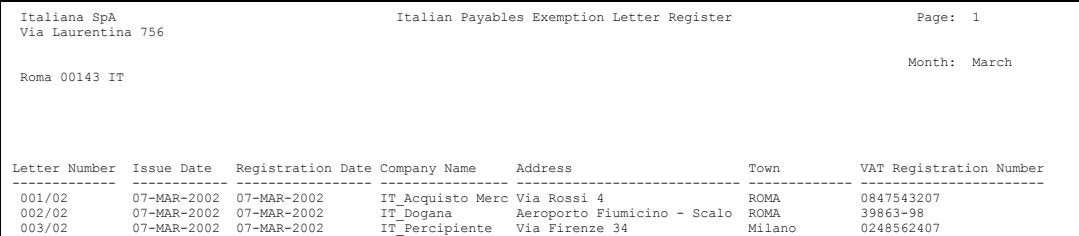

Use the Italian Payables Exemption Letter Register to list all exemption letters issued within a given month, such as letters that have gone through the Italian Payables Exemption Letter process.

Use the Standard Request Submission windows to submit the Italian Payables Exemption Letter Register.

**See also:** Using Standard Request Submission, *Oracle Applications User Guide*

### **Prerequisites**

The Italian Payables Exemption Letter Register is printed for the primary legal site only. Enter *Yes* in the Office Site field in the Location window to assign a site as the primary legal site for reporting.

### **Report Parameters**

#### **Month**

Enter the calendar month that you want to run the report for.

#### **Year**

Enter the year that you want to run the report for.

## **Report Headings**

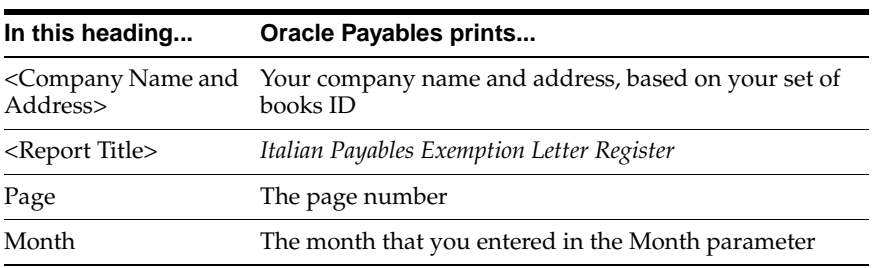

## **Column Headings**

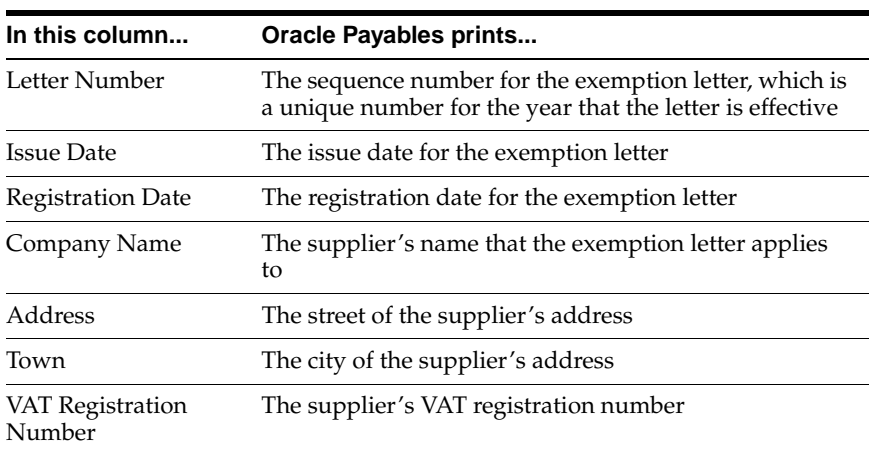

# <span id="page-95-0"></span>**Italian Supplier Exemption Limit Consumption Report**

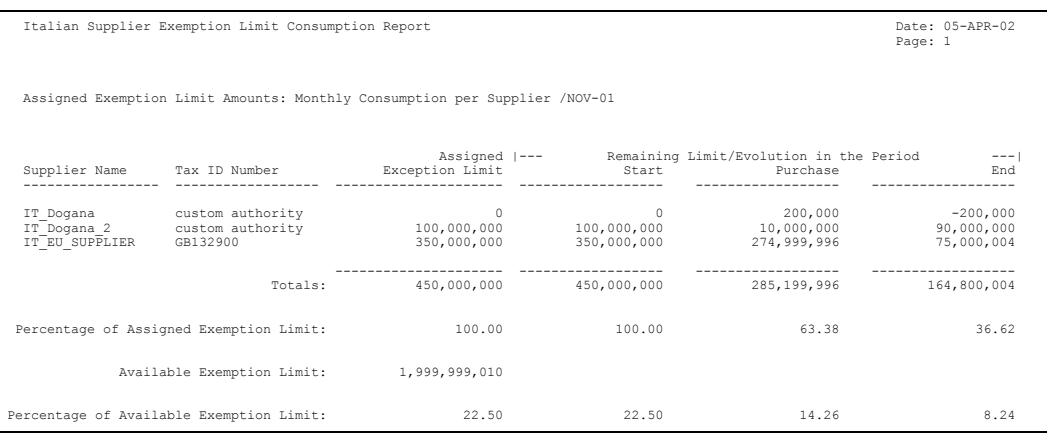

Use the Italian Supplier Exemption Limit Consumption report to monitor the monthly consumption of the exemption limit. The report provides details about suppliers and their monthly consumption of the exemption limits that you assigned to them.

The report selects all approved invoices with an invoice header General Ledger date that corresponds to the month and year that you select in the Month/Year parameter.

Use the Standard Request Submission windows to submit the Italian Supplier Exemption Limit Consumption report.

> **See also:** Using Standard Request Submission, *Oracle Applications User Guide*

## **Report Parameters**

#### **Supplier**

Enter the supplier that you want to report on. Leave this parameter blank to report on all suppliers.

#### **Month**

Enter the month and year that you want to report on.

### **Report Headings**

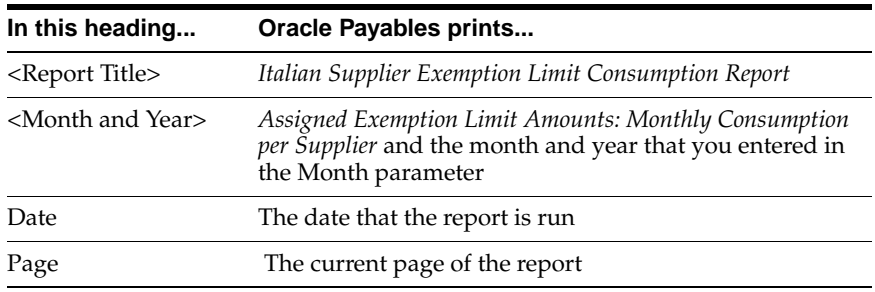

## **Column Headings**

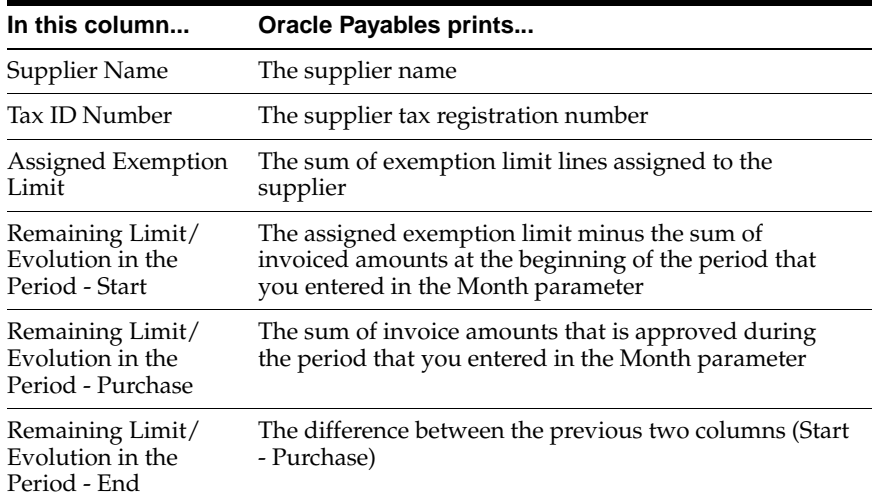

## **Row Headings**

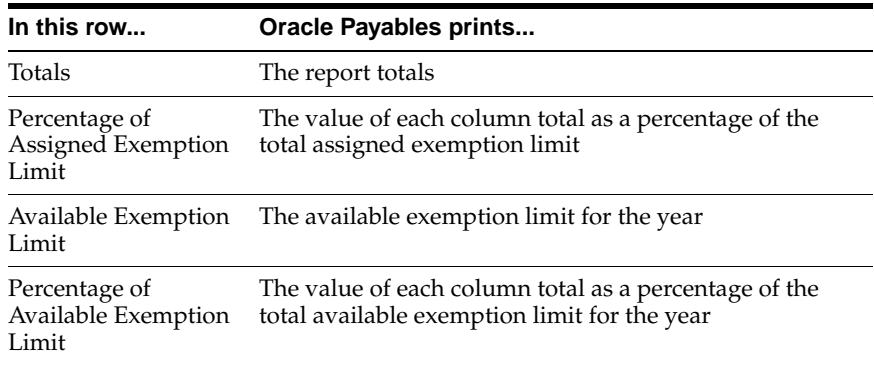

# <span id="page-98-0"></span>**Italian Payables Exemption Limit Declaration**

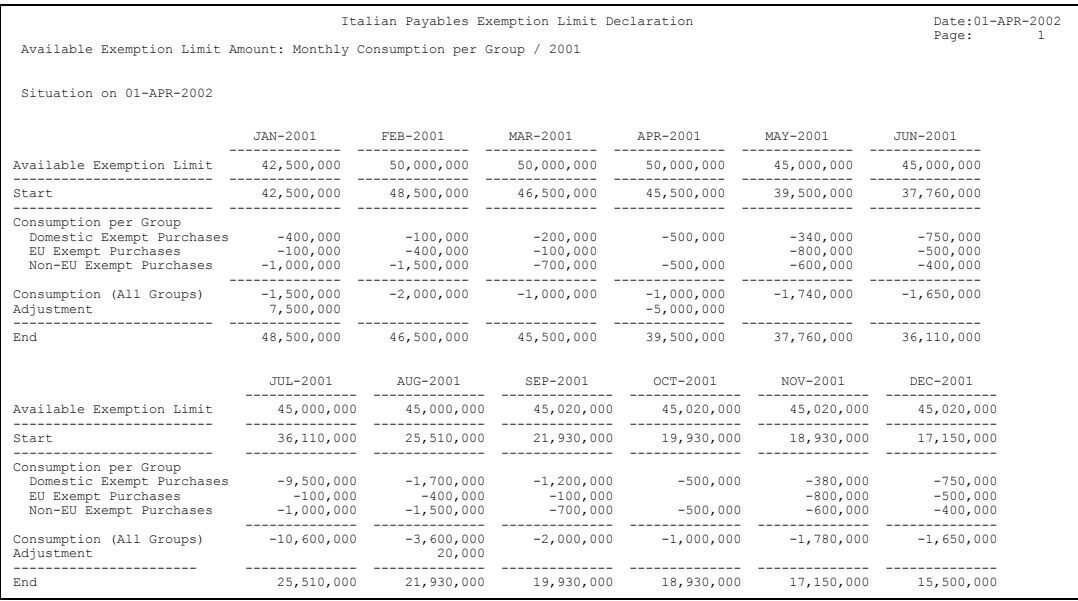

Use the Italian Payables Exemption Limit Declaration report to print the information that you need to report your VAT exemption limit declarations to your tax authorities. The report provides information on the monthly consumption of the exemption limit by each exemption limit group in a calendar year.

The Italian Payables Exemption Limit Declaration report includes only invoices that were submitted in the Final report mode by the Italian Purchase VAT Register report.

The information for each month is also printed on the Italian Payables Summary VAT report. For more information, see Italian Payables Summary VAT Repor[t on](#page-71-0)  [page 2-44](#page-71-0).

Use the Standard Request Submission windows to submit the Italian Payables Exemption Limit Declaration report.

> **See also:** Using Standard Request Submission, *Oracle Applications User Guide*

### **Prerequisites**

Before you submit the Italian Payables Exemption Limit Declaration report, you must run the Italian Purchase VAT Register report in the Final report mode. For more information, see Italian Purchase VAT Register [on page 2-28](#page-55-0).

### **Report Parameters**

#### **Year**

Enter the year that you want to report on.

### **Report Headings**

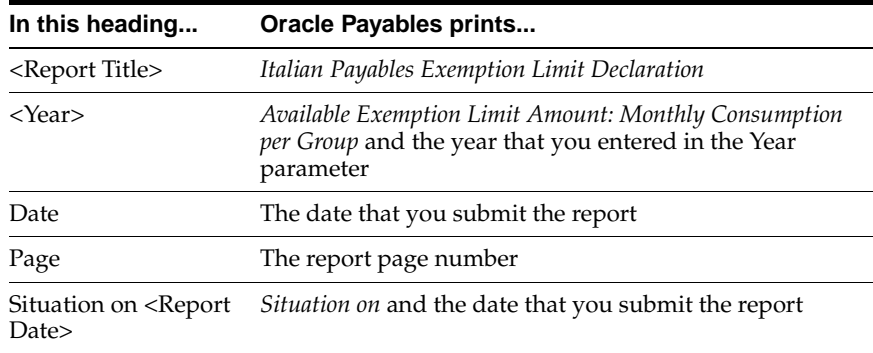

## **Column Headings**

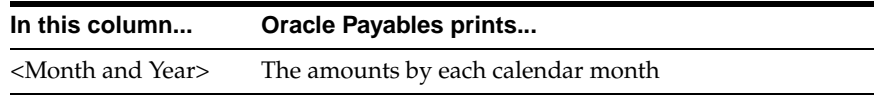

# **Row Headings**

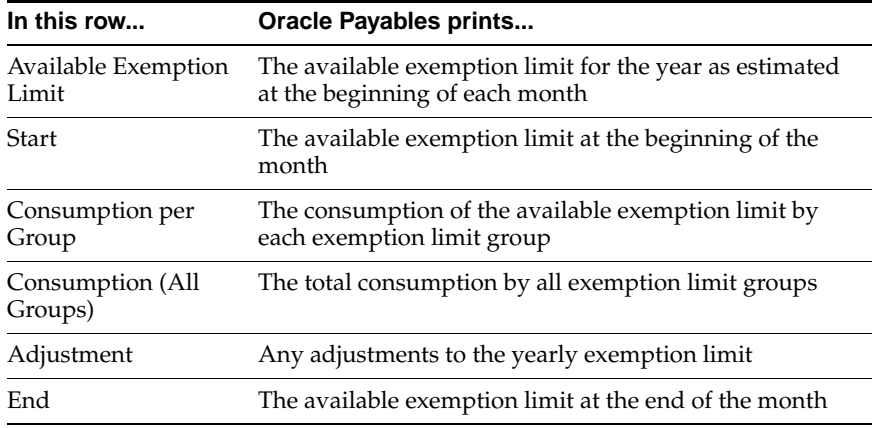

## **Italian Payment Processes**

In Italy, two common established payment processes are:

- Wire payments with a banking transfer order notification letter
- Electronic File Transfer (EFT) by magnetic media

Wire payments are the most common payment method used by multinationals.

In both formats, you pay invoices by notifying your bank to debit your account and credit your supplier's account with the appropriate funds. You might need to print a separate remittance advice for either format.

The following sections describe the requirements for the banking transfer order notification letter format and the EFT magnetic media format.

> **See also:** Electronic Payments, *Oracle Payables User Guide*

## **Italian Banking Transfer Order**

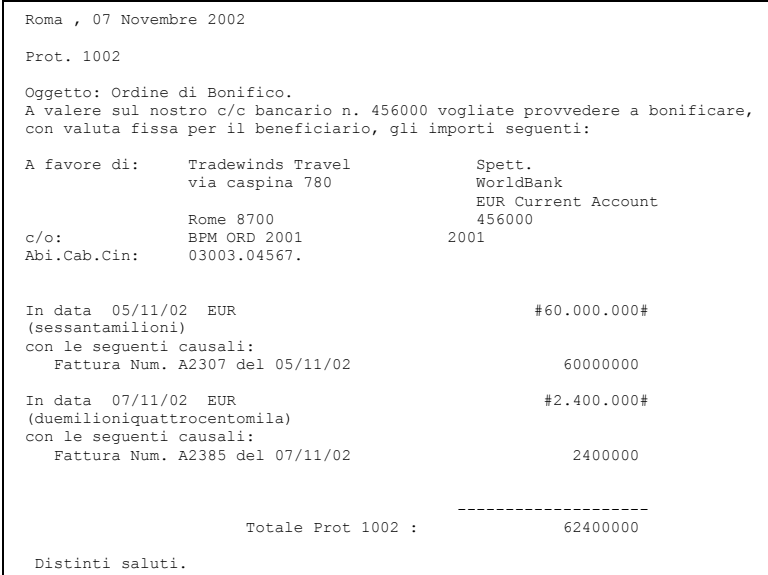

Use the Italian Banking Transfer Order payment format to pay your suppliers with the Italian wire process. This format produces payment output in letter format for your company that is sent to your bank. Each letter contains a request to credit an amount in favor of a supplier as payment for the invoices your company received from the supplier.

#### **Prerequisites**

Before you use the Italian Banking Transfer Order as a payment format, you must:

- Enter *Yes* in the Office Site field in the Location window to assign a site as the primary legal site for reporting. The Italian Banking Transfer Order is printed for the primary legal site only.
- Assign a default payment method of *Wire* to the supplier site for each supplier.
- Set up a bank account with the appropriate Italian transfer order payment format defined as a payment document. The currency must be set to euro.

■ Set the AP Payment: Company Details Printed profile option to *Yes* if you want to print company information details on the Italian Banking Transfer Order. For more information about this profile option, see Profile Option[s on page D-2](#page-191-0).

## **Report Headings**

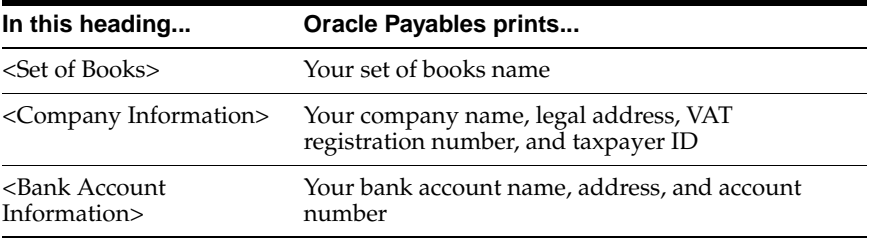

## **Column Headings**

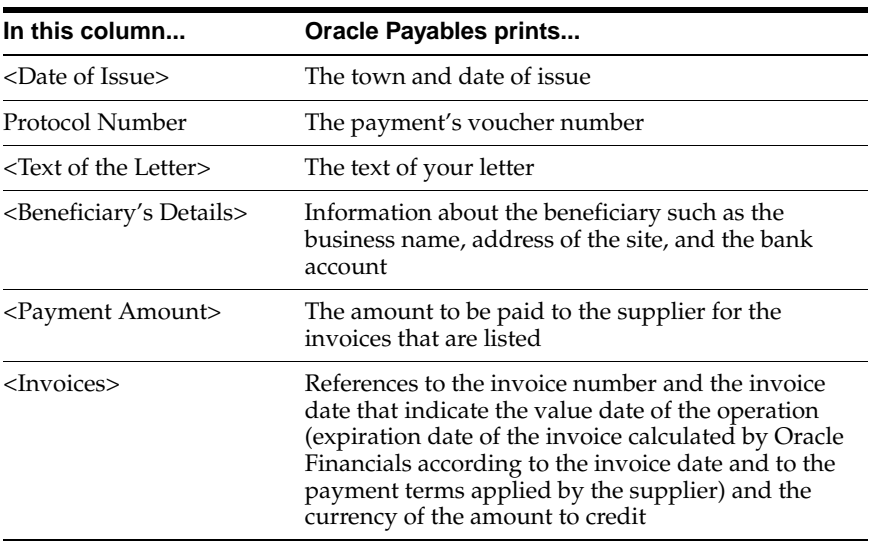

## **Italian EFT Payment Format**

This section discusses electronic funds transfers (EFT) and payments that use the Italian EFT payment format in Oracle Payables. EFT payment formats conform to the SETIF standard.

**Note:** The Italian EFT payment format does not support Quick payments.

This procedure lets you create a flat file that is:

- Copied to electronic media
- Sent to the bank to initiate the payment

Each file must have seven sections of data (record types) as well as a file header and footer. This table lists and describes the seven record types.

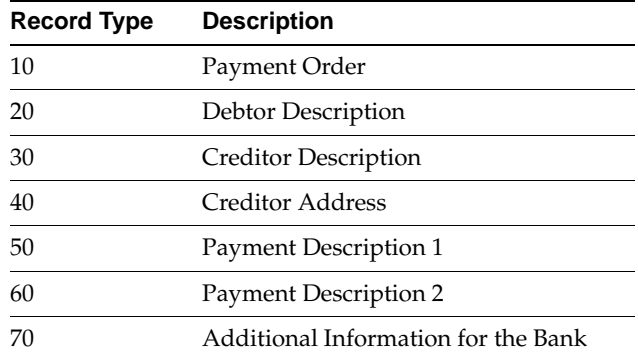

Only 5 type 60 records are allowed if the payment amount description is more than 90 characters. This gives a total of 450 characters to display the invoice numbers and amounts. The remaining description is truncated and not displayed if the description is more than 450 characters long.

The file is created according to the SETIF standard. Records have a fixed length of 120 characters.

**Suggestion:** Contact Oracle Consulting Services if you want to modify Italian EFT to meet any specific needs.

### **Prerequisites**

Before you use Italian EFT as a payment method, you must:

- Enter *Yes* in the Office Site field in the Location window to assign a site as the primary legal site for reporting. The Italian EFT payment format is printed for the primary legal site only.
- Assign a default payment method to the supplier site for each supplier.
- Set up a bank account with the appropriate Italian EFT payment format defined as a payment document.

# **Italian Payables Withholding Tax Letter**

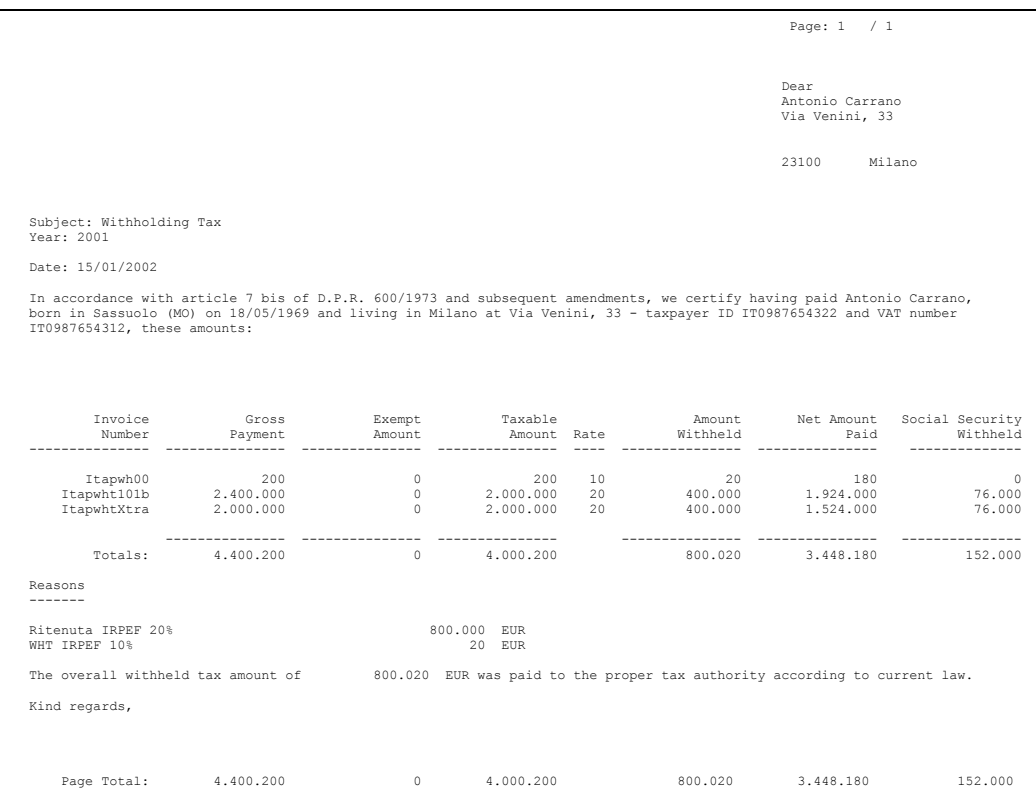

Use the Italian Payables Withholding Tax Letter to print a letter that confirms tax amounts that are withheld on invoices that are partially or fully paid within a calendar year. You must send a letter to every supplier that you withheld tax from within a calendar year, as well as a separate letter to each supplier site.

The Italian Payables Withholding Tax Letter displays the amount of withholding tax for each withholding tax rate applied to the invoices, along with the net amount that was paid for these invoices. The letter shows both the withheld amounts paid to the IRPEF (Imposta sui Redditi delle Persone Fisiche) withholding tax authority and the amounts paid to the INPS (Istituto Nazionale Previdenza Sociale) social

security fees tax authority. The Italian Payables Withholding Tax Letter prints all amounts in the set of book's functional currency regardless of the invoice currency.

The Italian Payables Withholding Tax Letter does not focus on VAT. The letter does include VAT amounts in the gross and net payment amounts but not in the exempt, taxable, withheld, or withheld social security fee amounts.

The text of the letter varies if the supplier is an individual or a company. If you do not enter additional information for a supplier who is an individual, the Italian Payables Withholding Tax Letter prints the company text for that supplier. For more information, see Define Suppliers [on page 2-3](#page-30-0).

Use the Standard Request Submission windows to submit the Italian Payables Withholding Tax Letter.

> **See also:** Using Standard Request Submission, *Oracle Applications User Guide*

### **Prerequisites**

Before you use the Italian Payables Withholding Tax Letter, you must enter additional information for suppliers who are individuals. For more information, see Define Suppliers [on page 2-3](#page-30-0).

## **Report Parameters**

#### **Year**

Enter the year that you want to report on. The Italian Payables Withholding Tax Letter prints invoices with a payment date between January 1 and December 31 of this year. You can report on a year even if the December period is still open.

#### **Supplier Name From**

Enter the first supplier name that you want to report from.

#### **Supplier Name To**

Enter the last supplier name that you want to report to.
# **Report Headings**

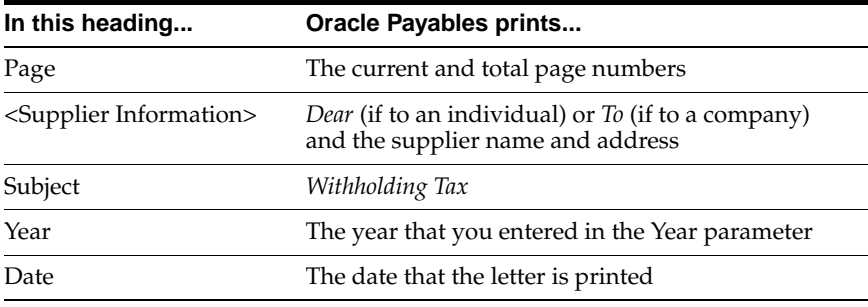

# **Column Headings**

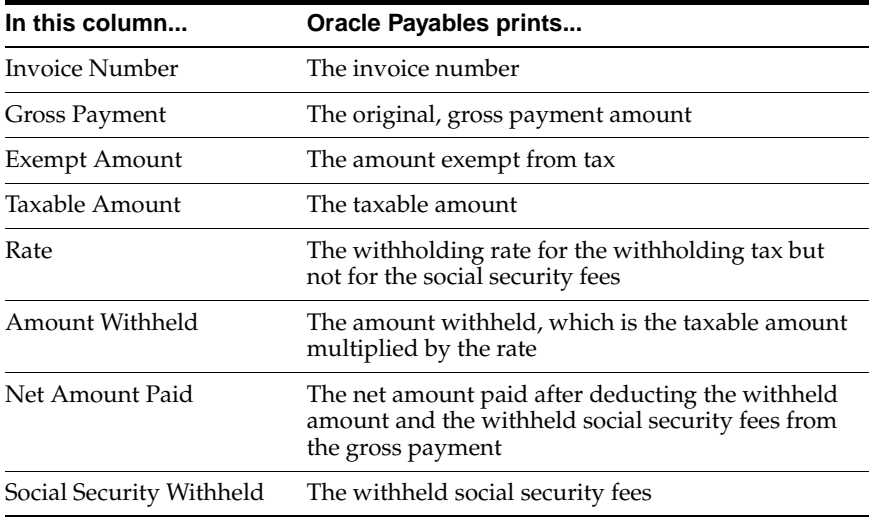

# **Row Headings**

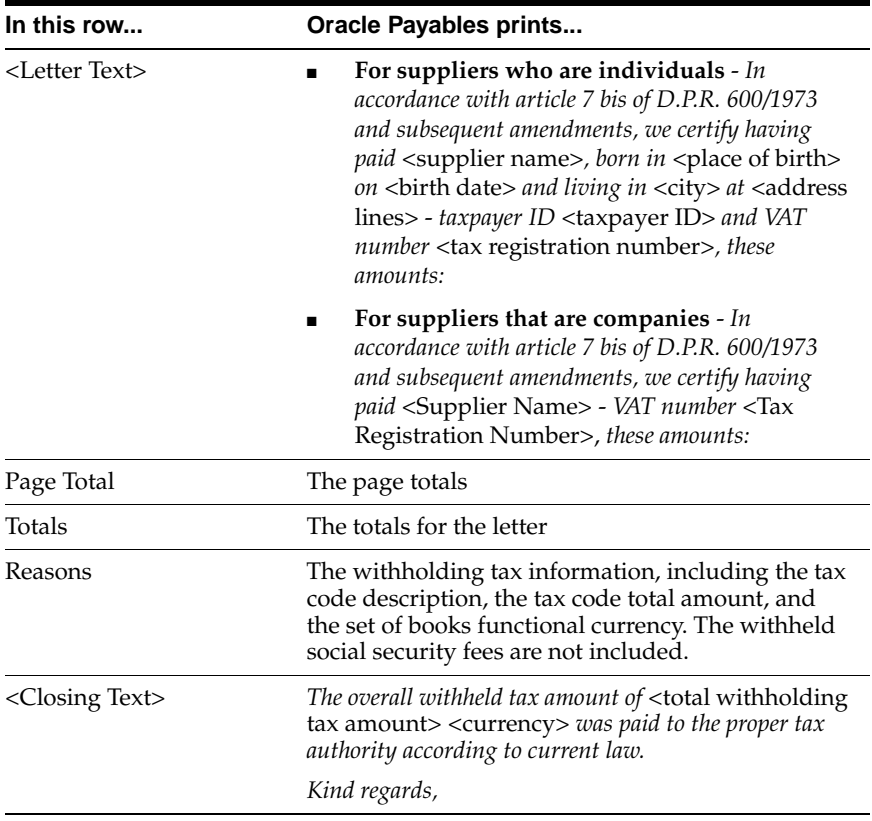

# **Oracle Inventory**

This chapter overviews Oracle Inventory for Italy, including the Italian Inventory Packing Slip.

# **Italian Inventory Packing Slip Report**

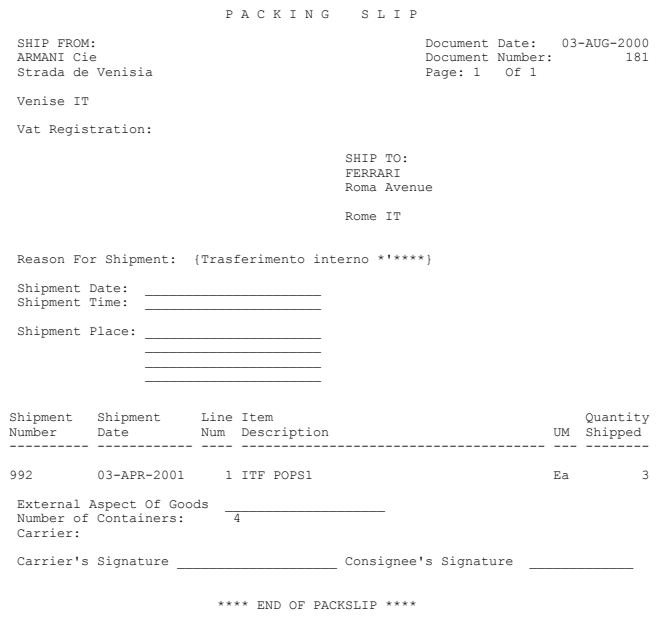

Use the Italian Inventory Packing Slip report when you transfer inventory between organizations.

The report verifies that the carrier is not the owner of the goods that are being shipped. This packing slip (or waybill) must be issued to transport goods that are not related to a sale. This includes the transfer of goods between warehouses that have an Inventory transaction type of *trasferimento interno* or *deposito presso terzi*, or transfers that have a user-defined transaction type.

The transaction type indicates the reason for the transfer of goods. If the reason is a user-defined transaction type, then the report does not print a Ship To address.

The packing slip is manually generated by running the Italian Inventory Packing Slip report after you initiate a transaction.

The Italian Inventory Packing Slip report is printed on preprinted stationery. You can generate these printed report headings by running the Italian Statutory Headings report*.* For more information, see Italian Statutory Headings Report [on](#page-155-0)  [page 6-2](#page-155-0).

### **Prerequisites**

Before you run the Italian Inventory Packing Slip report, you must:

- Check that you have set the INV Packslip: Shipper Data Printed profile option if you want to print this report on preprinted stationery. For more information about this profile option, see Profile Options [on page D-2.](#page-191-0)
- Check that you use only one packing slip per shipment.

### **Report Parameters**

### **Issuing Warehouse**

Enter the warehouse that the goods are issued from.

### **Start of Shipment Number Range**

Enter the first shipment number for the range of shipment transactions that you want to print packing slips for.

### **End of Shipment Number Range**

Enter the last shipment number for the range of shipment transactions that you want to print packing slips for.

### **From Receiving Warehouse**

Select the first warehouse that you have set up in Oracle Inventory to receive the shipment.

### **To Receiving Warehouse**

Select the last warehouse that you have set up in Oracle Inventory to receive the shipment.

#### **Start of Freight Carrier Range**

Enter the first carrier name that you want to print packing slips for.

#### **End of Freight Carrier Range**

Enter the last carrier name that you want to print packing slips for.

### **Start of Packing Slip Range**

If you want to reprint previously printed packing slips, select the number of the first packing slip that you want to reprint.

#### **End of Packing Slip Range**

If you want to reprint previously printed packing slips, select the number of the last packing slip that you want to reprint.

#### **Start of Reason Range**

Enter the first transaction type that you want to print packing slips for.

#### **End of Reason Range**

Enter the last transaction type that you want to print packing slips for.

#### **Print Shipper Details**

Enter *Yes* if you want to print details about the shipper on the packing slips. Otherwise, enter *No*.

### **Report Headings**

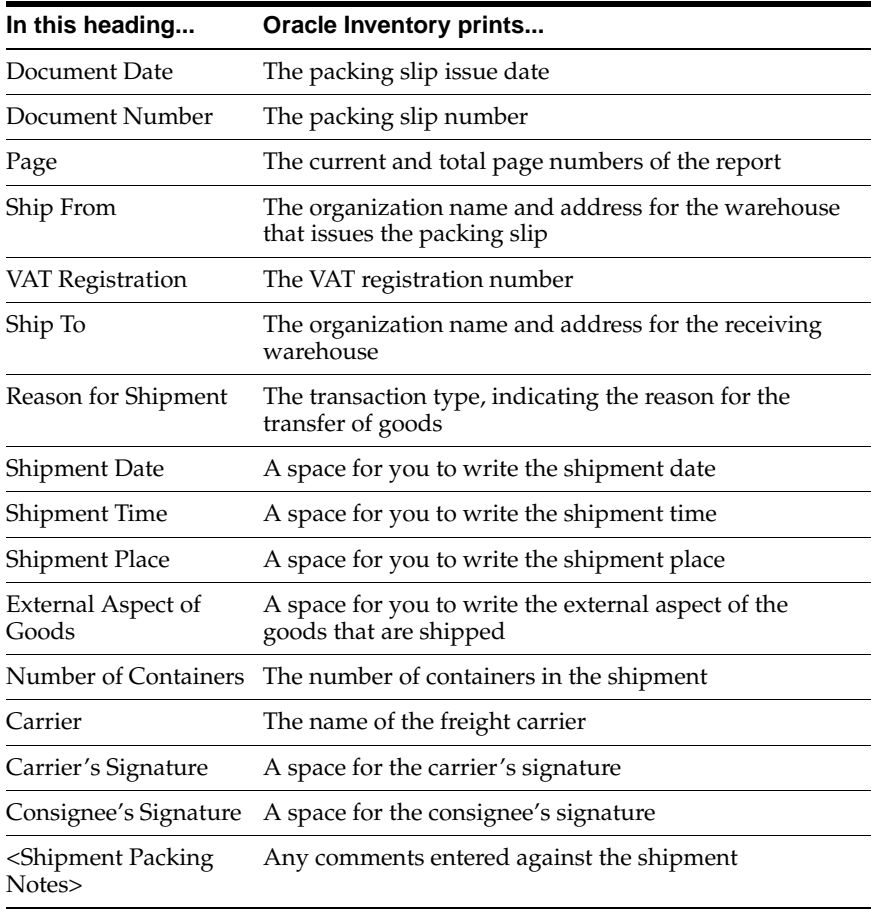

# **Column Headings**

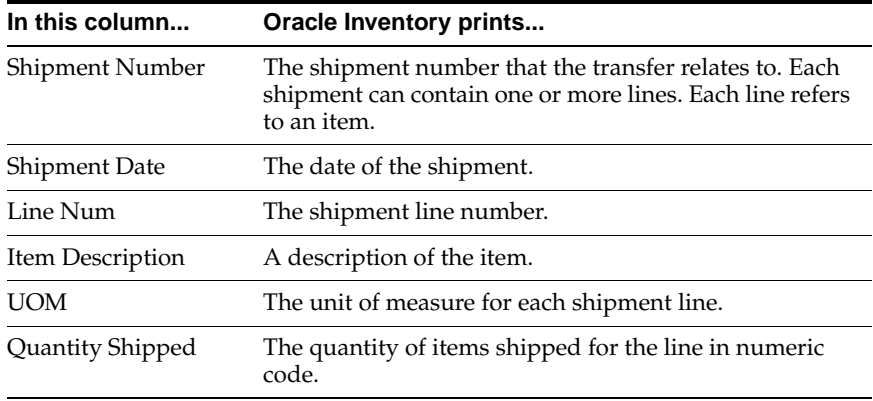

**4**

# **Oracle Receivables**

This chapter overviews Oracle Receivables for Italy, including:

- Defining customers
- Defining VAT registers
- Italian Receivables Sales VAT Register
- Italian Receivables Sales VAT Register Annex
- Italian Receivables Deferred VAT Register
- Italian Receivables Deferred VAT Register Annex
- Italian Annual Customer Listing
- Italian Receipt Format
- Italian Remittance EFT Format
- Italian Bills Receivable Format
- Italian Bills Receivable Bank Remittance

# **Prerequisites**

You must post transactions to General Ledger from the subledgers in detail (not summary) and audit mode where applicable.

Because reports obtain the company address from the location that is assigned to the reporting entity, you should complete these tasks before you use the Italian reports in Oracle Receivables:

- Define a location.
- Define a reporting entity and assign the location to the entity.

# **Define Customers**

Some Oracle Financials for Italy reports filter and summarize customer information at the customer level. Do not define more than one customer for each third party fiscal entity or group more than one fiscal identity under one customer header. If you do, VAT registers may provide incorrect fiscal reporting results and the reports may not summarize the customer information in the way that you or the tax authorities expect.

The Customers window issues a warning message if you enter a customer with a taxpayer ID already assigned to an existing customer. Query the existing customer with the same taxpayer ID and proceed according to your situation:

- The existing customer taxpayer ID is for a completely different, foreign customer registered in another country. Ignore the warning message and enter the customer.
- The existing customer taxpayer ID is for a completely different Italian customer. Because the Italian taxpayer ID should be unique, investigate whether the taxpayer ID that your customer has provided is correct.
- The existing customer taxpayer ID is for the same customer. Do not enter a new customer, but decide if you want to use an existing customer site for your transactions or define a new customer site for the existing customer.

**Note:** A warning message does not appear if you enter a VAT registration number that is already assigned to another customer.

# **Define VAT Registers**

Use the VAT Registers window to set up your VAT registers. You can assign one or more document sequence names for each VAT register. The VAT register is used when you run the VAT register reports.

See Define VAT Register[s on page 2-26](#page-53-0) for more information.

# **Italian Receivables Sales VAT Register**

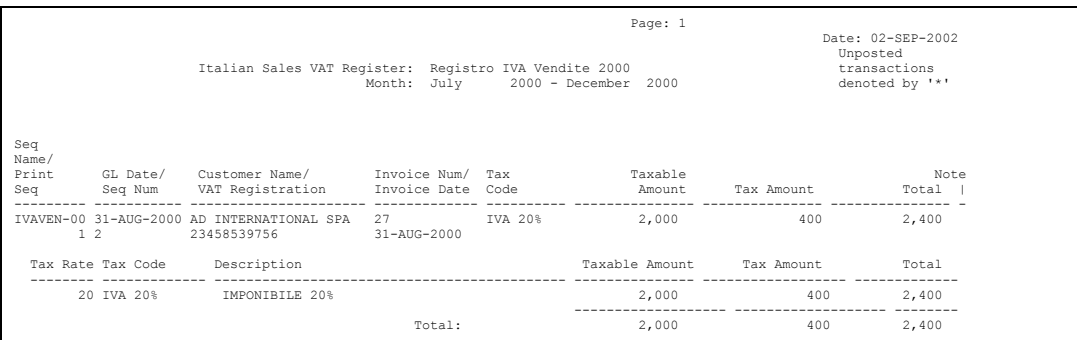

Use the Italian Receivables Sales VAT Register report to print all invoices that are posted to General Ledger that:

- Have General Ledger dates within the date range that is reported
- Are assigned to the document sequence name for the VAT register name that you selected

Preliminary reports show both unposted and posted invoices. Final reports, however, only show invoices that were posted to General Ledger. Final reports also mark the invoices so that these invoices are not included in subsequent runs of the report. Only invoice lines with an assigned tax code are included in Italian Receivables Sales VAT Register report. The report is run in the functional currency of your set of books.

The report is ordered by document sequence number within sequence name. A summary of invoice totals by tax rate and a grand total are printed at the end of the report.

The Italian Receivables Sales VAT Register report is printed on preprinted stationery. You can generate these printed report headings by running the Italian Statutory Headings report*.* For more information, see Italian Statutory Headings Repor[t on page 6-2.](#page-155-0)

Use the Standard Request Submission windows to submit the Italian Receivables Sales VAT Register report.

**See also:** Using Standard Request Submission, *Oracle Applications User Guide*

### **Prerequisites**

Before you can run the Italian Receivables Sales VAT Register report, you must:

- Define VAT registers.
- Enter invoices and assign the invoices to the relevant sales VAT register sequence name.
- Create accounting entries for your invoices with AX posting for Final reporting purposes.
- Post all resulting journals in detail and audit mode to General Ledger, for reconciliation purposes.
- Set the MO: Top Reporting Level profile option to *Set of Books* at the responsibility level.

### **Report Parameters**

### **Sales VAT Register**

Enter the VAT register for the invoices that you want to include on the report. Oracle Receivables uses the start date, the end date, and the document sequence names for this VAT register to determine which invoices to include on the report.

### **Accounting Date To**

Enter the last date for the invoices that you want to include on the report.

If you have not printed a final Italian Receivables Sales VAT Register report for this VAT register, the report starts from the start date for the VAT register and ends with the date that you specify in the Accounting Date To parameter.

If you have already printed a final Italian Receivables Sales VAT Register report for this VAT register, the report starts from the date of the earliest accounted invoice that was not previously included on a final report, and ends with the date that you specify in the Accounting Date To parameter. This way, Oracle Receivables ensures that all accounted transactions are included on a final Italian Receivables Sales VAT Register report.

### **Report Type**

Enter *Final* to print the final Italian Receivables Sales VAT Register up to the date that you specified in the Accounting Date To parameter. After you print the final

report for a particular date, subsequent reports start with the date of the earliest unreported accounted invoice.

Enter *Reprint* to reprint a previously printed final report.

Enter *Preliminary* to print a preliminary report only. The default value for this parameter is *Preliminary*.

#### **Run Annex**

Enter *Yes* or *No* to specify whether the Italian Receivables Sales VAT Register Annex should be launched immediately after the Italian Receivables Sales VAT Register is printed. The Italian Receivables Sales VAT Register Annex is only available when you run the Italian Receivables Sales VAT Register in Final or Reprinted mode. If you entered Preliminary for the report type, the only allowable value for this parameter is *No*.

### **Report Headings**

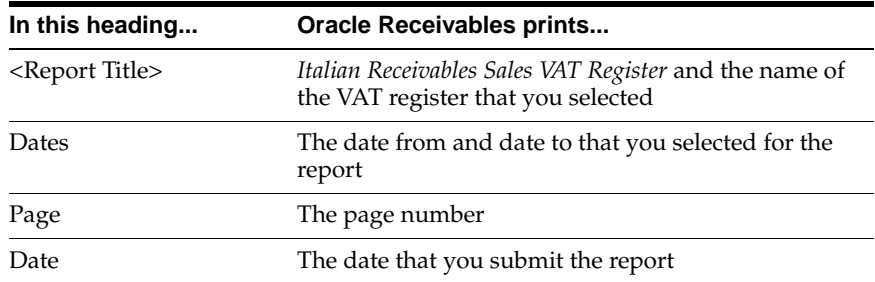

# **Column Headings**

### **Detail Section**

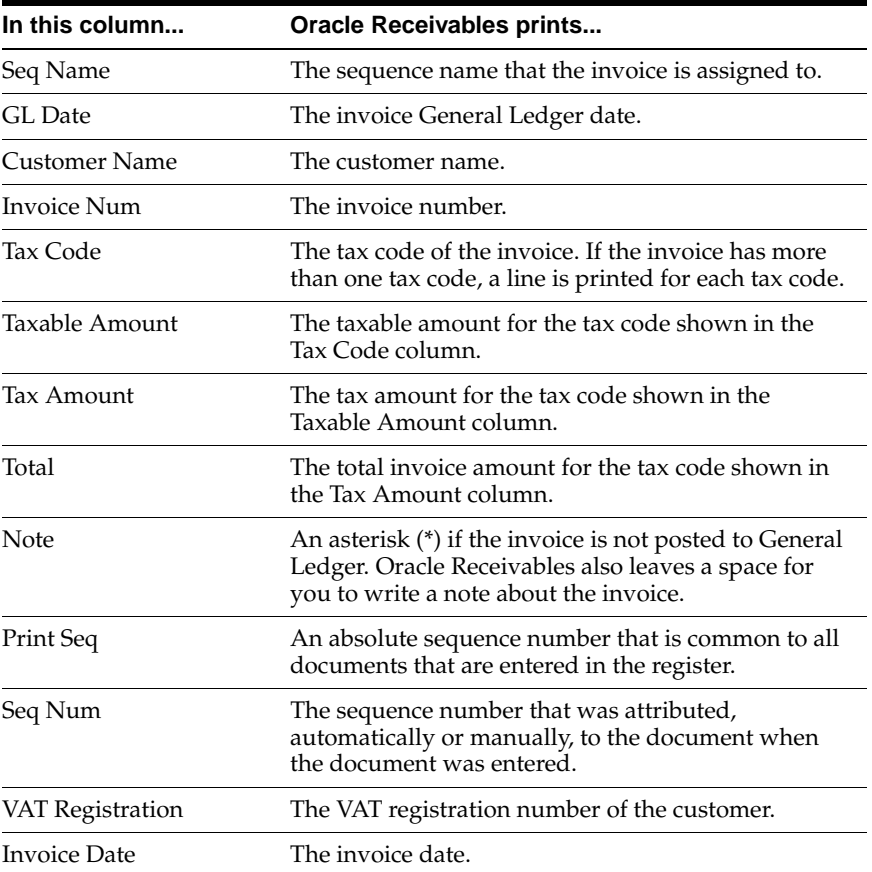

### **Summary Section**

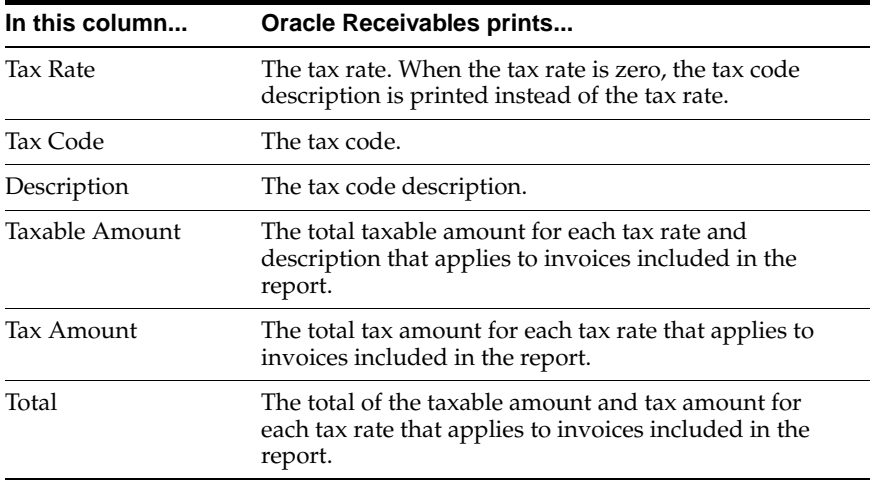

# **Row Headings**

### **Summary Section**

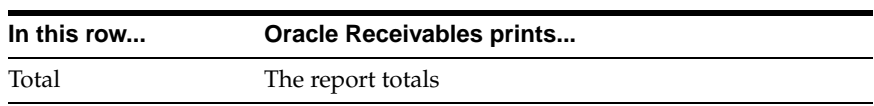

# **Italian Receivables Sales VAT Register Annex**

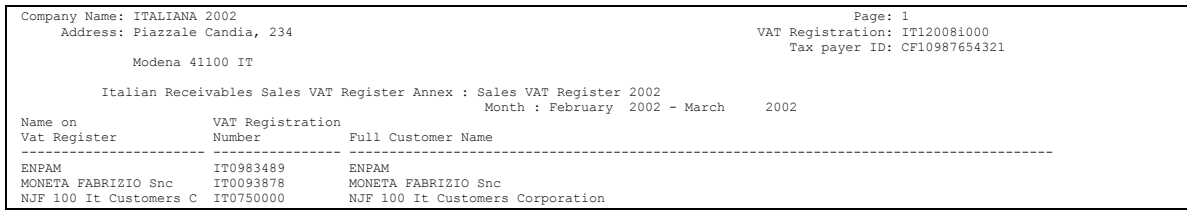

The Italian Receivables Sales VAT Register Annex lists the full names of the customers that are printed on the current execution of the Italian Receivables Sales VAT Register. The Italian Receivables Sales VAT Register may contain some truncated customer names, so the Italian Receivables Sales VAT Register Annex lists the full customer names for government reporting.

Oracle Receivables automatically prints the Italian Receivables Sales VAT Register Annex when you submit the Italian Receivables Sales VAT Register with the Run Annex parameter set to *Yes*. The Italian Receivables Sales VAT Register Annex is only available when you run the Italian Receivables Sales VAT Register in Final or Reprint mode.

# **Report Headings**

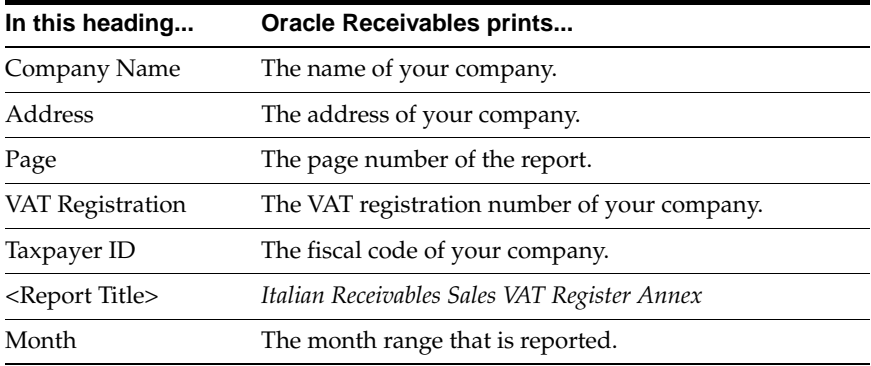

## **Column Headings**

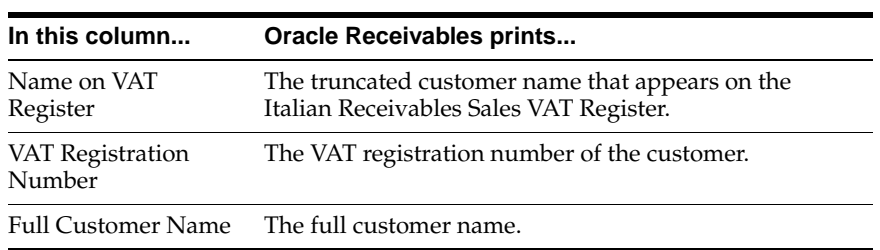

# **Italian Receivables Deferred VAT Register**

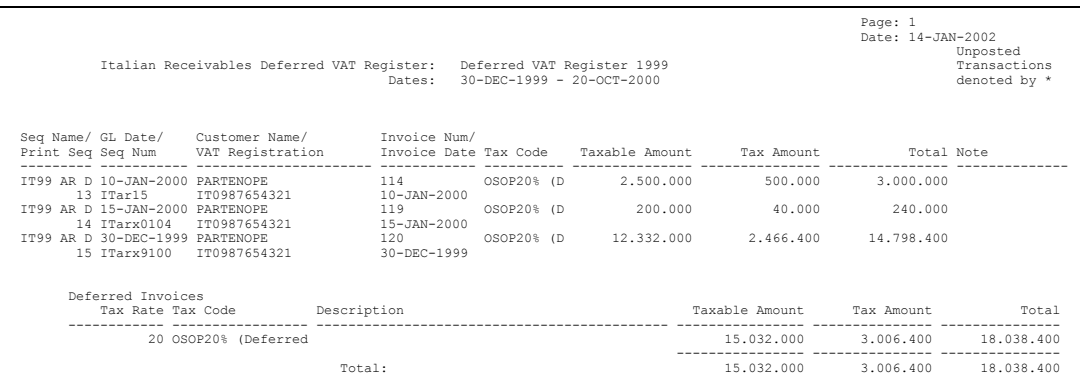

Use the Italian Receivables Deferred VAT Register report to print all invoices that reference a deferred type tax code, are posted to General Ledger, and:

- Have General Ledger dates within the date range being reported
- Are assigned to the document sequence name for the VAT Register Name that you selected

Preliminary reports show both unposted and posted invoices. Final reports, however, only show invoices that were posted to General Ledger. Final reports also mark the invoices so that these invoices are not included in subsequent runs of the report. Only invoice lines with an assigned tax code are included in the Italian Receivables Deferred VAT Register report. The report is run in the functional currency of your set of books.

The Italian Receivables Deferred VAT Register report is ordered by document sequence number within sequence name. The report lists all invoices with deferred VAT and all cash receipt applications and adjustments that caused the VAT to be reclassified from deferred to due. At the end of the report are two summary sections: one for VAT issued and deferred, and one for VAT that is due. Deferred VAT invoices, but not receipts and adjustments, are required to be reported on the Sales VAT Register as well, at the time of invoice issue. The summaries display totals by tax rate and print a grand total.

**Note:** In Italy, deferred VAT is applicable only when trading with the public sector. Only public or private organizations trading with the public sector are allowed to defer VAT on invoices issued against public sector customers.

The Italian Receivables Deferred VAT Register report is printed on preprinted stationery. You can generate these printed report headings by running the Italian Statutory Headings report*.* For more information, see Italian Statutory Headings Repor[t on page 6-2.](#page-155-0)

Use the Standard Request Submission windows to submit the Italian Receivables Deferred VAT Register report.

**See also:** Using Standard Request Submission, *Oracle Applications User Guide*

### **Prerequisites**

Before you can run the Italian Receivables Deferred VAT Register report, you must:

- Define VAT registers.
- Define deferred type tax codes.
- Enter Receivables invoices that have deferred tax codes and assign these invoices to the relevant deferred VAT sequence name.
- Post all resulting journals in detail and audit mode to General Ledger, for reconciliation purposes.
- Set the MO: Top Reporting Level profile option to *Set of Books* at the responsibility level.

### **Report Parameters**

#### **Deferred VAT Register**

Enter the VAT register for the invoices that you want to include on the report. Oracle Receivables uses the start date, the end date, and the document sequence names for this VAT register to determine which invoices to include on the report.

#### **Accounting Date To**

Enter the last date for the invoices that you want to include on the report.

If you have not printed a final Italian Receivables Deferred VAT Register report for this VAT register, the report starts from the start date for the VAT register and ends with the date that you specify in the Accounting Date To parameter.

If you have already printed a final Italian Receivables Deferred VAT Register report for this VAT register, the report starts from the date of the earliest accounted invoice that was not previously included on a final report, and ends with the date that you specify in the Accounting Date To parameter. This way, Oracle Receivables ensures that all accounted transactions are included on a final Italian Receivables Deferred VAT Register report.

#### **Report Type**

Enter *Final* to print the final Italian Receivables Deferred VAT Register up to the date that you specified in the Accounting Date To parameter. After you print the final report for a particular date, subsequent reports start with the date of the earliest unreported accounted invoice.

Enter *Reprint* to reprint a previously printed final report.

Enter *Preliminary* to print a preliminary report only. The default value for this parameter is *Preliminary*.

#### **Run Annex**

Enter *Yes* or *No* to specify whether the Italian Receivables Deferred VAT Register Annex should be launched immediately after the Italian Receivables Deferred VAT Register is printed. The Italian Receivables Deferred VAT Register Annex is only available when you run the Italian Receivables Deferred VAT Register in Final or Reprinted mode. If you entered Preliminary for the report type, the only allowable value for this parameter is *No*.

### **Report Headings**

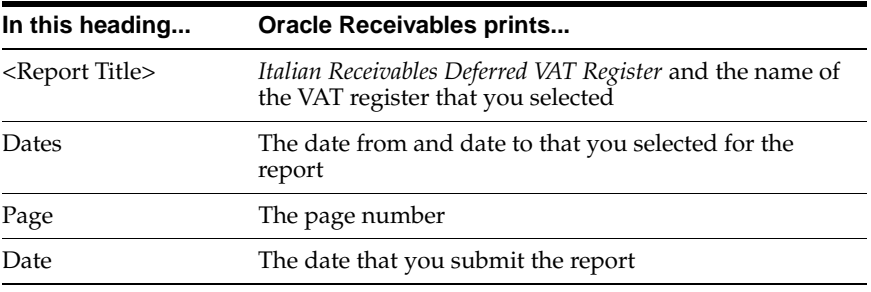

# **Column Headings**

### **Detail Section**

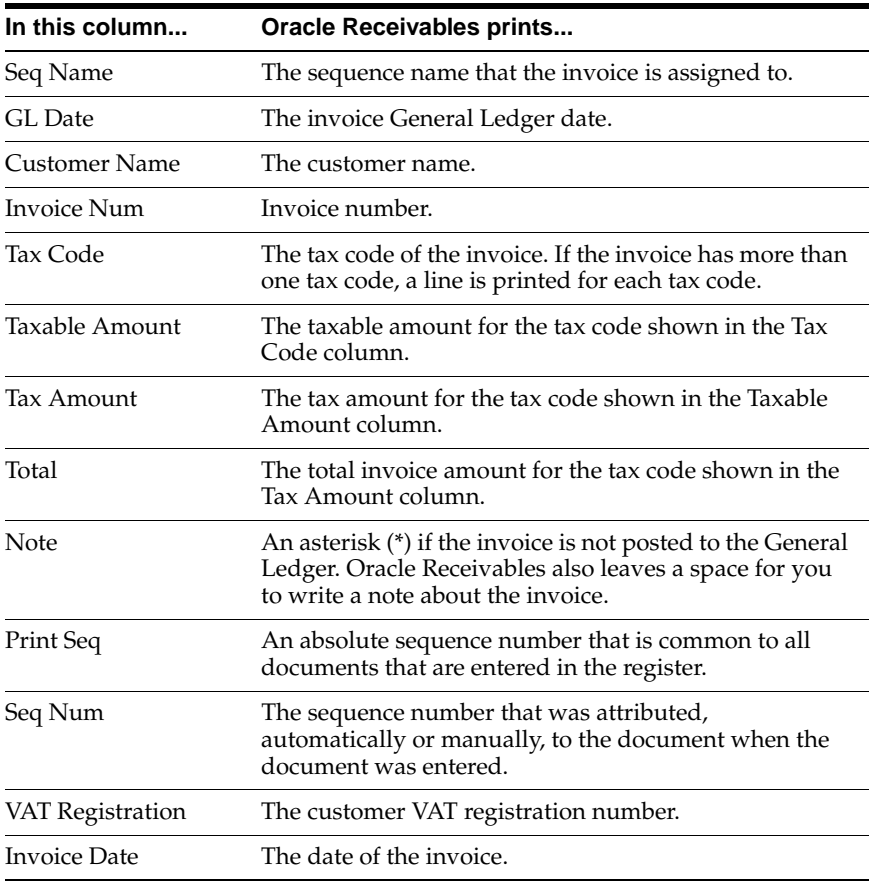

### **Summary Section**

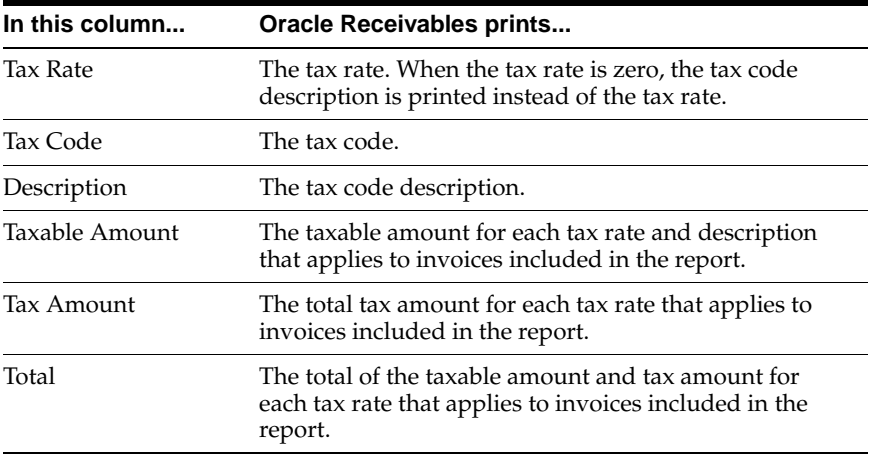

## **Row Headings**

### **Summary Section**

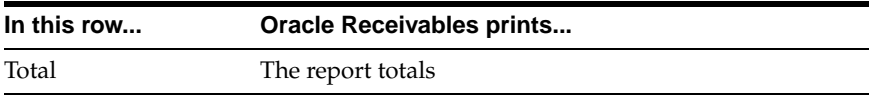

# **Italian Receivables Deferred VAT Register Annex**

```
Company Name: ITALIANA 2002 Page: 1 
 Address: Piazzale Candia, 234 VAT Registration: IT12008i000 
 Tax payer ID: CF10987654321 
             Modena 41100 IT 
                         Italian Receivables Deferred VAT Register Annex : Deferred VAT Register 2002 
 Month : February 2002 - April 2002 
Name on VAT Registration 
Vat Register Number Full Customer Name 
----------------------- ---------------- ---------------------------------------------------------------------------------------- 
ENPAM IT0983489 ENPAM 
NJF 100 It Customers C IT0750000 NJF 100 It Customers Corporation
```
The Italian Receivables Deferred VAT Register Annex lists the full names of the customers that are printed on the current execution of the Italian Receivables Deferred VAT Register. The Italian Receivables Deferred VAT Register may contain some truncated customer names, so the Italian Receivables Deferred VAT Register Annex lists the full customer names for government reporting.

Oracle Receivables automatically prints the Italian Receivables Deferred VAT Register Annex when you submit the Italian Receivables Deferred VAT Register with the Run Annex parameter set to *Yes.* The Italian Receivables Deferred VAT Register Annex is only available when you run the Italian Receivables Deferred VAT Register in Final or Reprint mode.

# **Report Headings**

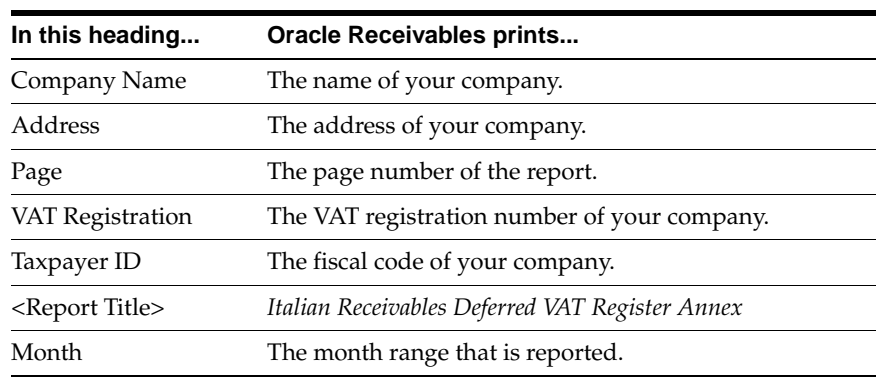

## **Column Headings**

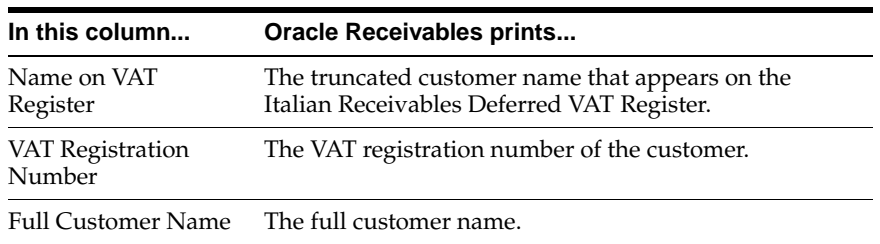

# **Italian Annual Customer Listing**

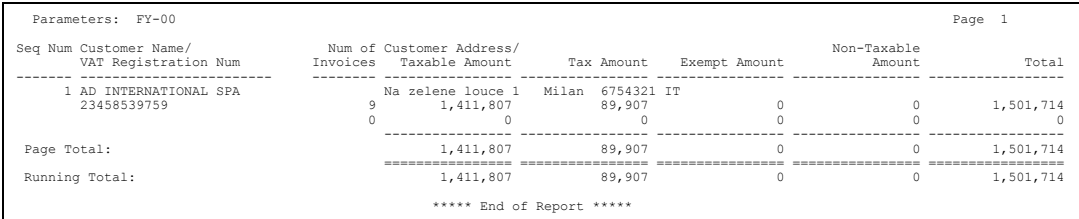

Use the Italian Annual Customer Listing report to print the total value of invoices received from Italian customers that have valid VAT registration numbers. The Italian Annual Customer Listing report includes all invoices posted to General Ledger in the fiscal year that you select. These invoices are printed on two lines with separate totals for invoices entered with dates in the fiscal year reported and invoices with dates in a prior year but posted to General Ledger in the year reported. This report is ordered by VAT registration number.

The Italian Annual Customer Listing report is printed on preprinted stationery. You can generate these printed report headings by running the Italian Statutory Headings report*.* For more information, see Italian Statutory Headings Report [on](#page-155-0)  [page 6-2](#page-155-0).

Use the Standard Request Submission windows to submit the Italian Annual Customer Listing report.

> **See also:** Using Standard Request Submission, *Oracle Applications User Guide*

### **Prerequisites**

Before you can run the Italian Annual Customer Listing report, you must:

- Define the customer, with an address defined both as the legal site and the primary legal site.
- Enter *Yes* in the Office Site field in the Location window to assign a site as the primary legal site for reporting. This report is printed for the primary legal site only.
- Define a VAT registration number for the customer.
- Post invoices to General Ledger in detail and audit mode.

### **Report Parameters**

#### **Fiscal year**

Enter the fiscal year that you want to report invoice totals for.

### **Report Headings**

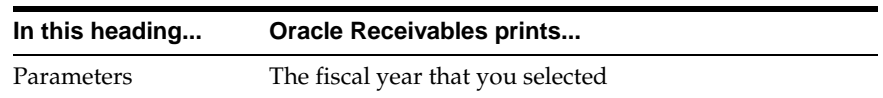

# **Column Headings**

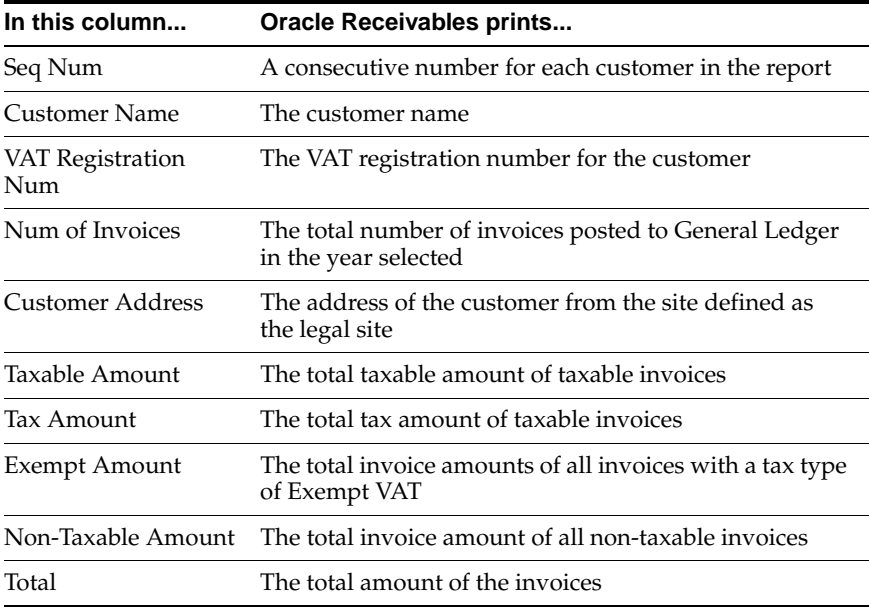

# **Row Headings**

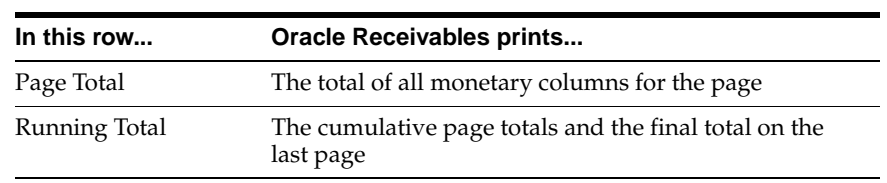

# **Italian Bills of Exchange and Bills Receivable**

This chapter describes both the Italian Bills of Exchange and Bills Receivable features in Oracle Receivables for Italy.

When you install Italian Receivables, the Italian Bills of Exchange feature is active by default. If you want to use the Bills Receivable feature in Italian Receivables, you must enable the Bills Receivable workbench. The Bills Receivable workbench provides comparable features that replace the Italian Bills of Exchange functionality.

Your system administrator or other authorized user must carry out the implementation steps necessary to enable the Bills Receivable feature.

> **Note:** Once you enable the Bills Receivable workbench, you cannot revert to the Italian Bills of Exchange functionality. However, you can still use the Italian Receipt Format to print receipts and the Italian Remittance EFT Format to generate files for automatic remittances.

**See also:** Enabling the Bills Receivable Workbench, *Oracle Receivables User Guide*

# **Italian Receipt Format**

```
 Receipt Format for Bills of Exchange
 02-AUG-2000 Document Date: 03-AUG-2000
 ITA Operation Document Number: 77
                                                    Page: 1 Of 1
 Invoice Number Invoice Date Invoice Amount
  -------------- ------------ --------------
 10197 06-JUN-00 100.00
 --------------
           Total Amount: 100.00
   Penguin Products PLC
   London Street
   PG1 1UN A.N.Iceberg
   ITA Operation
   Warfield Road Bracknell RG12 1BW GB
   GBP 100.00 (cento)
   02-AUG-2000
   Lloyds Bank
   Lewes
   451245 10001000
   10010
```
Use the Italian Receipt Format to review the format either of a receipt or of a bill of exchange for Italy. This format is specified in the Automatic Print Program field in the Payment Method region of the Receipt Classes window. If you require a different format for your receipt print program, you must copy the format that is provided, and then modify the format accordingly. These receipts are sent to the customer either as notification or for confirmation.

The layout of this report consists of three sections. The first section shows the receipt date, receipt number, and company name. The second section shows a list of the invoices that the receipt is applied to and shows the invoice number, invoice date, and invoice amount. The third section is the last page, which shows the customer and customer bank details, receipt date and number, company name and address, and the total amount to be paid in numbers and words.

You can generate the Italian Receipt Format by checking the Format check box in the Actions region of the Create Automatic Receipts Batch, Approve Automatic Receipts Batch, or Format Automatic Receipts Batch window.

**Note:** The report output is an execution report which is automatically generated when you submit a batch of receipts for formatting.

 $\equiv$ 

# **Italian Remittance EFT Format**

Use the Italian Remittance EFT Format to produce a file that contains an automatic remittance for bills of exchange Italy. This format is specified in the Remittance Transmission and Factoring Transmission fields in the Formatting Programs tabbed region of the Remittance Banks window. If you need a different format for your remittance transmission program, you must copy the program that is provided, and then modify the format accordingly. This remittance format is sent to the bank to initiate the transfer of funds.

This EFT format is made up of a header record, detail records that describe the receipts, and an end record.

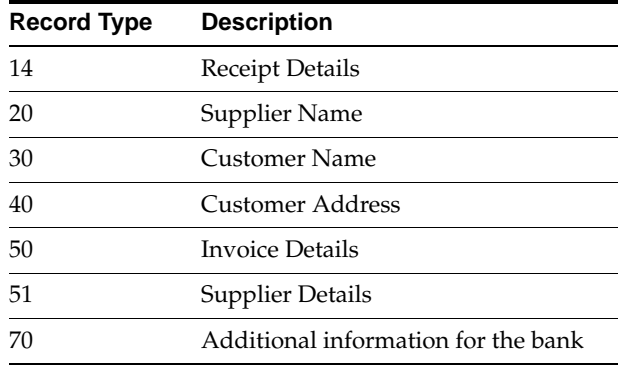

This table is a summary of the detail records:

You can generate the Italian Remittance EFT Format by checking the Format check box in the Actions region of the Create Remittance Batch window. You can also press the Format button in the Maintain Remittance Receipts Batch window, or in the Remittances or Remittances Summary window after the remittances are created.

# **Italian Bills Receivable Format**

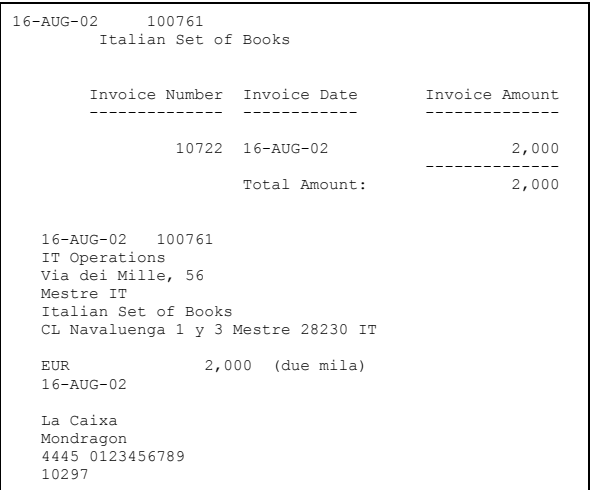

Use the Italian Bills Receivable Format to print bills receivable for customer notification or acceptance. If you require a different format for your receipt print program, you can copy this format and modify the content.

The report layout has three sections. The first section shows the bills receivable included in the report, with bill number and maturity date. The second section lists transactions assigned to each bill receivable. The third section, which appears on the last page of the report output, shows, for each bill, the customer and bank details, bill number and maturity date, company name and address, and the total amount in numbers and words.

You can submit the Italian Bills Receivable Format in four ways:

- **Individually** Print an individual bill receivable from the Bills Receivable window by setting the Print Option to Print or from the Bills Receivable Portfolio Management window by checking the Print Bills check box in the Action region.
- **Bills Receivable Batch** Print bills receivable when you create a bills receivable batch by checking the Print Bill check box in the Bills Receivable Automatic Batch window.
- **Bill Receivable Remittance Batch** Print bills receivable (other than promissory notes) that do not require drawee acceptance or were not previously printed when you run a bills receivable remittance batch, by checking the Format check box in the Actions region.
- **Bills Receivable Format Report Program** Use the Bills Receivable Format Report Program to print a bills receivable batch or bills receivable remittance batch.

For bills receivable that are individually formatted or in a bills receivable batch, enter the Italian Bills Receivable Format as the format program name when you define bills receivable transaction types. For bills receivable remittances, enter the Italian Bills Receivable Format in the Remittance Print field in the Formatting Programs region of the Remittance Banks window or in the Print Program field in the Remittances window.

**See also:** Bills Receivables Creation, *Oracle Receivables User Guide*

**See also:** Bills Receivable Reports, *Oracle Receivables User Guide*

# **Report Headings**

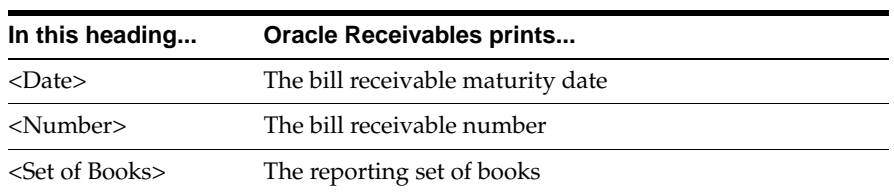

# **Column Headings**

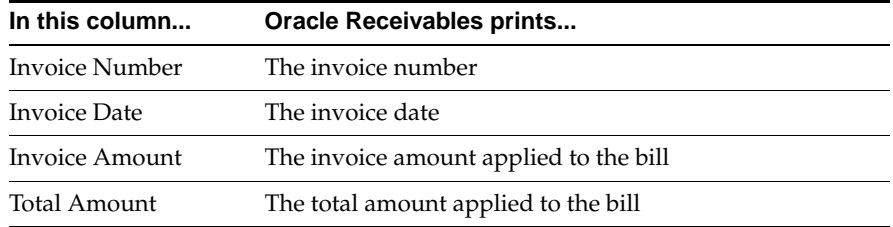

## **Row Headings**

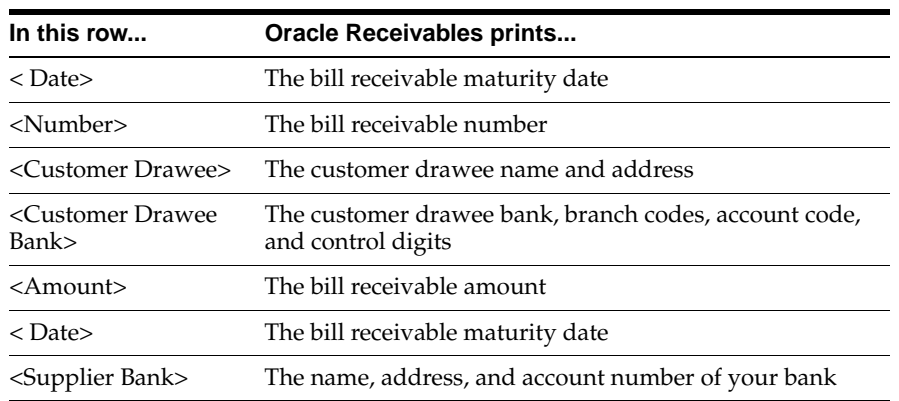
## **Italian Bills Receivable Bank Remittance**

Use the Italian Bills Receivable Bank Remittance to transmit bills receivable for bank remittance. The Italian Bills Receivable Bank Remittance creates a magnetic file in a format that meets Italian legal standards.

The Italian Bills Receivable Bank Remittance consists of a header record, seven detail records of equal fixed length, and an end record.

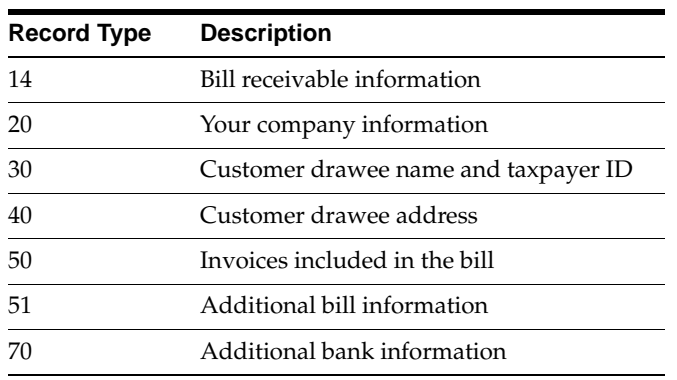

This table is a summary of the detail records:

When you define bills receivable remittance receipt classes and payment methods, enter the Italian Bills Receivable Bank Remittance in the Remittance Transmission field in the Formatting Programs region of the Remittance Banks window.

You can also enter the Italian Bills Receivable Bank Remittance in the Transmission Program field in the Remittances window when you create a bills receivable remittance batch. You can submit the Italian Bills Receivable Bank Remittance for either automatic or manual creation of bills receivable remittances by checking the Format check box in the Actions region.

**See also:** Bills Receivable Remittance, *Oracle Receivables User Guide*

# **5**

## **Oracle Assets**

This chapter overviews Oracle Assets for Italy, including the Fixed Assets Register report.

## **Fixed Assets Register Report (Italy)**

### **Asset Details Section**

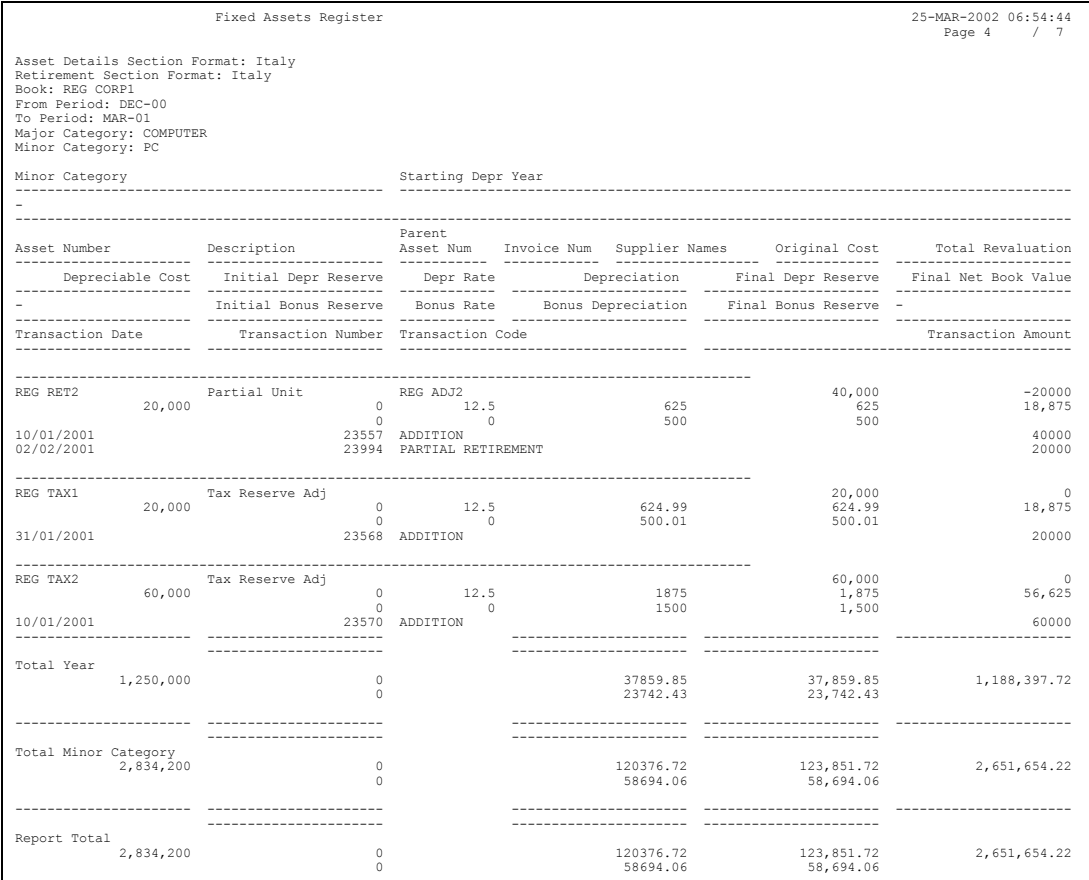

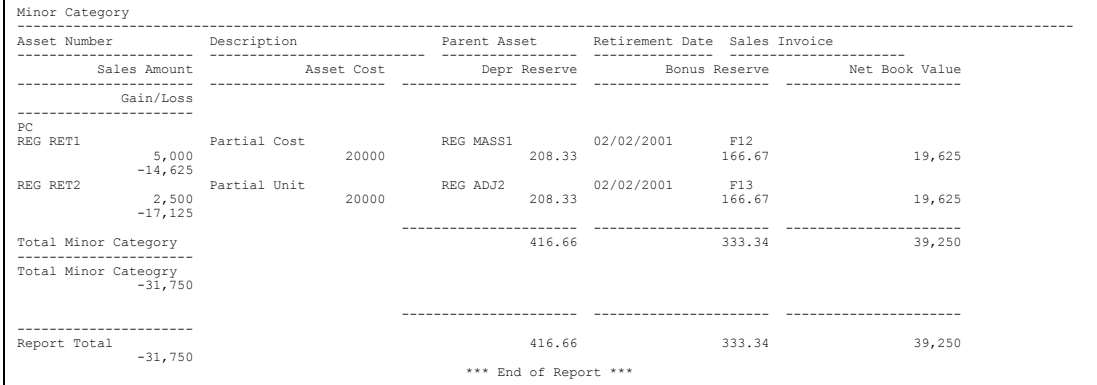

#### **Retirement Section**

Use the Fixed Assets Register report with the Italian attribute sets to provide the asset details that Italian fiscal law requires and to reconcile Fixed Asset books with year-to-date General Ledger account balances. Run this report at the end of every fiscal year.

To run the Fixed Assets Register report for Italy, enter *Italy* in the Asset Details Section Format and Retirement Section Format parameters.

> **See also:** Fixed Assets Register Report, *Oracle Financials Common Country Features User Guide*

## **Column Headings**

## **Asset Details Section**

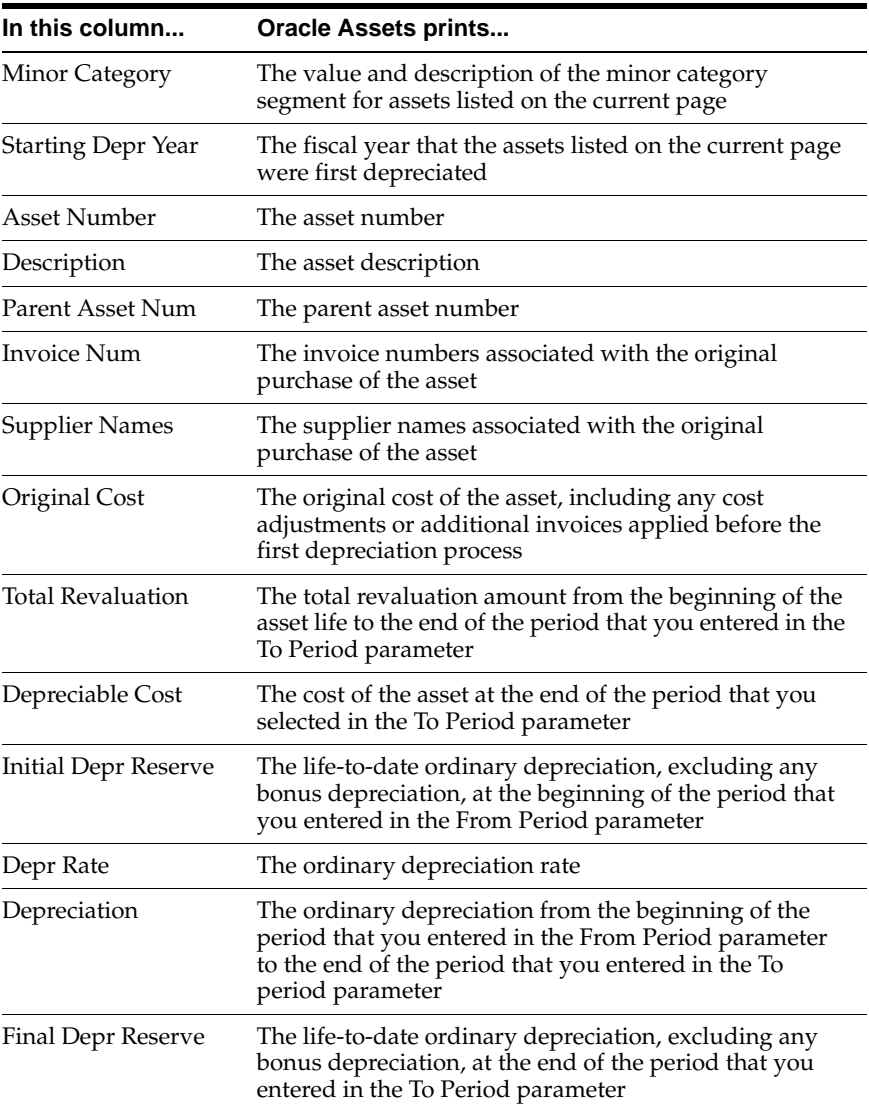

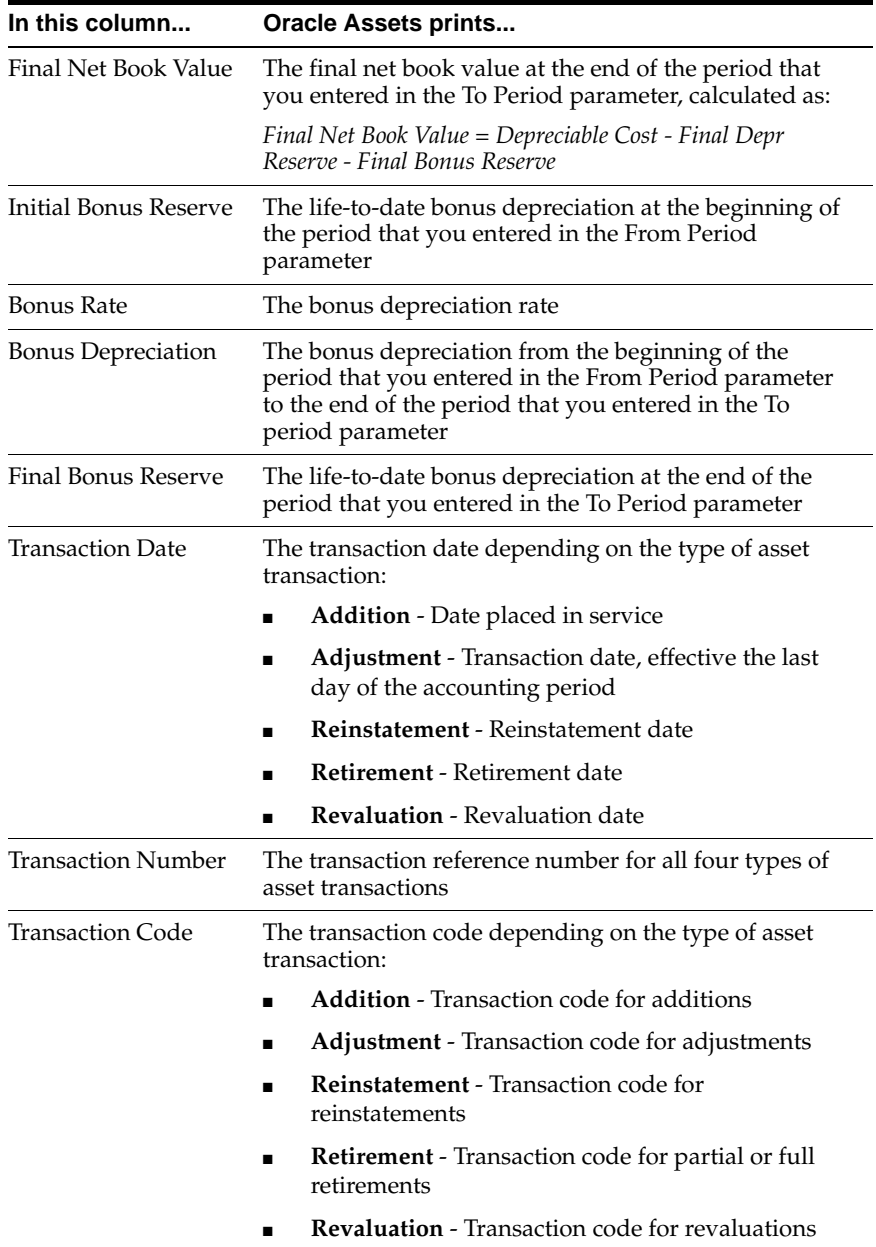

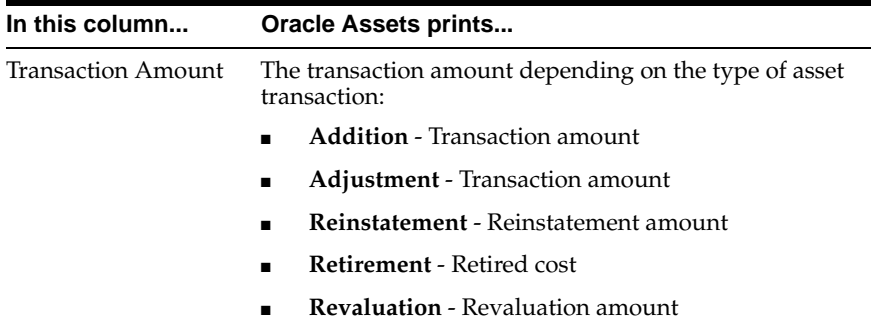

## **Retirement Section**

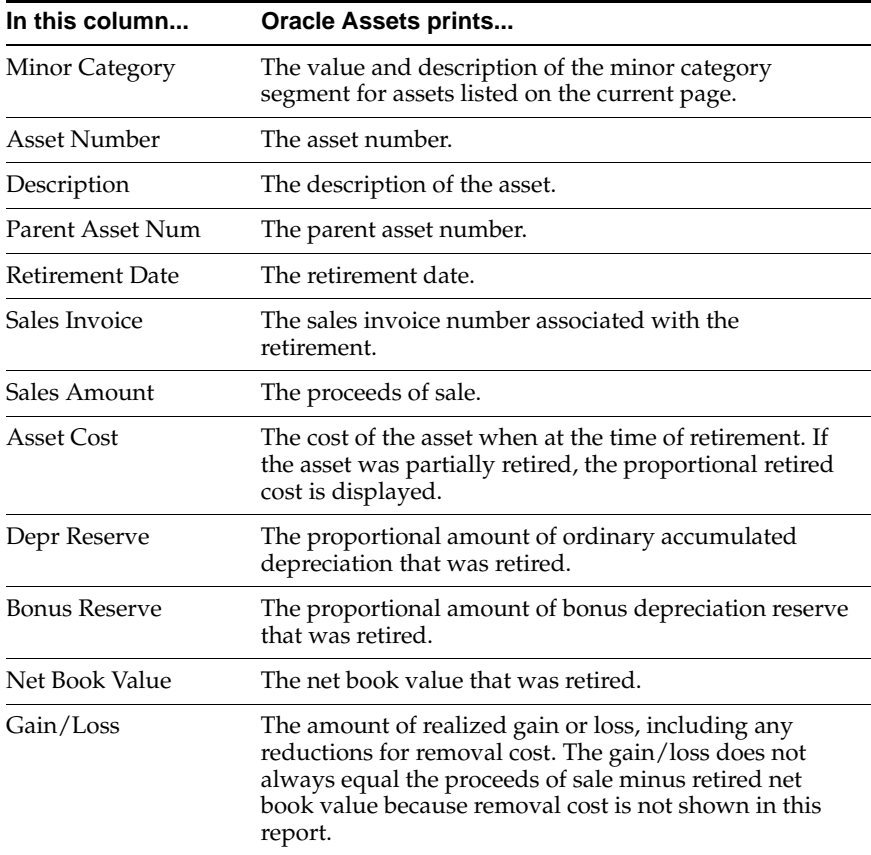

## **Row Headings**

## **Asset Details Section**

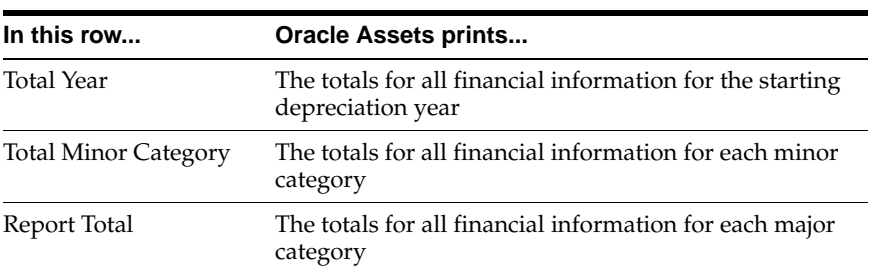

## **Retirement Section**

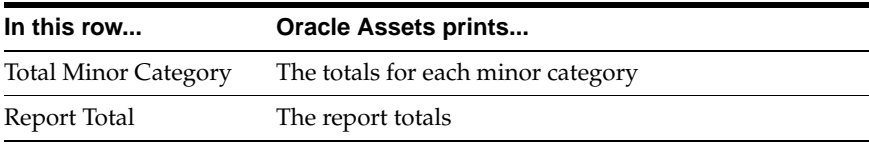

# **6**

## **Statutory Report Headings**

This chapter overviews statutory report headings for Oracle Financials for Italy.

## **Italian Statutory Headings Report**

```
Company Name: Italiana SpA Page: 1 / 1
Address: Via Laurentina 756 Year: 2001
              VAT Registration: 03387403275
Roma 00143 IT Fiscal Code: 1591820000 Nome of the Second Priscal Code: 1591820000 Nome of the Second Priscal Code: 1591820000 No
                                Italian Annual Customer Listing
```
Use the Italian Statutory Headings report to print the official heading that appears on all statutory reports in Italy.

The heading contains company information entered in the Location window. The header also displays the company's name and taxpayer ID that you entered in the globalization flexfield of the Location window as well as the VAT registration number that you entered in the System Options window in Oracle Receivables or the Financials Options window in Oracle Payables. After the tax authority approves the header information for your company, this header must appear on all your statutory official company reports.

You can prepare a set of documents for each statutory report that you require for the calendar year. The Italian Statutory Headings report prints a sequential page number on each sheet. If necessary, you can print additional sheets beginning from the next page number in the sequence.

Use the Italian Statutory Headings report for:

- Italian Purchasing Packing Slip
- Italian Annual Supplier Listing
- Italian Purchase VAT Register
- Italian Payables Sales VAT Register
- Italian Payables Summary VAT Report
- Italian Inventory Packing Slip
- Italian Receivables Sales VAT Register
- Italian Receivables Deferred VAT Register
- Italian Annual Customer Listing

Use the Standard Request Submission windows to submit the Italian Statutory Headings report from General Ledger, Oracle Payables, Oracle Receivables, or Oracle Assets.

> **See also:** Using Standard Request Submission, *Oracle Applications User Guide*

## **Prerequisites**

Before running the Italian Statutory Headings report, you must:

- Enter the address of the location that you want in the statutory heading and assign the location to the operating unit that you run the Italian Statutory Headings report for.
- Enter statutory company information in the globalization flexfield of the Location window. For more information, see Entering Statutory Company Informatio[n on page 6-4.](#page-157-0)
- Enter the VAT registration number in the System Options window in Oracle Receivables or the Financials Options window in Oracle Payables.

## <span id="page-157-0"></span>**Entering Statutory Company Information**

Use the globalization flexfield in the Location window to enter statutory company information, including the company name and the fiscal code. The Italian Statutory Headings report prints this information in the Company Name and Fiscal Code report headings.

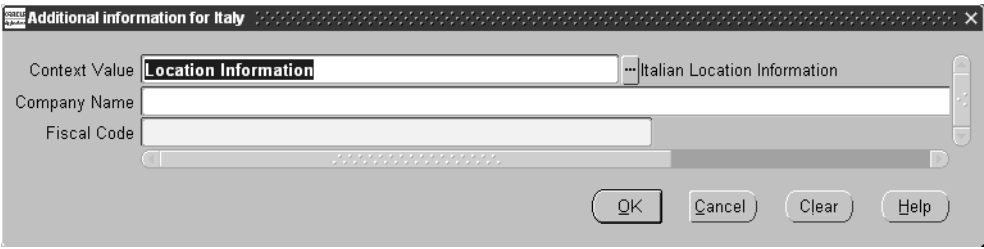

#### **To enter statutory company information for your company:**

- **1.** Navigate to the Location window.
- **2.** Query or enter the location that you want.
- **3.** Navigate to the globalization flexfield. For instructions, see Using Globalization Flexfields [on page B-2](#page-187-0).
- **4.** Enter your company name in the Company Name field.
- **5.** Enter your company's taxpayer ID in the Fiscal Code field.
- **6.** Press the OK button and save your work.

## **Report Parameters**

#### **Operating Unit**

Enter your company's operating unit to indicate the location that the heading information is taken from.

#### **First Page Number**

Enter the starting page number for the report.

#### **Number of Pages**

Enter the number of pages that you want to print.

#### **Report Title**

Enter the statutory report that the heading is used for.

#### **System**

Enter the application you want to use for header information:

- Oracle Payables
- Oracle Receivables

#### **Year**

Enter the current year.

## **Report Headings**

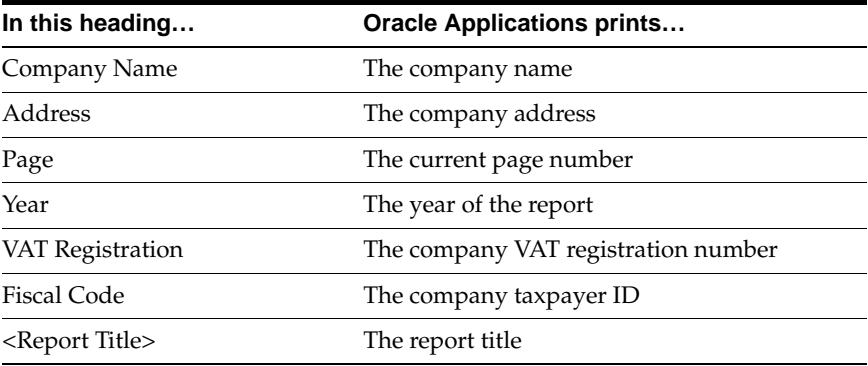

## **7 Topical Essays**

These topical essays overview specific topics by reviewing their effects throughout Oracle Applications. Topics covered include:

- Sequence numbering
- Customs bills
- Self invoices
- VAT subledgers

## **Sequence Numbering**

Oracle Financials lets you:

Define an unlimited number of sequences, fixing the initial value for each sequence and the Applications that may use them.

> **See also:** Defining a Document Sequence, *Oracle Applications System Administrator's Guide*

- Choose if the sequence numbers must be automatically generated by Oracle Financials or manually assigned by you.
- Define a time period during which these sequences can generate or have numbers assigned.
- Define an unlimited number of document categories. There are, however, a number of default categories that come with the installation.
- Combine one or more documents categories with a definite sequence.
- Define a time period during which this combination is valid.

**See also:** Defining Document Categories, *Oracle Applications System Administrator's Guide*

**See also:** Defining a Document Sequence, *Oracle Applications System Administrator's Guide*

**See also:** Assigning a Document Sequence, *Oracle Applications System Administrator's Guide*

These features can be used to manage the definition (automatic or manual) of VAT voucher numbers and other bookkeeping transactions.

To use the voucher correctly, you must enter only one company (balancing segment) for each set of books.

**To define the vouchers structure to represent the particular characteristics of your company, you must follow this analysis and construction process for each area:**

- **1.** Define the documents managed by the company in the area of interest (for example, invoices A and invoices B).
- **2.** Single out the document groups that (for organization, control, or fiscal reasons) can or must share the same voucher or, on the contrary, can or must have a different voucher.
- **3.** Determine the voucher definition formalities (manual or automatic).
- **4.** Define documents using standard functionality.

**See also:** Defining Document Categories, *Oracle Applications System Administrator's Guide*

**5.** Define sequences using standard functionality.

**See also:** Defining a Document Sequence, *Oracle Applications System Administrator's Guide*

**6.** Combine documents and sequences using standard functionality.

**See also:** Assigning a Document Sequence, *Oracle Applications System Administrator's Guide*

The following example illustrates how General Ledger, Oracle Payables, and Oracle Receivables define documents and sequences.

## **Voucher Definition in General Ledger**

The company wants to use General Ledger, Oracle Payables, and Oracle Receivables for the accounting period 2000. In addition, the company wants to assign a single sequence of voucher numbers to all manual entries and to entries automatically generated using Recurring Journal Entries. The company has two offices carrying out journal entries. In order to immediately identify which office has carried out each entry, the company decides to have a double sequence of documents, identical but characteristic of each office.

The company decides to implement these new documents:

- General Ledger manual entries office A
- General Ledger manual entries office B
- Purchase Invoices office A
- Purchase Invoices office B
- Payments office A
- Payments office B
- Sales invoices office A
- Sales invoices office B
- Encashments office A
- Encashments office B
- Rectifications office A
- Rectifications office B

The company decides to define these sequences:

#### **CGM\_00**\_

For all documents manually entered in General Ledger (Documents 1 and 2)

#### **NOCGM\_00**\_

For all documents relative to summary entries coming from Oracle Payables and Oracle Receivables (Documents 3 to 12)

### **Voucher Definition and General Ledger Hints**

Always choose a sequence name that easily identifies the entry type (taking into account the maximum printable size, which is 14 characters). In addition, choose a name that is easy to update every year.

Before you start to define the structure, you must set the Sequence Numbering profile option to *Always Used* using Oracle Financials Administrator responsibility.

> **See also:** Overview of Setting User Profiles, *Oracle Applications System Administrator's Guide*

You can carry out the next transactions using the System Administrator responsibility or using a similar group of functions available in the General Ledger responsibility.

Document definition occurs through the standard functionality in the Journal Categories window in General Ledger, according to the scheme in this table:

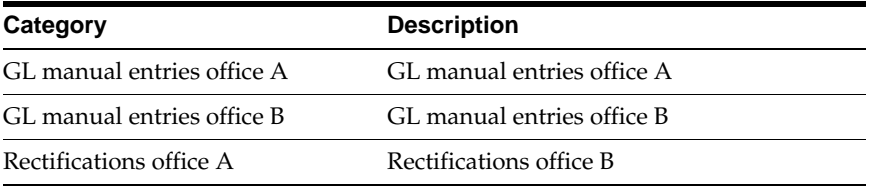

Use the standard functionality in the Document Sequences window to define sequences according to the scheme shown in this table:

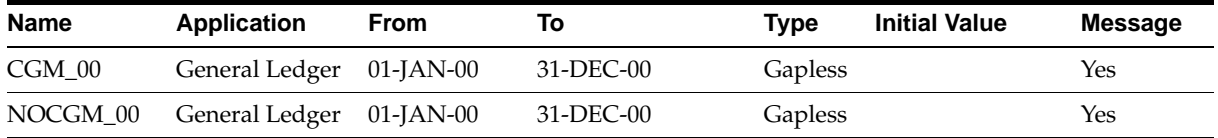

Use the standard functionality in the Sequence Assignments window to assign documents to sequences according to the scheme in this table:

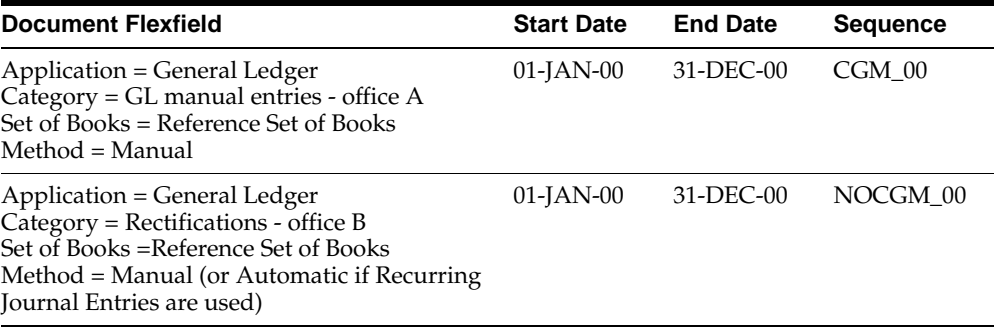

**See also:** Assigning a Document Sequence, *Oracle Applications System Administrator's Guide*

## **Voucher Definition in Oracle Payables**

The company wants to use General Ledger, Oracle Payables, and Oracle Receivables for the accounting period 2000, assigning to all purchase invoices, credit memos, and custom bills manually entered in Oracle Financials a single sequence of voucher numbers. In order to benefit from the functionality which reduces the number of transactions necessary to enter *EU Invoices* and *Payables Self Invoices*, the company decides to assign two further different sequences to these documents. The company has two offices entering invoices. To easily identify which office has carried out each entry, the company decides to have a double sequence of documents, identical but characteristic of each office.

The company decides to define these new documents:

- Purchase Invoices office A
- Purchase Invoices office B
- EU invoices office A
- EU invoices office B
- Self invoices office A
- Self invoices office B
- Non-VAT purchase documents office A
- Non-VAT purchase documents office B
- Payments office A
- Payments office B

The company decides to define these vouchers:

#### **FATPAS\_00**\_

For all purchase invoices, credit memos, and custom bills manually entered (Documents 1 and 2)

#### **CEEFAT\_00**\_

For all EU VAT purchase invoices and credit memos manually entered (Documents 3 and 4)

#### **AUTFAT\_00**\_

For all suppliers self invoices (Documents 5 and 6)

#### **NONIVA\_00**\_

For all non-VAT purchase documents (bills of costs, fuel cards, extra-EU invoices) (Documents 7 and 8)

#### **PAGAM\_00**\_

For all payments (Documents 9 and 10)

## **Voucher Definition and Oracle Payables Hints**

Always choose a sequence name that easily identifies the entry type (taking into account the maximum printable size, which is 14 characters for vouchers). In addition, choose a name that is easy to update every year.

Before you start to define the structure, you must set the Sequence Numbering profile option to *Always Used* using the System Administrator responsibility.

> **See also:** Overview of Setting User Profiles, *Oracle Applications System Administrator's Guide*

The next transactions must be carried out using the same responsibility.

Use the standard functionality in the Document Categories window to define documents according to the scheme in this table:

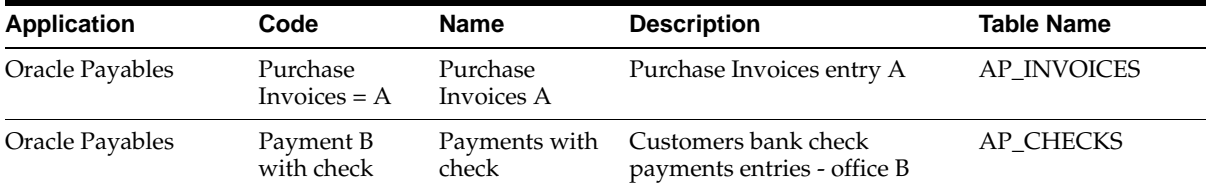

Use the standard functionality in the Document Sequences window to define sequences according to the scheme in this table:

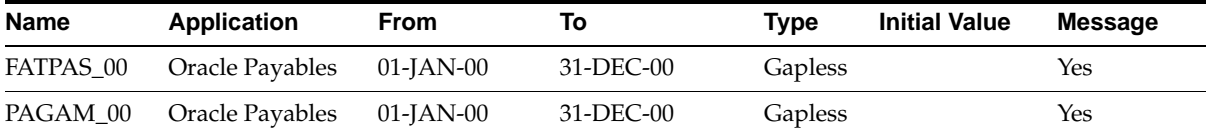

Use the standard functionality in the Sequence Assignments window to assign documents to sequences according to the scheme in this table:

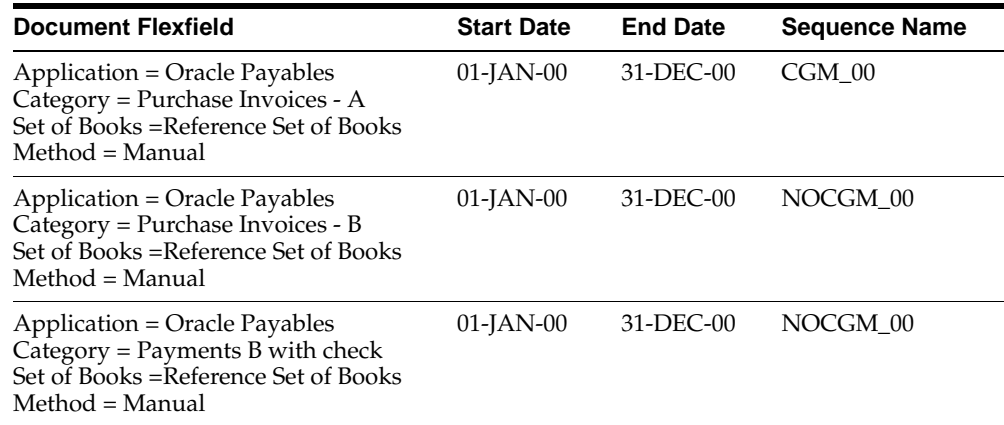

**See also:** Assigning a Document Sequence, *Oracle Applications System Administrator's Guide*

## **Voucher Definition in Oracle Receivables**

The company wants to use General Ledger, Oracle Payables, and Oracle Receivables for the accounting period 2000, assigning to all manually entered sales invoices, credit memos, encashments and customer balances rectifications entries (for example, allowances, losses) separate voucher number sequences. The company has two offices entering invoices. To easily identify which office has carried out each entry, the company decides to have a double sequence of documents, identical but characteristic of each office.

The company decides to define these new documents:

- Sales invoices office A
- Sales invoices office B
- Credit memos office A
- Credit memos office B
- Adjustments office A
- Adjustments office B
- Encashments office A
- Encashments office B

The company decides to define these vouchers:

#### **FATATT\_00**\_

For all sales invoices (Documents 1 and 2)

#### **NOTECR\_00**\_

For all credit memos (Documents 3 and 4)

### **AGGIUS\_00**\_

For all adjustments (Documents 5 and 6)

#### **INCASS\_00**\_

For all encashments (Documents 7 and 8)

#### **Voucher Definition and Oracle Receivables Hints**

Always choose a name that easily identifies the entry type (taking into account the maximum printable size, which is 14 characters). In addition, choose a name that is easy to update every year.

Before you start to define the structure, you must set the Sequence Numbering profile option to *Always Used* using the System Administrator responsibility.

> **See also:** Overview of Setting User Profiles, *Oracle Applications System Administrator's Guide*

The next transactions must be implemented with the same responsibility.

Use the standard functionality in the Document Categories window to define documents according to the scheme in this table:

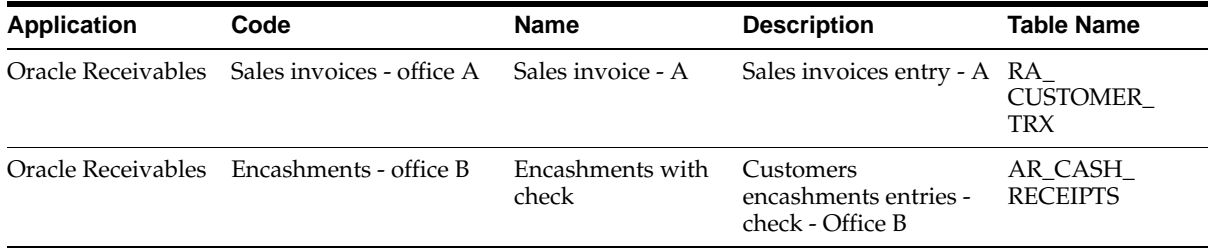

Use the standard functionality in the Document Sequences window to define sequences according to the scheme in this table:

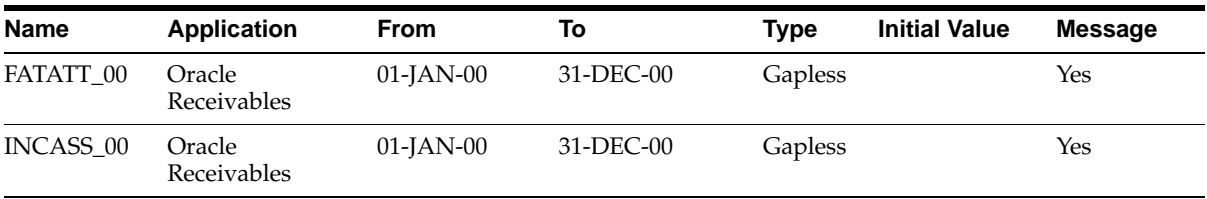

Use the standard functionality in the Sequence Assignments window to assign documents to sequences according to the scheme in this table:

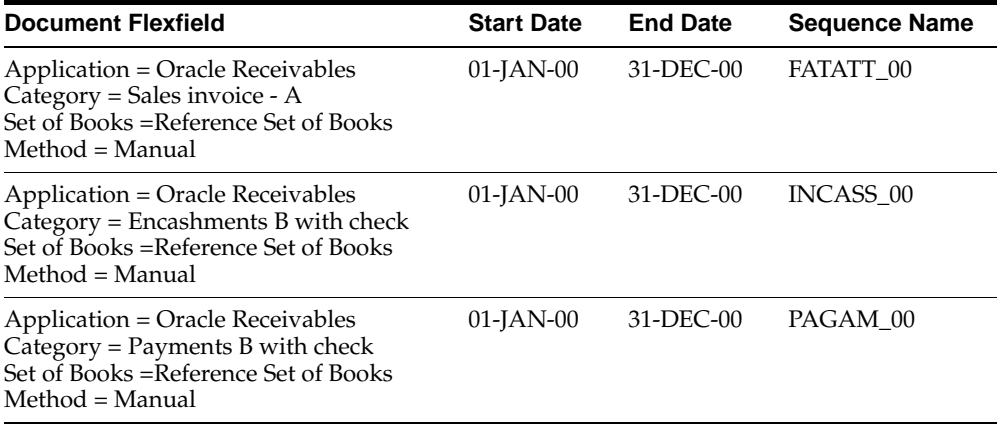

**See also:** Assigning a Document Sequence, *Oracle Applications System Administrator's Guide*

You must define in Oracle Receivables the same documents defined at the System Administrator level:

Use the Transaction Types window in Oracle Receivables to define:

- Sales invoices office A
- Sales invoices office B
- Credit memos office A
- Credit memos office B

**See also:** Transaction Types, *Oracle Receivables User Guide*

Use the Receivable Activities window in Oracle Receivables to define:

- Adjustments office A
- Adjustments office B

**See also:** Receivables Activities, *Oracle Receivables User Guide*

Use the Payment Methods window to define:

- Encashments office A
- Encashments office B

**See also:** Payment Methods, *Oracle Receivables User Guide*

Ensure that the name you enter coincides exactly with the value defined in the Form Code field in the Document Categories window under the System Administrator responsibility.

**See also:** Defining Document Categories, *Oracle Applications System Administrator's Guide*

## **Customs Bills**

Oracle Payables lets you:

- Define specific tax codes relative to custom bills entries
- Enter customs bills in a rapid and reliable way

## **Administrative Requisites**

Customs bill entries involve these bookkeeping and managing transactions:

- Customs bill entry in the Purchase VAT Register, using as the invoice taxable amount the import value determined by the customs authority and the possible import duties, and using the VAT rate indicated on the document
- VAT General Ledger entry in the Purchases VAT account and on the Sales VAT account

## **Functional Description**

You can perform these transactions using the standard functions or an ad hoc developed function to reduce the number of transactions needed to correctly enter the document.

The use of the standard function involves:

- The definition of a transitory account named, for instance, *Customs bills transitory*
- The definition of a *fictitious* bank account using for its payments the above mentioned account
- The definition of a *Customs* supplier

In this example, you want to enter this customs bill:

The amount 39 is paid by the shipper, Delta.

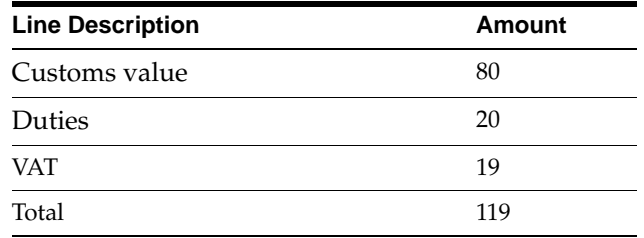

Perform these transactions:

**1.** To enter the customs bill for the amount 119 with these counterparts:

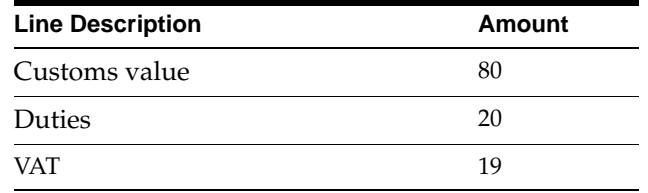

**2.** To enter the shipper's invoice for the amount 39 with this counterpart:

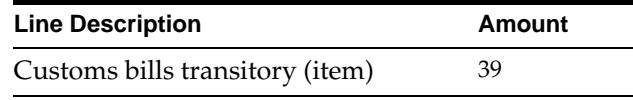

**3.** To pay the customs bill using the fictitious bank account and the supplier account Customs with this counterpart:

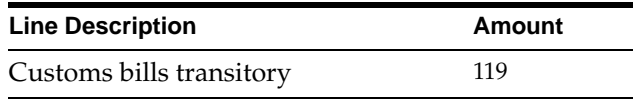

The entry, with the standard functions, involves:

- Definition of one or more specific tax codes (one for every rate) to be used exclusively for customs bills VAT. These tax codes must be assigned the tax type Customs Bill. The use of a tax code based on such tax type allows the Purchase VAT Register definition program to assume that the taxable amount consists of the following:
- The amounts of the invoice qualified as taxable elements (for example, duties)

Definition of a customs supplier

To enter a customs bill, you can enter a normal invoice referring to the customs supplier previously selected. In the first zone, indicate the amount resulting from the total amount of the received bill (VAT + duties) to gain access to the invoice distribution. In the Tax line, indicate the VAT amount. For the same line, navigate to the globalization flexfield in the Distributions window and enter the customs taxable amount. For more information, see Enter Invoice Distribution Informatio[n on](#page-38-0)  [page 2-11.](#page-38-0) The duty must be represented on other line of the cost distribution.

If your tax amount is partially recoverable, enter two tax distribution lines, one for the recoverable amount and one for the non-recoverable amount. Manually calculate and enter the recoverable and non-recoverable amounts. Check the Recoverable check box at the invoice distribution level for the recoverable tax distribution line, but not for the non-recoverable tax distribution line.

Make sure in the accounting flexfield that the tax account is entered for the recoverable tax line and the appropriate expense account is entered for the non-recoverable tax line. Enter the taxable amount against each tax distribution line in the globalization flexfield. For more information, see Enter Invoice Distribution Informatio[n on page 2-11](#page-38-0).

If your tax amount is fully recoverable or non-recoverable, enter one tax distribution line. Accordingly check or leave unchecked the Recoverable check box.

**Note:** Oracle Payables does not automatically create partially recoverable tax distributions for tax-only invoices.

The entered invoices during the approval are placed on two holds. To release them, use the standard function of invoice approval.

This transaction should be carried out periodically to allow payment to be made.

## **Self Invoices**

Oracle Payables lets you:

- Define specific tax codes relative to self invoices entries
- Enter self invoices in a rapid and reliable way
- Print Purchases VAT Self Invoices and Sales VAT Self Invoices Registers and to carry out with a single transaction entry, entries on VAT accounts, Purchases VAT account, and Sales VAT account

## **Administrative Requisites**

The entry of a self invoice involves these General Ledger transactions:

- Self invoice entry on Purchases VAT Register and Sales VAT Register
- General Ledger entry of the VAT on the Purchases VAT account and on the Sales VAT account

## **Functional Description**

To allow a correct self invoices entry on VAT Registers, you must:

- Define a dummy self invoice supplier
- Define one or more tax codes with tax type Self Invoice, on which the *Purchase VAT account* amounts are entered
- Define one or more tax codes with tax type Offset on which the *Sales VAT account* amounts are entered

The use of a tax code based on the tax type Self Invoice allows Oracle Financials to correctly enter the transactions on the VAT Registers (determining the taxable value on the basis of the amount that you entered in the globalization flexfield at the invoice distribution level).

To enter a self invoice. you can enter a normal invoice against the self invoices supplier. The amount to enter in the first zone of the Invoice Amount field is 0.

In this way, you have access to the invoice distribution. In the Tax distribution, enter the VAT amount. On the same line, navigate to the globalization flexfield in the Distributions window and enter the taxable amount of the self invoice. For more information, see Enter Invoice Distribution Informatio[n on page 2-11](#page-38-0).

If your tax amount is partially recoverable, enter two tax distribution lines, one for the recoverable amount and one for the non-recoverable amount. Manually calculate and enter the recoverable and non-recoverable amounts. Check the Recoverable check box at the invoice distribution level for the recoverable tax distribution line, but not for the non-recoverable tax distribution line.

Make sure in the accounting flexfield that the tax account is entered for the recoverable tax line and the appropriate expense account is entered for the non-recoverable tax line. Enter the taxable amount against each tax distribution line in the globalization flexfield. For more information, see Enter Invoice Distribution Informatio[n on page 2-11.](#page-38-0)

If your tax amount is fully recoverable or non-recoverable, enter one tax distribution line. Accordingly check or leave unchecked the Recoverable check box.

**Note:** Oracle Payables does not automatically create partially recoverable tax distributions for tax-only invoices.

Another VAT line must be included having negative amount and relative to the transactions of sales VAT account (entering the tax code previously defined as taxable type offset).

For the same invoice, enter a document category of Self Invoice in the Invoice Voucher zone. This allows the entry of the self invoices of this document on the VAT Subledgers (*Purchases Self Invoices* and *Sales Self Invoices*).

The entered invoices, during the approval, are placed on two holds. You can release the holds through the standard function of invoice approval.

Periodically repeat this procedure to clear the self invoices.

## **VAT Subledgers**

This chapter contains the information necessary to manage specific VAT Subledgers, using the Voucher and the Document Categories definition in Oracle Receivables and Oracle Payables.

A possible structure of VAT registers, Purchase VAT Register, and Sales VAT Register is:

- EU Purchase VAT Register
- EU Sales VAT Register
- Deferred VAT Sales Register
- Purchase Self Invoices Register
- Sales Self Invoices Register
#### **EU Purchase VAT Register**

<span id="page-180-0"></span>This register lists all invoices relative to EU purchases entered and posted in the date range of the report. The report submission, the report parameters, the register and column headings are similar to those of the Italian Purchase VAT Register.

See Italian Purchase VAT Register Repor[t on page 2-28](#page-55-0) for more information.

To obtain this register in Oracle Payables, it is necessary to carry out the following setup procedures:

- Define the sequences related to each type of document entered, such as sequences for:
	- **–** EU invoices
	- **–** EU debit memos
	- **–** EU credit memos
- Define the document categories relative to the different types of entered transactions, such as:
	- **–** EU invoices
	- **–** EU credit memos
	- **–** EU debit memos
- Assign each sequence to the corresponding document category

When you enter the EU invoice, you must enter the document category of the invoice and assign the voucher number. You can request the printing of the EU Purchase VAT Register after the Oracle Payables posting of the transactions.

## **EU Sales VAT Register**

<span id="page-181-0"></span>This register lists all invoices relative to EU purchases entered and posted in the date range of the report, which, as specified by the EU law, must also be entered in the Sales VAT Register. The report submission, the report parameters, the register and column headings are similar to those of the Italian Payables Sales VAT Register.

See Italian Payables Sales VAT Register Report [on page 2-37](#page-64-0) for more information.

It is not necessary to carry out further setup procedures from those for the EU Purchase VAT Register.

During the entry of the EU invoice, you must add, for each VAT line reported in the invoice, another VAT line with a negative amount and tax code to which the tax type Offset was assigned.

After the transactions posting, you can request the EU Sales VAT Register report in Oracle Payables.

#### **Purchase Self Invoice Register**

<span id="page-182-0"></span>The report of the self invoices register on the Purchase VAT Register can be managed in Oracle Payables by a report in which all self invoices entered and posted on the date of drawing are listed. The report submission, the report parameters and the register and column headings are similar to those of the Italian Purchase VAT Register.

See Italian Purchase VAT Register Repor[t on page 2-28](#page-55-0) for more information.

In order to obtain this register, you must carry out the following setup procedures in Oracle Payables:

- Define the self invoices sequence
- Define the self invoices document category
- Assign the sequence to the corresponding document category

When you enter the EU invoice, you must add, for each VAT line reported in the invoice, another VAT line with negative amount and tax code to which the tax type Offset was assigned.

## **Sales Self Invoices Register**

<span id="page-183-0"></span>The report of the self invoices register on the Sales VAT Register can be managed, in Oracle Payables, from a report in which all self invoices entered and posted in the date range of the report are listed. The report submission, the report parameters, the register and column headings are similar to those of the Italian Payables Sales VAT Register.

See Italian Payables Sales VAT Register Report [on page 2-37](#page-64-0) for more information.

In order to obtain this register, it is necessary to carry out, in Oracle Payables, the setup procedures described in the previous section. You must enter the self invoices as described.

# **A**

# **Standard Navigation Paths**

This appendix describes how to navigate to each window in Oracle Financials for Italy.

## **Standard Navigation Paths**

<span id="page-185-0"></span>Although your system administrator may have customized your navigator, this table shows typical navigation paths for the windows in Oracle Financials for Italy:

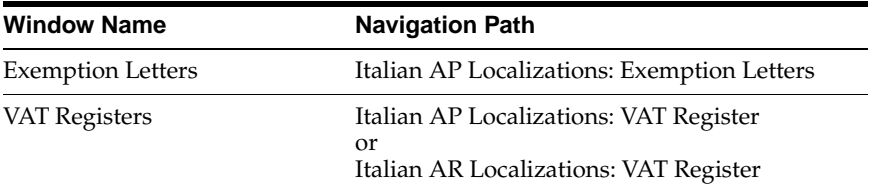

If you have upgraded from a Character Mode version of Oracle Applications, see Character Mode to GUI Navigation Path[s on page C-2](#page-189-0) for a cross reference between character mode menu paths and Release 11*i* navigation paths.

**B**

# **Using Globalization Flexfields**

This appendix describes how to use globalization flexfields.

# **Using Globalization Flexfields**

<span id="page-187-0"></span>Oracle Financials for Italy uses globalization flexfields that let you enter country-specific information in Oracle Payables and Oracle Receivables. Your system administrator should complete setup steps to enable globalization flexfields for your country-specific responsibilities.

<span id="page-187-1"></span>**See also:** Setting Up Globalization Flexfields, *Oracle Financials Country-Specific Installation Supplement*

There are globalization flexfields on these windows:

#### **Oracle Payables**

- **Distributions**
- **Location**
- **Supplier Sites**
- **Suppliers**

#### <span id="page-187-2"></span>**Oracle Receivables**

Location

The globalization flexfield appears in the window after you complete all setup steps to enable globalization flexfields. The globalization flexfield is enclosed in round brackets. Click in the globalization flexfield to display the pop-up window.

# **C**

# **Character Mode to GUI Navigation Paths**

This appendix describes how to navigate to character mode forms and GUI windows.

# <span id="page-189-0"></span>**Character Mode to GUI Navigation Paths**

<span id="page-189-1"></span>This table maps Oracle Financials for Italy character mode menu paths and form names to GUI menu paths and windows or processes.

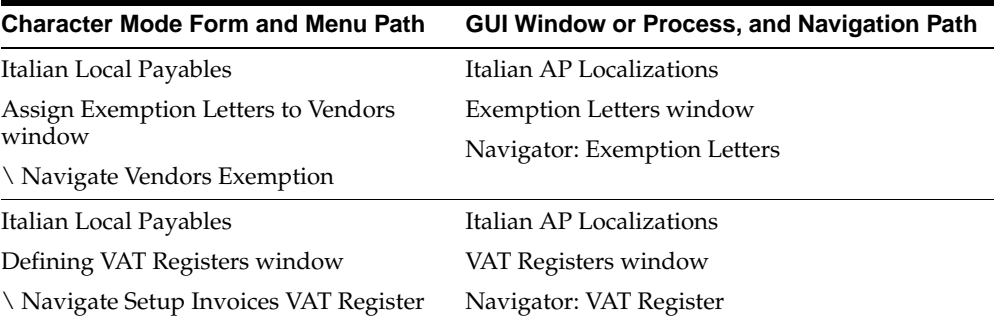

# **D Profile Options**

This appendix lists the profile options that affect the operation of Oracle Financials for Italy. This appendix includes a brief description of each profile option that you or your system administrator can set at the site, application, responsibility, or user levels.

## **Profile Options**

During implementation, your system administrator sets a value for each user profile option to specify how Oracle Financials for Italy controls access to and processes data.

<span id="page-191-6"></span><span id="page-191-5"></span><span id="page-191-4"></span><span id="page-191-3"></span><span id="page-191-2"></span><span id="page-191-1"></span><span id="page-191-0"></span>**Note:** To enable globalization flexfields within Oracle Financials for Italy, you must set the JG: Application, JG: Territory, and JG: Product profile options.

**See also:** Setting Up Globalization Flexfields, *Oracle Financials Country-Specific Installation Supplement*

**See also:** Overview of Setting User Profiles, *Oracle Applications System Administrator's Guide*

#### **Profile Options Summary**

This table indicates whether you can view or update profile options and at which levels your system administrator can update these profile options: the user, responsibility, application, or site levels.

A *Required* profile option requires you to provide a value. An *Optional* profile option already provides a default value which you can change.

The key for this table is:

- **Update** You can update the profile option
- **View Only** You can view the profile option but cannot change it
- No Access You cannot view or change the profile option value
- **No Access** You cannot view or change the profile option value

<span id="page-192-6"></span><span id="page-192-5"></span><span id="page-192-4"></span><span id="page-192-3"></span><span id="page-192-2"></span><span id="page-192-1"></span><span id="page-192-0"></span>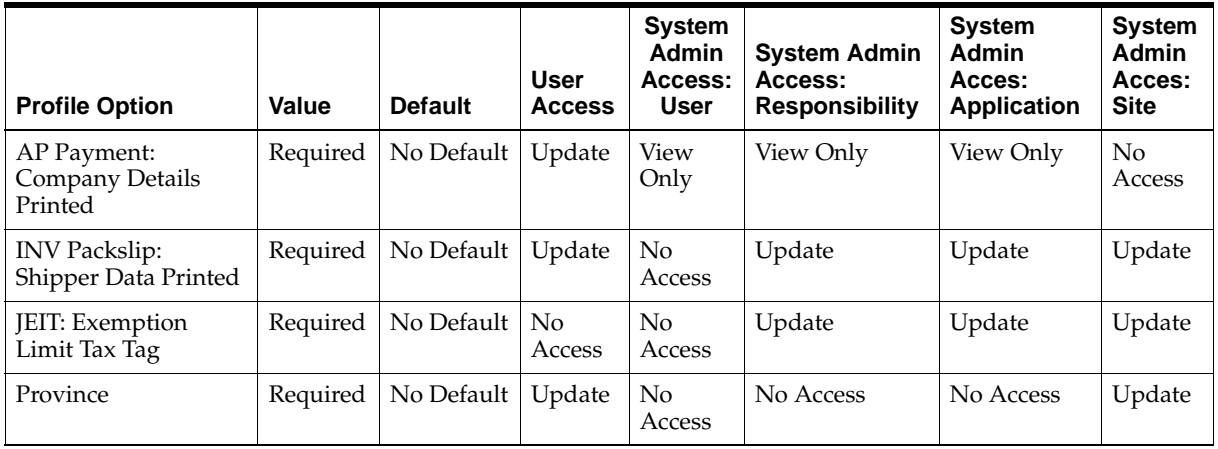

#### **Country-Specific Profile Options**

This section lists the profile options in Oracle Financials for Italy that are referenced in this user guide.

#### **AP Payment: Company Details Printed**

Set the AP Payment: Company Details Printed profile option to *Yes* if you want to print company information details on the Italian Wire Order report.

#### **INV Packslip: Shipper Data Printed**

Use the System Profile Values window in the System Administrator responsibility to set the INV Packslip: Shipper Data Printed profile option to *Yes* if you want to print the Italian Purchasing Packing Slip report and the Italian Inventory Packing Slip report on preprinted stationery.

#### **JEIT: Exemption Limit Tax Tag**

Enter a value in the JEIT: Exemption Limit Tax Tag profile option to designate tax types as exemption limit groups. Only tax types with this profile option value entered in the Tag field of the Oracle Payables Lookups window are included, along with all the related tax codes, in the exemption process.

#### **Province**

Enter the province of the VAT office that you are under the authority of in the Province profile option before you submit the Italian Payables Exemption Letter process. The report prints information on the VAT office that assigns your VAT registration number.

#### **Profile Options in Oracle Application Object Library**

<span id="page-194-1"></span>This section lists the profile options in Oracle Application Object Library that are referenced in this user guide.

> <span id="page-194-4"></span>**See also:** Profile Options in Oracle Application Object Library, *Oracle Applications System Administrator's Guide*

#### **Sequential Numbering**

<span id="page-194-3"></span>Sequential Numbering assigns numbers to documents that you create in Oracle financial products.

Use the System Profile Values window in the System Administrator responsibility to define this profile option.

#### **Profile Options in Oracle General Ledger**

This section lists the profile options in Oracle General Ledger that are referenced in this user guide.

**See also:** Setting General Ledger Profile Options, *Oracle General Ledger User Guide*

#### **Journals: Mix Statistical and Monetary**

<span id="page-194-2"></span><span id="page-194-0"></span>To report on statistical amounts in addition to monetary amounts that you enter in the Enter Journals window, set the Journals: Mix Statistical and Monetary profile option to *Yes*.

Profile Options

# **Index**

## **A**

[Absorbed operations, 2-63](#page-90-0) [AP Payment: Company Details Printed profile](#page-103-0)  [option, 2-76,](#page-103-0) [D-3](#page-192-0) AP\_INVOICES\_LINES\_INTERFACE table [column listings, 2-18](#page-45-0) [Italian columns, 2-20](#page-47-0) [Approve Automatic Receipts Batch window, 4-23](#page-138-0) AX *[See](#page-36-0)* Global Accounting Engine

#### **B**

Banks [Italian EFT Payment Format, 2-77](#page-104-0) [payment processes, 2-74](#page-101-0) [remittance formats, 4-25](#page-140-0) Bills receivable [printing, 4-26](#page-141-0) [transmitting for bank remittance, 4-29](#page-144-0) Bills Receivable Automatic Batch window [creating bills receivable batches, 4-27](#page-142-0) Bills Receivable Format Report Program [printing bills receivable batches, 4-27](#page-142-1) Bills Receivable Portfolio Management window [printing individual bills receivable, 4-27](#page-142-2) Bills Receivable window [printing individual bills receivable, 4-27](#page-142-3)

### **C**

[Character mode to GUI navigation paths, C-2](#page-189-1) Company fiscal code

[entering, 6-4](#page-157-0) Company name [entering, 6-4](#page-157-1) [Create Automatic Receipts Batch window, 4-23](#page-138-1) [Create Remittance Batch window, 4-25](#page-140-1) Credit Card Invoice Interface Summary [loading Payables Open Interface tables, 2-17](#page-44-0) Customers [defining, 4-3](#page-118-0) Customers window [entering customers, 4-3](#page-118-1) Customs bills [description, 7-14](#page-173-0) [entering, 7-14](#page-173-1) [topical essay, 7-14](#page-173-2)

#### **D**

Deferred Expense Event Update Program [marking deferred expense events, 2-7](#page-34-0) Deferred expenses [accounting for, 2-7](#page-34-1) [overview, 2-7](#page-34-2) [setting up in Global Accounting Engine, 2-9](#page-36-1) Deferred VAT invoices [reporting, 2-45](#page-72-0) [Deferred VAT Register, 2-27](#page-54-0) [Deposito presso terzi, 1-3,](#page-24-0) [3-2](#page-111-0) [Distributions window, 2-11](#page-38-0) [entering invoices with deferred expenses, 2-7](#page-34-3) [entering invoices with exemption limit, 2-60](#page-87-0) Document categories [defaulting to invoices, 2-5](#page-32-0) [entering for supplier sites, 2-5](#page-32-1)

[Document Categories window, 7-9,](#page-168-0) [7-11,](#page-170-0) [7-13](#page-172-0) Document sequences [assigning to VAT registers, 2-26,](#page-53-0) [4-4](#page-119-0) [defining a VAT voucher structure, 7-3](#page-162-0) [self invoices, 7-19](#page-178-0) [topical essay, 7-2](#page-161-0) [Document Sequences window, 7-5,](#page-164-0) [7-9,](#page-168-1) [7-11](#page-170-1)

#### **E**

EDI [Invoice Gateway, 2-16](#page-43-0) EFT [payment formats, 2-77](#page-104-1) [remittance formats, 4-25](#page-140-2) Electronic Data Interchange (EDI) *[see](#page-43-0)* EDI Electronic Funds Transfer (EFT) *[see](#page-104-1)* EFT [Enter Returns and Adjustments window, 1-4](#page-25-0) [EU purchase VAT register, 7-21](#page-180-0) [EU sales VAT register, 7-22](#page-181-0) Exemption letters [assigning to suppliers, 2-54](#page-81-0) [description, 2-61](#page-88-0) [listing, 2-65](#page-92-0) [printing, 2-61](#page-88-1) [report register, 2-66](#page-93-0) Exemption Letters window [assigning letters and limits, 2-54](#page-81-1) Exemption limit groups [associating with invoice lines, 2-60](#page-87-1) [creating, 2-57](#page-84-0) [monthly consumption per year, 2-71](#page-98-0) Exemption limits [assigning to suppliers, 2-54](#page-81-2) [declaring, 2-71](#page-98-1) [description, 2-50](#page-77-0) [entering invoices, 2-60](#page-87-2) [monitoring monthly consumption, 2-68](#page-95-0) [monthly consumption by group, 2-71](#page-98-2) [setting up and adjusting, 2-53](#page-80-0) Exemptions [overview, 2-50](#page-77-1) [setting up and processing, 2-51](#page-78-0)

[Export sales, 2-63](#page-90-1)

#### **F**

[Financials Options window, 6-2](#page-155-0) Fixed Asset books [reconciling with General Ledger, 5-3](#page-148-0) Fixed Assets Register Report (Italy) [column headings, 5-4](#page-149-0) [overview, 5-3](#page-148-1) [row headings, 5-8](#page-153-0) [Format Automatic Receipts Batch window, 4-23](#page-138-2)

#### **G**

Global Accounting Engine (AX) [deferred expenses overview, 2-7](#page-34-4) [setting up for deferred expenses, 2-9](#page-36-2) Globalization flexfields [Distributions window, 2-7,](#page-34-5) [2-11](#page-38-1) [Invoice Gateway window, 2-14,](#page-41-0) [2-22](#page-49-0) [Location window, 6-2,](#page-155-1) [6-4](#page-157-2) [setting up with profile options, D-2](#page-191-0) [Supplier Sites window, 2-5](#page-32-2) [Suppliers window, 2-3](#page-30-0) [using, B-2](#page-187-0)

#### **I**

[INPS, 2-79](#page-106-0) [International services, 2-63](#page-90-2) [INV Packslip: Shipper Data Printed profile](#page-24-1)  [option, 1-3,](#page-24-1) [3-3](#page-112-0) Invoice distributions [AP\\_INVOICE\\_LINES\\_INTERFACE table, 2-17](#page-44-1) Invoice Gateway [compared to Invoice Workbench, 2-13](#page-40-0) [entering country-specific information, 2-14](#page-41-1) [globalization flexfield and AP\\_INVOICE\\_LINES\\_](#page-49-0) INTERFACE columns, 2-22 [overview, 2-13](#page-40-1) [Payables Open Interface tables, 2-16](#page-43-1) [populating the Open Interface tables, 2-22](#page-49-1) Invoice Gateway folder forms [customizing for globalization flexfields, 2-14](#page-41-2)

Invoice Gateway window [entering country-specific information, 2-14](#page-41-1) [loading Payables Open Interface tables, 2-17](#page-44-2) [overview, 2-13](#page-40-2) [populating the Open Interface tables, 2-22](#page-49-1) Invoice lines [associating with exemption limit group, 2-60](#page-87-3) Invoices [creating with distributions and scheduled](#page-40-3)  payments, 2-13 [defaulting document categories, 2-5](#page-32-3) [entering additional invoice distribution](#page-38-2)  information, 2-11 [entering with exemption limit, 2-60](#page-87-4) [Invoice Gateway, 2-13](#page-40-1) [Payables Open Interface tables, 2-16](#page-43-1) [purging records from Open Interface](#page-40-4)  tables, 2-13 [querying rejected records, 2-13](#page-40-5) Invoices window [document categories, 2-5](#page-32-4) [entering invoices with deferred expenses, 2-7](#page-34-6) [entering invoices with exemption limit, 2-60](#page-87-5) [IRPEF, 2-79](#page-106-1) Italian Annual Customer Listing [column headings, 4-21](#page-136-0) [overview, 4-19](#page-134-0) [prerequisites, 4-20](#page-135-0) [report headings, 4-20](#page-135-1) [report parameters, 4-20](#page-135-2) [row headings, 4-21](#page-136-1) Italian Annual Supplier Listing [column headings, 2-25](#page-52-0) [overview, 2-23](#page-50-0) [prerequisites, 2-24](#page-51-0) [report headings, 2-24](#page-51-1) [report parameters, 2-24](#page-51-2) [row headings, 2-25](#page-52-1) Italian Banking Transfer Order [column headings, 2-76](#page-103-1) [overview, 2-75](#page-102-0) [prerequisites, 2-75](#page-102-1) [report headings, 2-76](#page-103-2) Italian Bills Receivable Bank Remittance [overview, 4-29](#page-144-1)

Italian Bills Receivable Format [column headings, 4-28](#page-143-0) [overview, 4-26](#page-141-1) [report headings, 4-28](#page-143-1) [row headings, 4-28](#page-143-2) Italian EFT Payment Format [overview, 2-77](#page-104-2) [prerequisites, 2-78](#page-105-0) Italian Inventory Packing Slip Report [column headings, 3-5](#page-114-0) [overview, 3-2](#page-111-1) [report parameters, 3-3](#page-112-1) [row headings, 3-4](#page-113-0) Italian Payables Exemption Letter Process [exemption letter listing, 2-65](#page-92-1) [overview, 2-61](#page-88-2) [prerequisites, 2-62](#page-89-0) [report headings, 2-62](#page-89-1) Italian Payables Exemption Letter Register [column headings, 2-67](#page-94-0) [overview, 2-66](#page-93-1) [prerequisites, 2-66](#page-93-2) [report parameters, 2-66](#page-93-3) Italian Payables Exemption Limit Declaration [column headings, 2-72](#page-99-0) [overview, 2-71](#page-98-3) [prerequisites, 2-72](#page-99-1) [report headings, 2-72](#page-99-2) [report parameters, 2-72](#page-99-3) [row headings, 2-73](#page-100-0) Italian Payables Exemption Limit Manager [overview, 2-53](#page-80-1) [program parameters, 2-53](#page-80-2) Italian Payables Purchase VAT Register Annex [column headings, 2-36](#page-63-0) [overview, 2-35](#page-62-0) [report headings, 2-36](#page-63-1) Italian Payables Sales VAT Register [column headings, 2-40](#page-67-0) [overview, 2-37](#page-64-1) [prerequisites, 2-38](#page-65-0) [report headings, 2-40](#page-67-1) [report parameters, 2-39](#page-66-0) [row headings, 2-41](#page-68-0) [Italian Payables Sales VAT Register Annex \(Self](#page-41-2) 

Invoices, EEC, VAT) [column headings, 2-43](#page-70-0) [overview, 2-42](#page-69-0) [report headings, 2-43](#page-70-1) Italian Payables Summary VAT Report [column headings, 2-47](#page-74-0) [overview, 2-44](#page-71-0) [prerequisites, 2-45](#page-72-1) [report headings, 2-47](#page-74-1) [report parameters, 2-46](#page-73-0) [row headings, 2-48](#page-75-0) Italian Payables Withholding Tax Letter [column headings, 2-81](#page-108-0) [overview, 2-79](#page-106-2) [prerequisites, 2-80](#page-107-0) [report headings, 2-81](#page-108-1) [report parameters, 2-80](#page-107-1) [row headings, 2-82](#page-109-0) Italian Purchase VAT Register [column headings, 2-32](#page-59-0) [overview, 2-28](#page-55-1) [prerequisites, 2-29](#page-56-0) [report headings, 2-31](#page-58-0) [report parameters, 2-30](#page-57-0) [row headings, 2-34](#page-61-0) Italian Purchasing Packing Slip Report [overview, 1-2](#page-23-0) [report headings, 1-5](#page-26-0) [report parameters, 1-3](#page-24-2) Italian Receipt Format [overview, 4-23](#page-138-3) Italian Receivables Deferred VAT Register [column headings, 4-15](#page-130-0) [overview, 4-12](#page-127-0) [prerequisites, 4-13](#page-128-0) [report headings, 4-14](#page-129-0) [report parameters, 4-13](#page-128-1) [row headings, 4-16](#page-131-0) Italian Receivables Deferred VAT Register Annex [column headings, 4-18](#page-133-0) [overview, 4-17](#page-132-0) [report headings, 4-18](#page-133-1) Italian Receivables Sales VAT Register [column headings, 4-8](#page-123-0) [overview, 4-5](#page-120-0)

[prerequisites, 4-6](#page-121-0) [report headings, 4-7](#page-122-0) [report parameters, 4-6](#page-121-1) [row headings, 4-9](#page-124-0) Italian Receivables Sales VAT Register Annex [column headings, 4-11](#page-126-0) [overview, 4-10](#page-125-0) [report headings, 4-11](#page-126-1) Italian Remittance EFT Format [overview, 4-25](#page-140-3) Italian Statutory Headings Report [overview, 6-2](#page-155-2) [prerequisites, 6-3](#page-156-0) [report headings, 6-5](#page-158-0) [report parameters, 6-5](#page-158-1) Italian Supplier Exemption Limit Consumption Report [column headings, 2-70](#page-97-0) [overview, 2-68](#page-95-1) [report headings, 2-69](#page-96-0) [report parameters, 2-69](#page-96-1) [row headings, 2-70](#page-97-1)

#### **J**

[JEIT: Exemption Limit Tax Tag profile option, 2-57,](#page-84-1)  [D-3](#page-192-1) JG: Application profile option [enabling globalization flexfields, D-2](#page-191-1) JG: Product profile option [enabling globalization flexfields, D-2](#page-191-2) JG: Territory profile option [enabling globalization flexfields, D-2](#page-191-3) [Journal Categories window, 7-5](#page-164-1) [Journals: Mix Statistical and Monetary profile](#page-194-0)  option, D-5

#### **L**

Legal sites [EFT payments, 2-78](#page-105-1) [wire process payments, 2-75](#page-102-2) Location window [assigning primary legal site, 2-24,](#page-51-3) [2-62,](#page-89-2) [2-66,](#page-93-4)  [2-75,](#page-102-3) [2-78,](#page-105-2) [4-20](#page-135-3)

[entering statutory company information, 6-4](#page-157-3) [statutory reports, 6-2](#page-155-3) Locations [defining, 2-2,](#page-29-0) [4-2](#page-117-0)

#### **M**

[Maintain Remittance Receipts Batch window, 4-25](#page-140-4) [MO: Top Reporting Level profile option, 2-29,](#page-56-1) [2-38,](#page-65-1)  [2-45,](#page-72-2) [4-6,](#page-121-2) [4-13](#page-128-2)

#### **O**

Oracle Applications Object Library [profile options, D-5](#page-194-1) Oracle Assets [features, 5-1](#page-146-0) Oracle e-Commerce Gateway [loading Payables Open Interface tables, 2-17](#page-44-3) Oracle Inventory [features, 3-1](#page-110-0) [Oracle Payables, 2-47](#page-74-2) [features, 2-1](#page-28-0) [globalization flexfields, B-2](#page-187-1) [setup, 2-2](#page-29-1) Oracle Payables Lookups window [creating exemption limit groups, 2-57](#page-84-2) Oracle Purchasing [features, 1-1](#page-22-0) Oracle Receivables [features, 4-1](#page-116-0) [globalization flexfields, B-2](#page-187-2) [setup, 4-2](#page-117-1) Oracle SQL\*Loader [loading Payables Open Interface tables, 2-17](#page-44-4)

#### **P**

Payables Open Interface Import Program [description, 2-13](#page-40-6) [overview, 2-16](#page-43-2) Payables Open Interface Program [creating invoices with distributions and](#page-44-5)  scheduled payments, 2-17 Payables Open Interface tables

[AP\\_INVOICES\\_LINES\\_INTERFACE, 2-18](#page-45-1) [overview, 2-16](#page-43-1) [storing invoice header and line](#page-40-7)  information, 2-13 Payables Setup Details window [setting up for deferred expenses, 2-9](#page-36-3) [Payment formats, 2-74](#page-101-1) [Payment Methods window, 7-13](#page-172-1) Payment processes [description, 2-74](#page-101-2) [EFT, 2-77](#page-104-3) [wire process, 2-75](#page-102-4) **Prerequisites** [Oracle Payables, 2-2](#page-29-2) [Oracle Receivables, 4-2](#page-117-2) Profile options [AP Payment: Company Details Printed, 2-76,](#page-103-3)  [D-3](#page-192-2) [INV Packslip: Shipper Data Printed, 1-3,](#page-24-3) [3-3,](#page-112-2)  [D-3](#page-192-3) [JEIT: Exemption Limit Tax Tag, 2-57,](#page-84-3) [D-3](#page-192-4) [JG: Application, D-2](#page-191-4) [JG: Product, D-2](#page-191-5) [JG: Territory, D-2](#page-191-6) [Journals: Mix Statistical and Monetary, D-5](#page-194-2) [MO: Top Reporting Level, 2-29,](#page-56-2) [2-38,](#page-65-2) [2-45,](#page-72-3) [4-6,](#page-121-3)  [4-13](#page-128-3) [Province, 2-62,](#page-89-3) [D-3](#page-192-5) [Sequence Numbering, 7-5,](#page-164-2) [7-8,](#page-167-0) [7-11,](#page-170-2) [D-5](#page-194-3) Programs [Bills Receivable Format Report Program, 4-27](#page-142-4) [Deferred Expense Event Update Program, 2-7](#page-34-0) [Italian Banking Transfer Order, 2-75](#page-102-5) [Italian Bills Receivable Bank Remittance, 4-29](#page-144-2) [Italian EFT Payment Format, 2-77](#page-104-4) [Italian Payables Exemption Limit Manager, 2-53](#page-80-3) [Italian Remittance EFT Format, 4-25](#page-140-5) [Province profile option, 2-62,](#page-89-4) [D-3](#page-192-6) [Purchase VAT Register, 2-27,](#page-54-1) [7-17](#page-176-0) [Purchases VAT account, 7-17](#page-176-1)

#### **R**

Receipt Classes window [Italian Receipt Format for Bills of](#page-138-4) 

[Exchange, 4-23](#page-138-4) Receipts [format, 4-23](#page-138-5) [Receivable Activities window, 7-13](#page-172-2) Remittance Banks window [defining format program names, 4-27,](#page-142-5) [4-29](#page-144-3) [EFT remittance, 4-25](#page-140-6) Remittances [format, 4-25](#page-140-7) [Remittances Summary window, 4-25](#page-140-8) [Remittances window, 4-25](#page-140-9) [defining format program names, 4-27,](#page-142-6) [4-29](#page-144-4) Reporting entities [defining, 2-2,](#page-29-3) [4-2](#page-117-3) Reports [Fixed Assets Register Report \(Italy\), 5-3](#page-148-2) [Italian Annual Customer Listing, 4-19](#page-134-1) [Italian Annual Supplier Listing, 2-23](#page-50-0) [Italian Bills Receivable Format, 4-26](#page-141-2) [Italian Inventory Packing Slip Report, 3-2](#page-111-2) [Italian Payables Exemption Letter Process, 2-61](#page-88-3) [Italian Payables Exemption Letter Register, 2-66](#page-93-5) [Italian Payables Exemption Limit](#page-98-4)  Declaration, 2-71 [Italian Payables Purchase VAT Register](#page-62-1)  Annex, 2-35 [Italian Payables Sales VAT Register, 2-37](#page-64-2) [Italian Payables Sales VAT Register Annex \(Self](#page-69-1)  Invoices, EEC, VAT), 2-42 [Italian Payables Summary VAT Report, 2-44](#page-71-1) [Italian Payables Withholding Tax Letter, 2-79](#page-106-3) [Italian Purchase VAT Register, 2-28](#page-55-2) [Italian Purchasing Packing Slip Report, 1-2](#page-23-1) [Italian Receipt Format, 4-23](#page-138-3) [Italian Receivables Deferred VAT Register, 4-12](#page-127-1) [Italian Receivables Deferred VAT Register](#page-132-1)  Annex, 4-17 [Italian Receivables Sales VAT Register, 4-5](#page-120-1) [Italian Receivables Sales VAT Register](#page-125-1)  Annex, 4-10 [Italian Statutory Headings Report, 6-2](#page-155-4) [Italian Supplier Exemption Limit Consumption](#page-95-2)  Report, 2-68 [Returned items, 1-2](#page-23-2)

#### **S**

[Sales Register, 2-27](#page-54-2) [Sales VAT account, 7-17](#page-176-2) [Sales VAT Register, 2-27,](#page-54-3) [7-17](#page-176-3) Self invoices [description, 7-18](#page-177-0) [Purchase Self Invoice VAT Register, 7-23](#page-182-0) [Sales Self Invoices Register, 7-24](#page-183-0) [topical essay, 7-17](#page-176-4) [Sequence Assignments window, 7-6,](#page-165-0) [7-9,](#page-168-2) [7-12](#page-171-0) [Sequence Numbering profile option, 7-5,](#page-164-3) [7-8,](#page-167-1) [7-11,](#page-170-3)  [D-5](#page-194-4) [SETIF standard, 2-77](#page-104-5) [Standard navigation paths, A-2](#page-185-0) Standard Request Submission windows [Italian Annual Customer Listing, 4-19](#page-134-2) [Italian Annual Supplier Listing, 2-23](#page-50-1) [Italian Payables Exemption Letter Process, 2-62](#page-89-5) [Italian Payables Exemption Letter Register, 2-66](#page-93-6) [Italian Payables Exemption Limit](#page-98-5)  Declaration, 2-71 [Italian Payables Exemption Limit Manager, 2-53](#page-80-4) [Italian Payables Sales VAT Register, 2-38](#page-65-3) [Italian Payables Summary VAT Report, 2-45](#page-72-4) [Italian Payables Withholding Tax Letter, 2-80](#page-107-2) [Italian Purchase VAT Register, 2-29](#page-56-3) [Italian Receivables Deferred VAT Register, 4-13](#page-128-4) [Italian Receivables Sales VAT Register, 4-5](#page-120-2) [Italian Statutory Headings Report, 6-3](#page-156-1) [Italian Supplier Exemption Limit Consumption](#page-95-3)  Report, 2-68 Statutory company information [entering, 6-4](#page-157-4) Statutory reports [Italian Annual Customer Listing, 4-19](#page-134-3) [Italian Annual Supplier Listing, 2-23](#page-50-2) [Italian Inventory Packing Slip Report, 3-2](#page-111-3) [Italian Payables Sales VAT Register, 2-38](#page-138-4) [Italian Payables Summary VAT Report, 2-45](#page-72-5) [Italian Purchase VAT Register, 2-28](#page-55-3) [Italian Purchasing Packing Slip Report, 1-3](#page-24-4) [Italian Receivables Deferred VAT Register, 4-13](#page-128-5) [Italian Receivables Sales VAT Register, 4-5](#page-120-3) [Italian Statutory Headings Report, 6-2](#page-155-5)

[printing headings, 6-2](#page-155-6) Subledger Setup window [setting up for deferred expenses, 2-9](#page-36-4) Submit Posting Manager window [posting deferred expense events, 2-7](#page-34-7) Supplier sites [defining tax reporting sites, 2-24](#page-51-4) [primary legal site, 2-24](#page-51-5) Supplier Sites window [entering document categories, 2-5](#page-32-5) Suppliers [assigning exemption letters and limits, 2-54](#page-81-3) [defining, 2-3](#page-30-1) [defining a customs supplier, 7-16](#page-175-0) [entering information for individuals, 2-3](#page-30-2) [monthly exemption limit consumption, 2-68](#page-95-4) [paying with wire process, 2-75](#page-102-6) [return to supplier transactions, 1-3](#page-24-5) [withholding tax letter, 2-79](#page-106-4) Suppliers window [entering individual information, 2-3](#page-30-3) [entering suppliers, 2-4](#page-31-0) [System Options window, 6-2](#page-155-7)

### **T**

[Tax authorities, 2-80](#page-107-3) Tax codes [customs bills, 7-14](#page-173-3) [deferred, 4-13](#page-128-6) [offset, 7-18](#page-177-1) [self invoices, 7-17,](#page-176-5) [7-18](#page-177-2) Tax Codes window [creating tax codes with exemption limit](#page-84-4)  groups, 2-57 Tax types [creating exemption limit groups, 2-57](#page-84-5) Taxpayer ID [and statutory reports, 6-2](#page-155-8) [assigning to customers, 4-3](#page-118-2) [assigning to suppliers, 2-4](#page-31-1) [entering, 6-4](#page-157-5) Transaction types [defining, 7-12](#page-171-1) [deposito presso terzi, 1-3,](#page-24-6) [3-2](#page-111-0)

[trasferimento interno, 1-3,](#page-24-7) [3-2](#page-111-4) [Transaction Types window, 7-12](#page-171-2) Transactions [posting to General Ledger, 2-2,](#page-29-4) [4-2](#page-117-4) [return to supplier, 1-3](#page-24-8) [Trasferimento interno, 1-3,](#page-24-9) [3-2](#page-111-5)

#### **V**

VAT registers [defining, 2-26,](#page-53-1) [4-4](#page-119-1) VAT Registers window [defining VAT registers, 2-26,](#page-53-2) [4-4](#page-119-2) VAT registration number [entering, 6-2](#page-155-9) VAT subledgers [overview, 7-20](#page-179-0) VAT vouchers [defining in General Ledger, 7-4](#page-163-0) [defining in Oracle Payables, 7-7](#page-166-0) [defining in Oracle Receivables, 7-10](#page-169-0)

#### **W**

Windows [Approve Automatic Receipts Batch](#page-138-6)  window, 4-23 [Bills Receivable Automatic Batch window, 4-27](#page-142-7) [Bills Receivable Portfolio Management](#page-142-8)  window, 4-27 [Bills Receivable window, 4-27](#page-142-9) [Create Automatic Receipts Batch window, 4-23](#page-138-1) [Create Remittance Batch window, 4-25](#page-140-10) [Customers window, 4-3](#page-118-3) [Distributions window, 2-7,](#page-34-8) [2-11,](#page-38-3) [2-60](#page-87-6) [Document Categories window, 7-9,](#page-168-3) [7-11,](#page-170-4) [7-13](#page-172-3) [Document Sequences window, 7-5,](#page-164-4) [7-9,](#page-168-4) [7-11](#page-170-5) [Enter Returns and Adjustments window, 1-4](#page-25-1) [Exemption Letters window, 2-54](#page-81-4) [Financials Options window, 6-2](#page-155-10) [Format Automatic Receipts Batch window, 4-23](#page-138-7) [Invoice Gateway window, 2-13,](#page-40-2) [2-14,](#page-41-1) [2-17,](#page-44-2) [2-22](#page-49-1) [Invoices window, 2-5,](#page-32-6) [2-7,](#page-34-9) [2-60](#page-87-7) [Journal Categories window, 7-5](#page-164-5) [Location window, 2-24,](#page-51-6) [2-62,](#page-89-6) [2-66,](#page-93-7) [2-75,](#page-102-7) [2-78,](#page-105-3) 

[4-20,](#page-135-4) [6-2,](#page-155-11) [6-4](#page-157-6) [Maintain Remittance Receipts Batch](#page-140-11)  window, 4-25 [Oracle Payables Lookups window, 2-57](#page-84-6) [Payables Setup Detail window, 2-9](#page-36-5) [Payment Methods window, 7-13](#page-172-4) [Receipt Classes window, 4-23](#page-138-8) [Receivable Activities window, 7-13](#page-172-5) [Remittance Banks window, 4-25,](#page-140-12) [4-27,](#page-142-10) [4-29](#page-144-5) [Remittances Summary window, 4-25](#page-140-13) [Remittances window, 4-25,](#page-140-14) [4-27,](#page-142-11) [4-29](#page-144-6) [Sequence Assignments window, 7-6,](#page-165-1) [7-9,](#page-168-5) [7-12](#page-171-3) [Standard Request Submission windows, 2-23,](#page-50-3)  [2-29,](#page-56-4) [2-38,](#page-65-5) [2-45,](#page-72-6) [2-53,](#page-80-5) [2-62,](#page-89-7) [2-66,](#page-93-8) [2-68,](#page-95-5) [2-71,](#page-98-6)  [2-80,](#page-107-4) [4-5,](#page-120-4) [4-13,](#page-128-7) [4-19,](#page-134-4) [6-3](#page-156-2) [Subledger Setup window, 2-9](#page-36-6) [Submit Posting Manager window, 2-7](#page-34-10) [Supplier Sites window, 2-5](#page-32-7) [Suppliers window, 2-3,](#page-30-4) [2-4](#page-31-2) [System Options window, 6-2](#page-155-12) [Tax Codes window, 2-57](#page-84-7) [Transaction Types window, 7-12](#page-171-4) [VAT Registers window, 2-26,](#page-53-3) [4-4](#page-119-3) Withholding tax [letter to suppliers, 2-79](#page-106-5) Workflow programs [customizing, 2-13](#page-40-8)